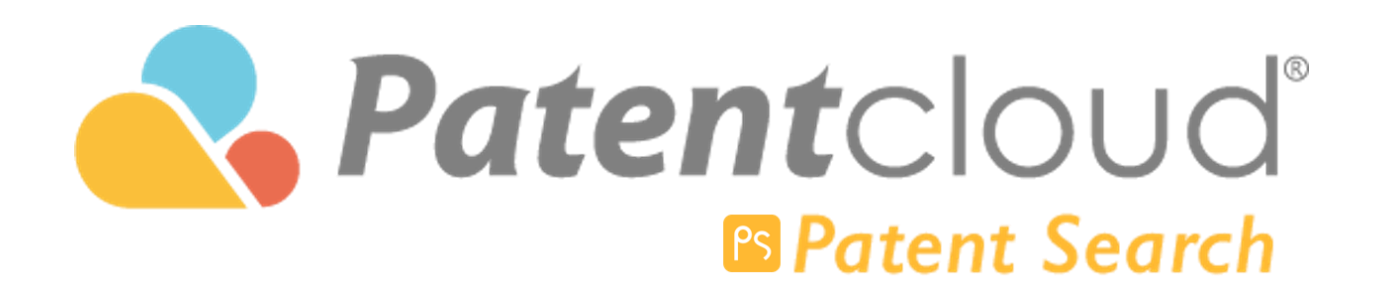

# 目次

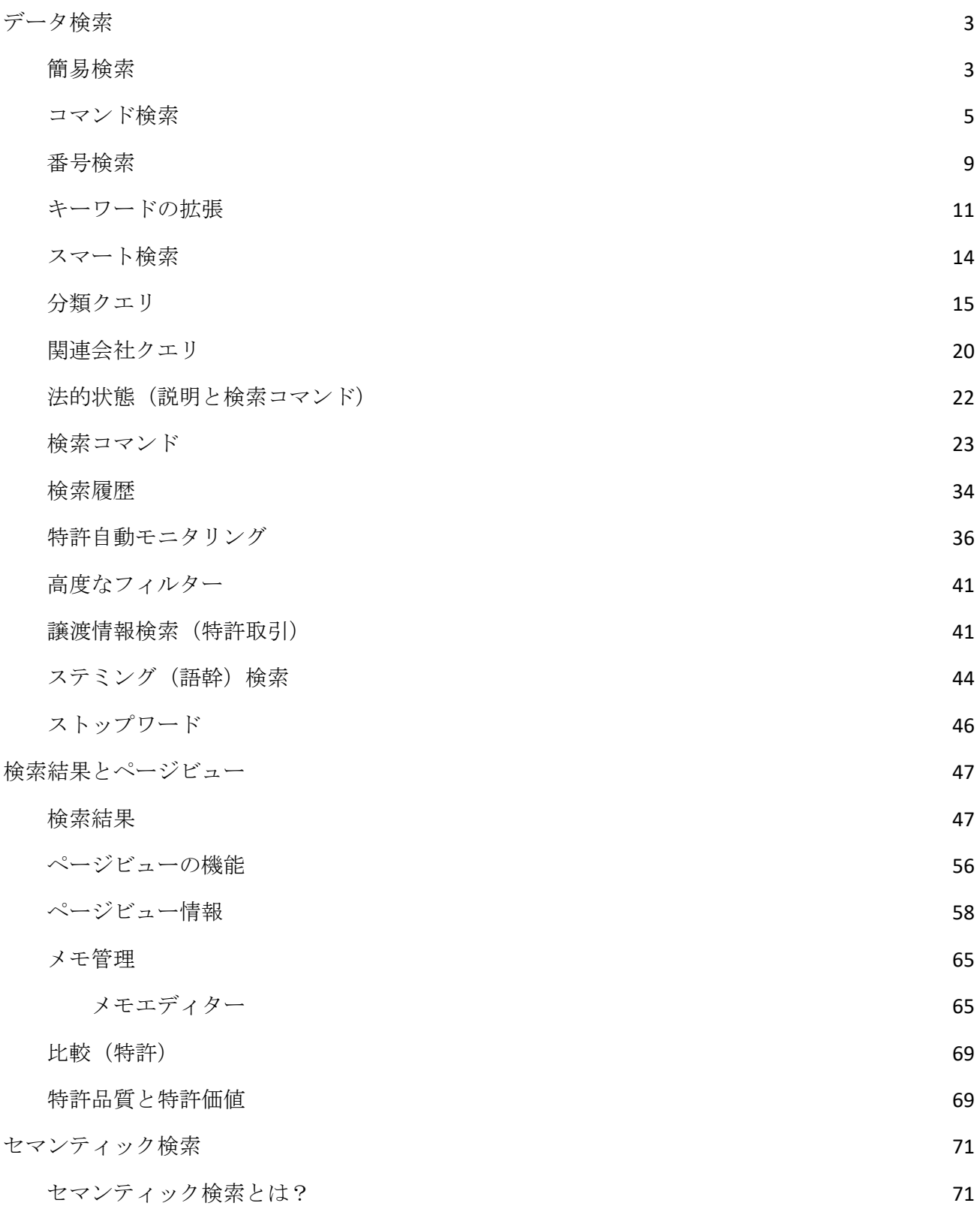

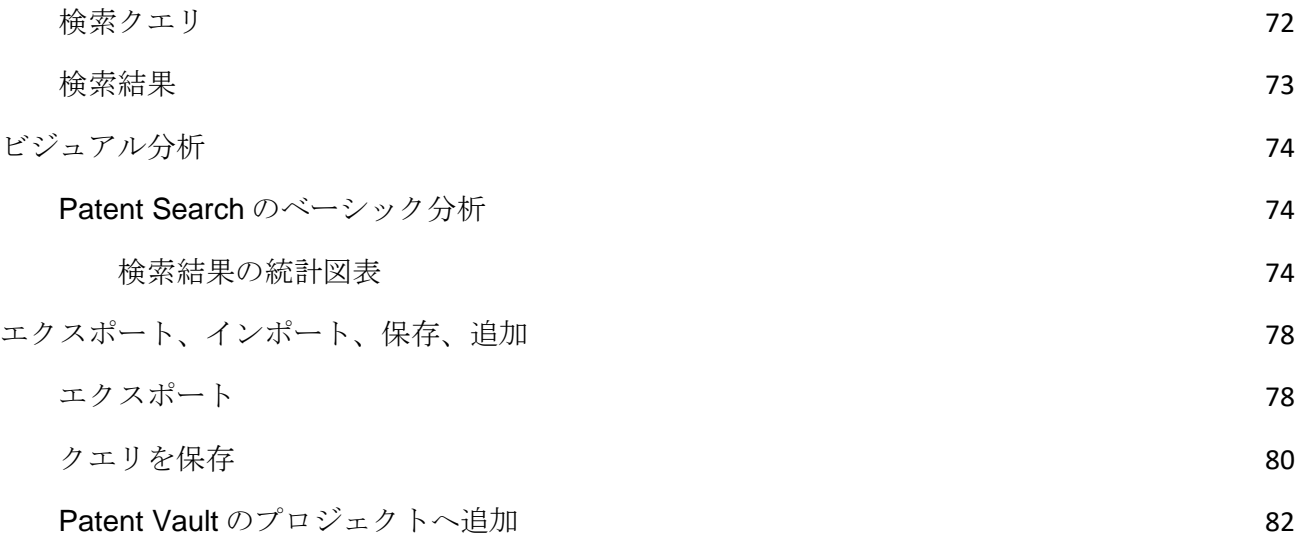

<span id="page-3-0"></span>データ検索

# <span id="page-3-1"></span>簡易検索

Patentcloud のトップページにて、簡易検索を開始します。

1. 検索ボックスに検索条件を入力します。正確に検索を行えるよう、キーワード検索と論理 演算子(NOT/AND/OR)を使用することもできます。

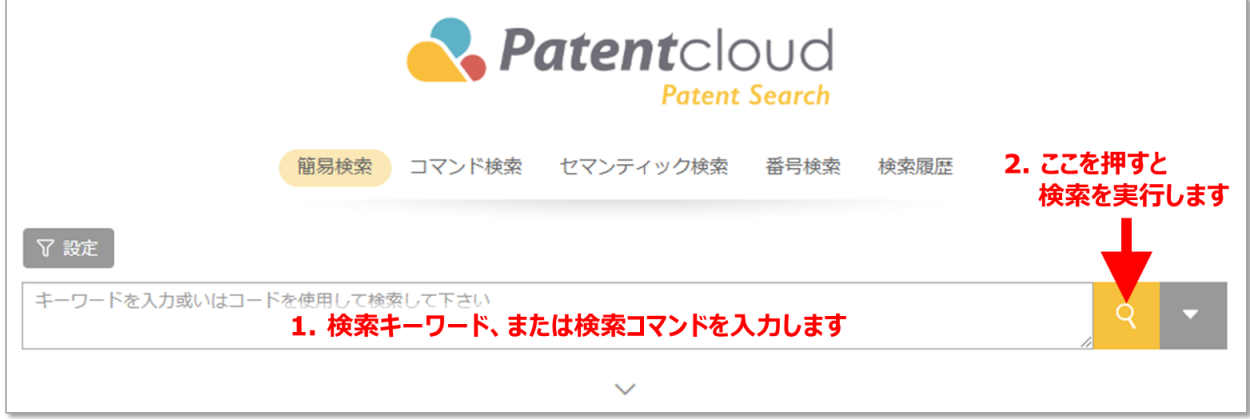

2. 下矢印アイコンをクリックし、より詳細な検索用キーワードを入力することもできます。

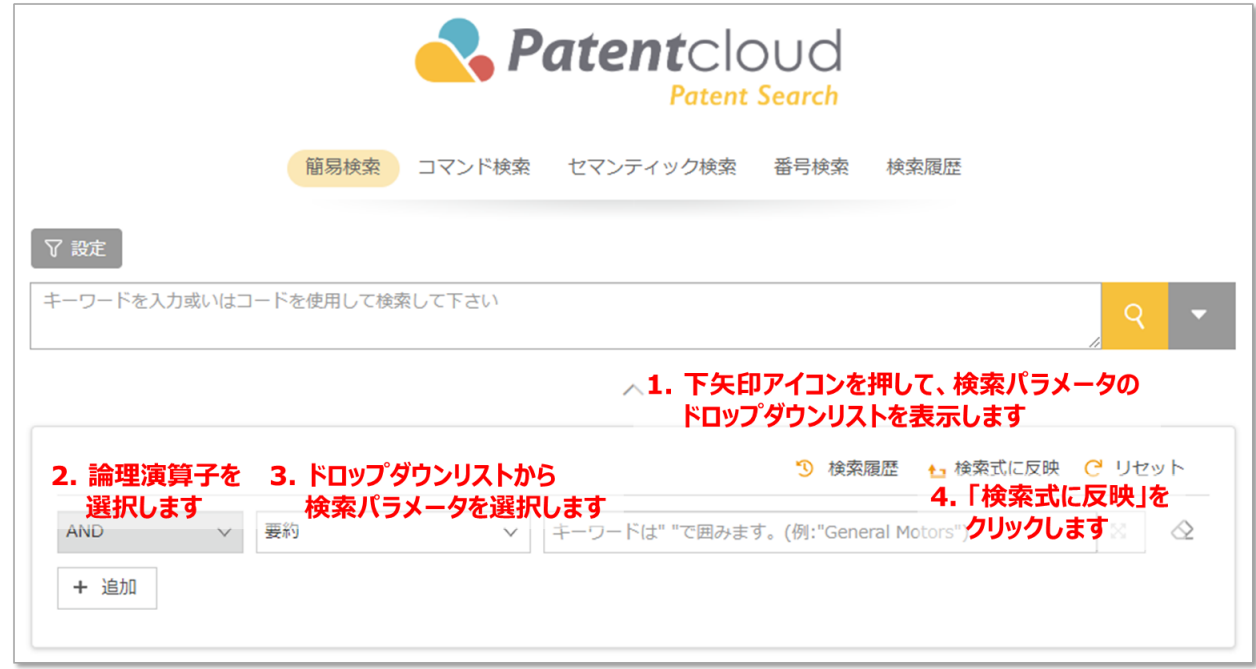

手順:

1.ドロップダウンの矢印をクリックし、より詳細な検索フィルターを表示させます。

2.(必要に応じて)論理演算子を選びます。

3.ドロップダウンリストから検索用パラメーターを選択します。

4.「検索式に反映」をクリックします。上の検索ボックスに、キーワードが正しい検索フォーマッ トで表示されます。

5.検索ボタンをクリックします。

補足:「検索式に反映」の横にある「検索履歴」から検索履歴を確認することもできます。

### <span id="page-5-0"></span>コマンド検索

アドバンスプランとプレミアムプランの Patent Search では、検索条件に一致する特許数が一目で わかるカウント機能を備えたコマンド検索を使用できます。ページ内で検索結果を組合せ、フィル タリングして、より正確に検索し、見やすくすることができます。コマンド検索機能を使用すれば、 キーワード検索とクエリ検索に一致する結果がわかりやすく表示されます。(本機能はアドバンス 会員・プレミアム会員・一部企業会員向けの機能です)

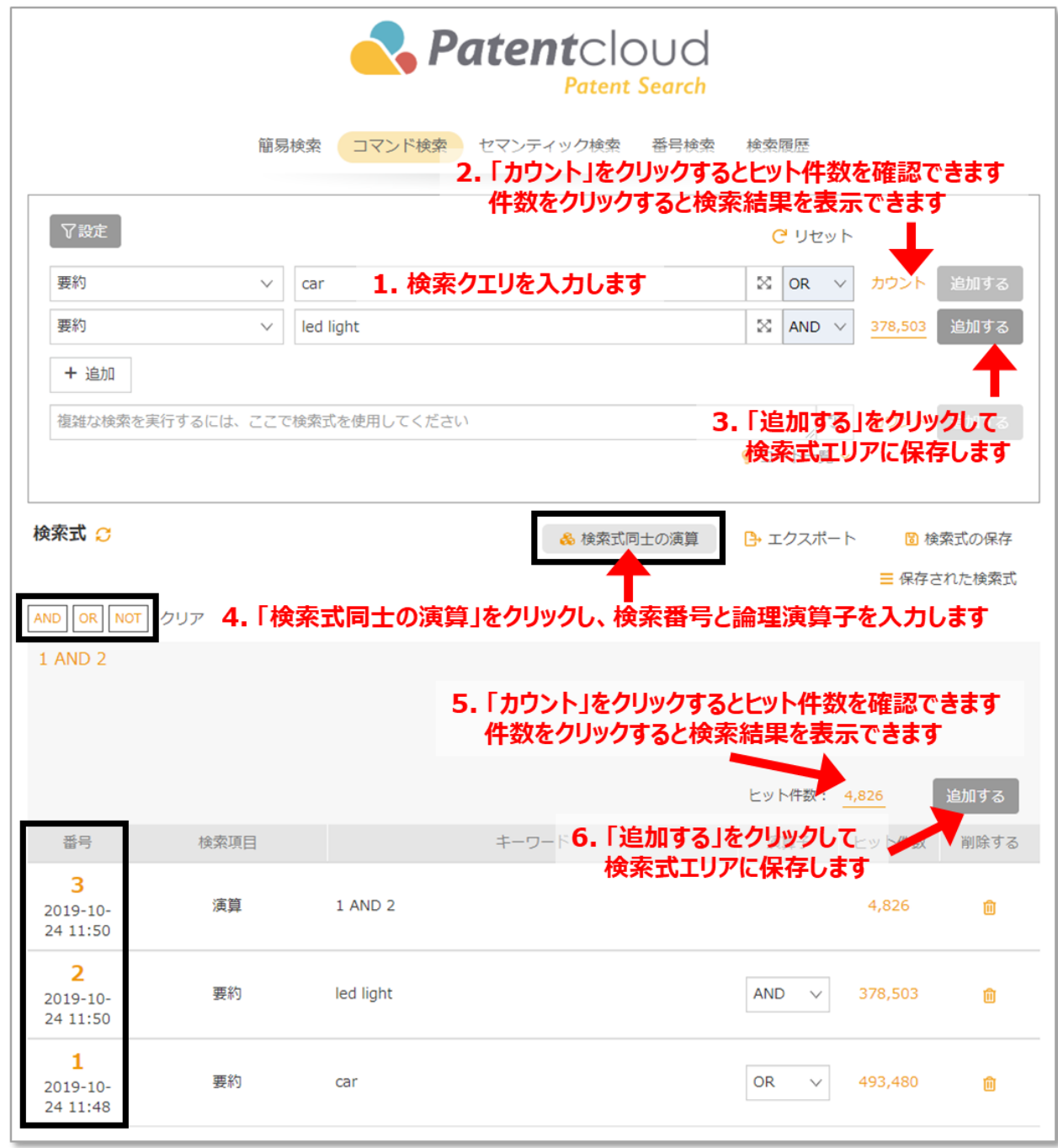

手順:

1.ドロップダウンリストから検索パラメーターを選択し、検索ボックス内に該当するキーワードを 入力します。検索ボックスに複数のキーワードを入力する場合は、コンマなどの句読点を記入しな いでください。続いて、キーワード間の関係を示すために論理演算子(AND/OR)を同じクエリボッ クスに入力します。

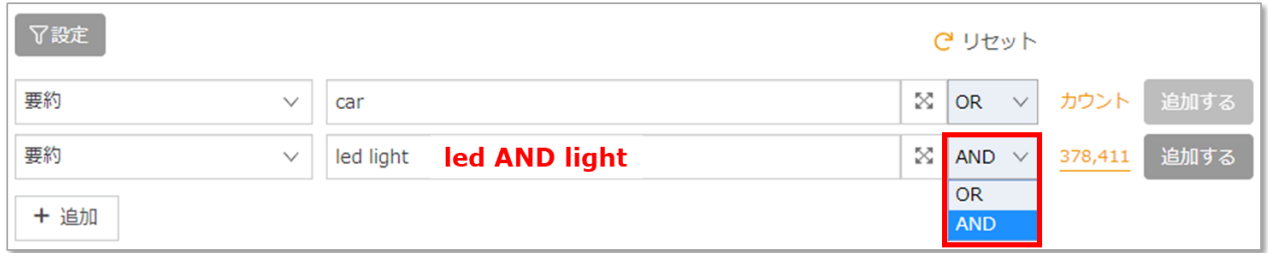

2.「カウント」をクリックすると、一致する特許数が表示されます。

3.このクエリを保存して後に他のクエリと組み合わせる場合は、「追加する」をクリックします。 検索結果をすぐに表示する場合は、「カウント」をクリックして数字をクリックします。

4. "検索式"エリアで複数のクエリを組み合わせる場合は、「検索式同士の演算」をクリックしま す。組み合わせる検索クエリの番号を入力し、各番号に続いて論理演算子(AND/OR/NOT)を入力し ます。

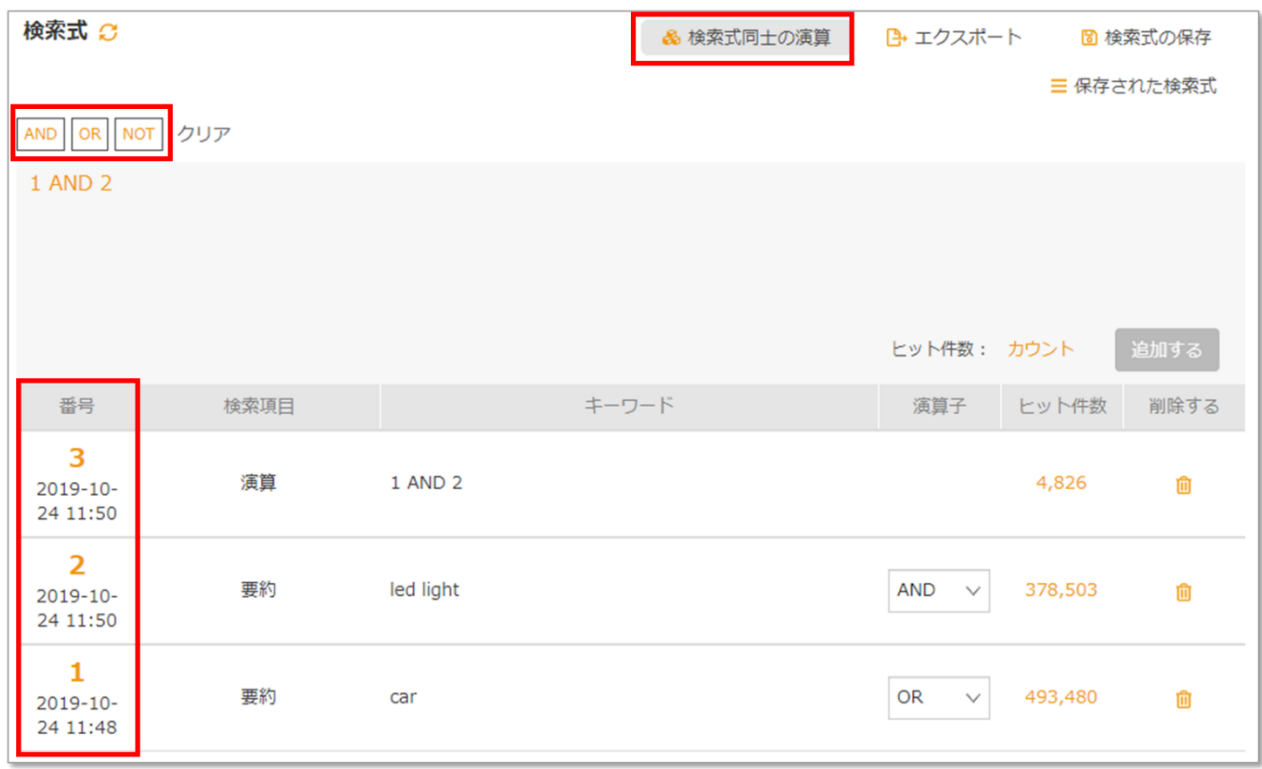

5.「カウント」をクリックすると、一致する特許数が表示されます。番号をクリックすると検索結 果が表示されます。

6.「追加する」をクリックして保存すると、後に他のクエリや組合せと併用できます。

"検索式" エリアの他の機能を紹介します。

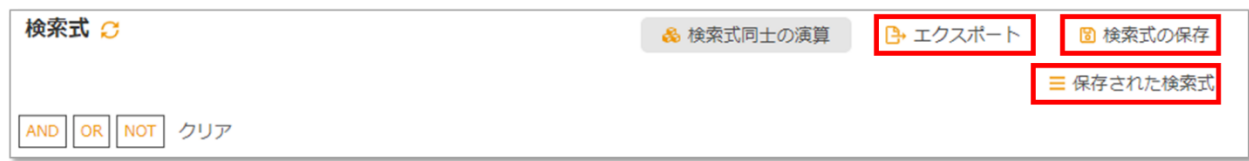

検索レポートを Excel ファイルとしてエクスポートする場合は、「エクスポート」をクリックしま す。以下のような結果が取得できます。

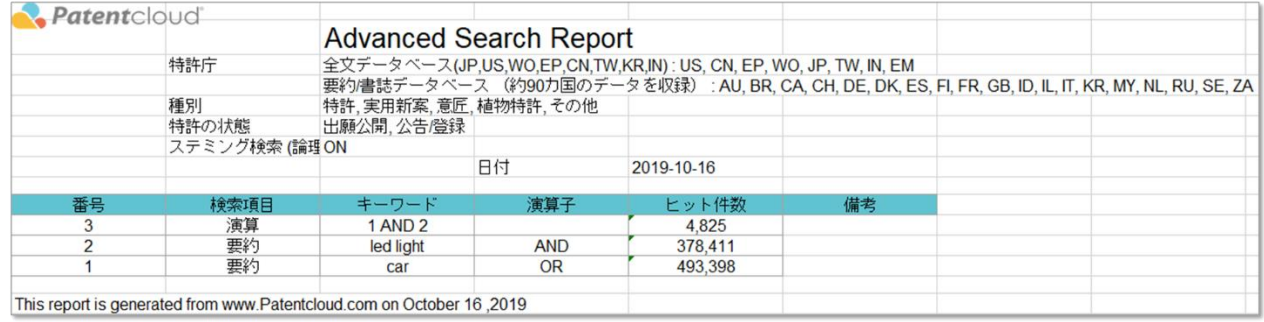

あとで使用するために検索式を保存する場合は、「検索式の保存」をクリックします。これで、 「保存された検索式」から利用できるようになります。

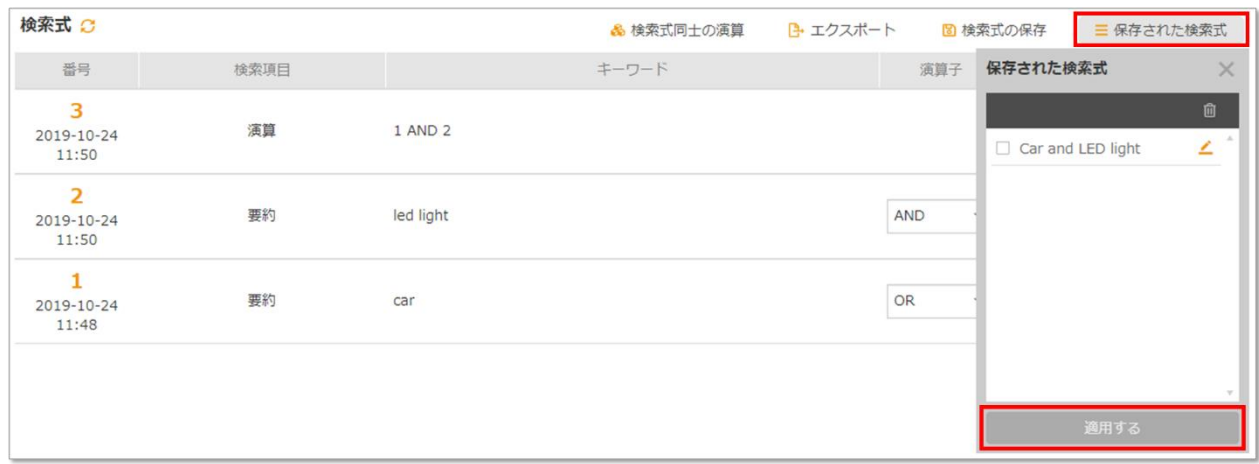

補足:

- 検索ボックスの論理演算子はキーワード間の関係のみを示し、クエリの組合せとは関係が ありません。クエリの組合せに使用する論理演算子は「検索式同士の演算」タブに表示さ れています。
- まず、「カウント」をクリックして検索数を確認してください。
- 拡張検索ではキーワード検索用にキーワードを拡張できます。
- 「保存された検索式」を使用して過去の検索クエリを取得できます。

# <span id="page-9-0"></span>番号検索

番号検索では、特許番号や出願番号を直接入力して検索できます。 複数の番号はセミコロン、空 白、または改行を使って列挙します。出願/公開/公告/登録番号は最大 2000 件まで検索できます。

1. 「特許番号」または「出願番号」をドロップダウンリストから選びます。

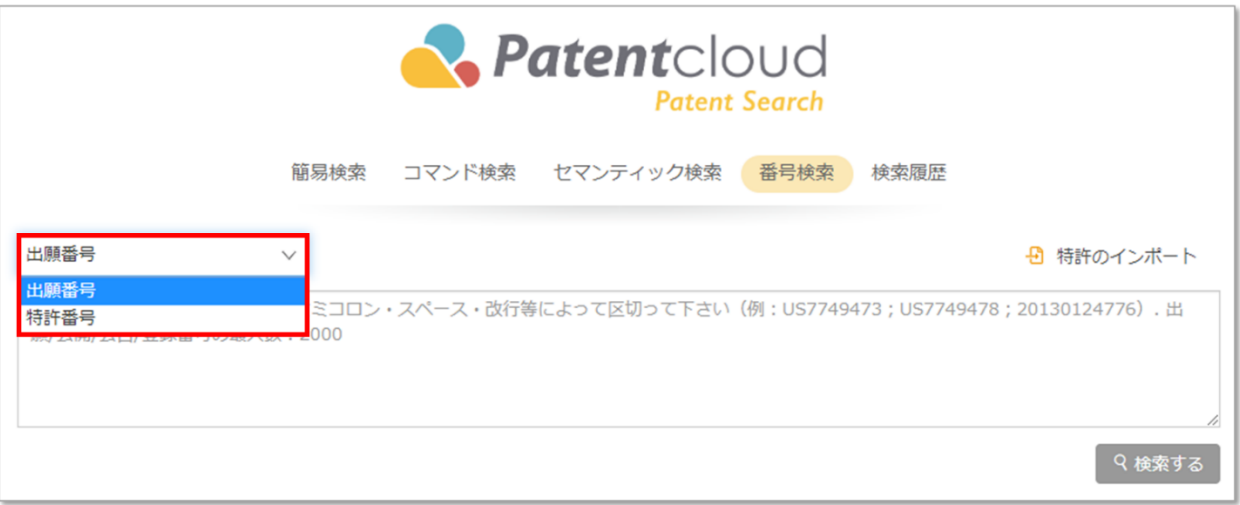

2. 特許番号(公開/公告/登録番号)または出願番号を入力し、「検索する」をクリックして、 結果の特許数をクリックすると詳細が表示されます。

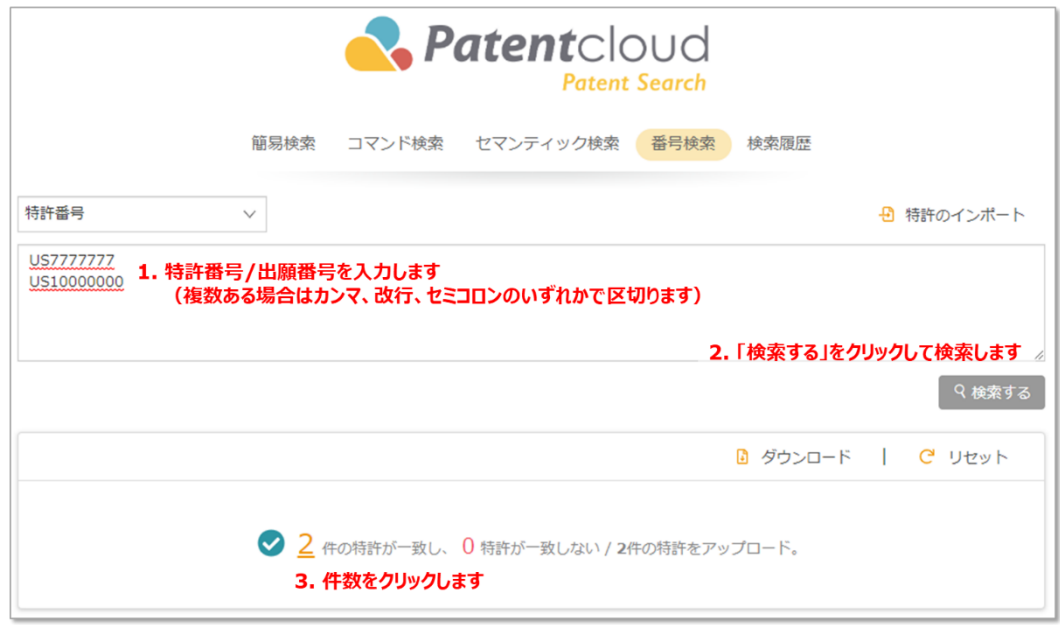

3. 結果は以下のように表示されます。

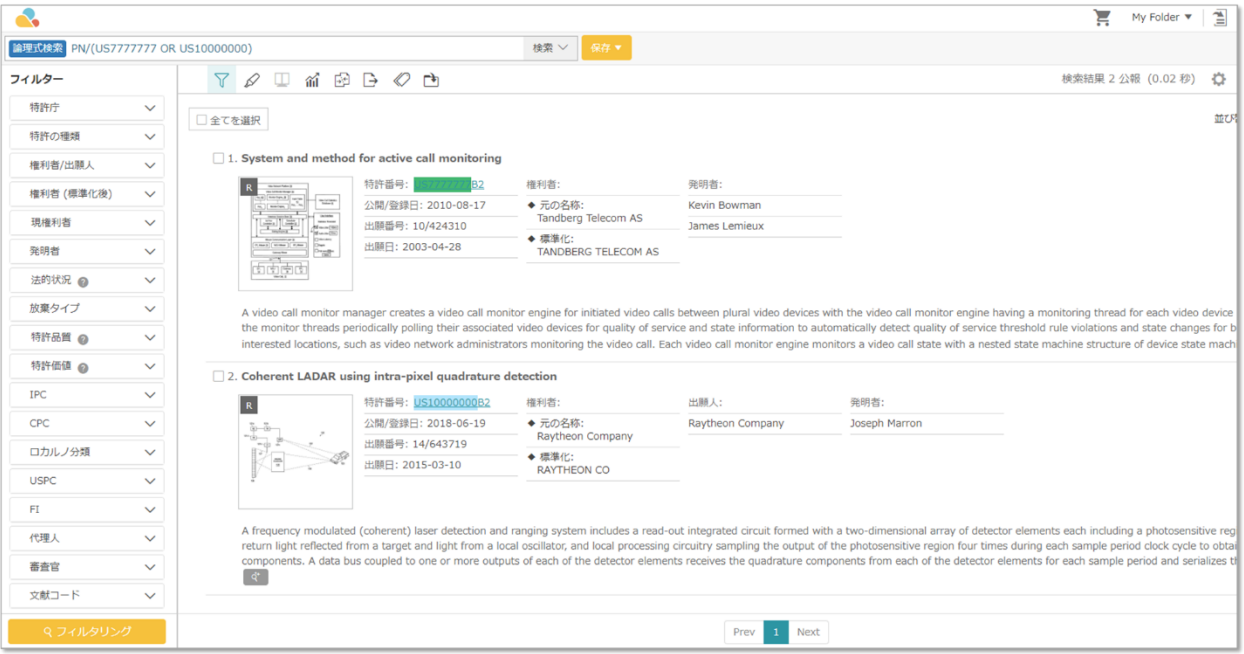

#### <span id="page-11-0"></span>キーワードの拡張

特許の公開や発行にともない、同じ用語が様々な派生語で使用されることがよくあります。そのた め、徹底して特許を検索するためには、キーワードの派生語を含めて検索範囲を拡張する必要があ ります。このために、キーワードの拡張機能を使用できます。

手順は下記の通りです。

- 1. 「コマンド検索」にて、ドロップダウンメニュー横の検索ボックスへキーワードを入力し
	- て、 8 をクリックします。

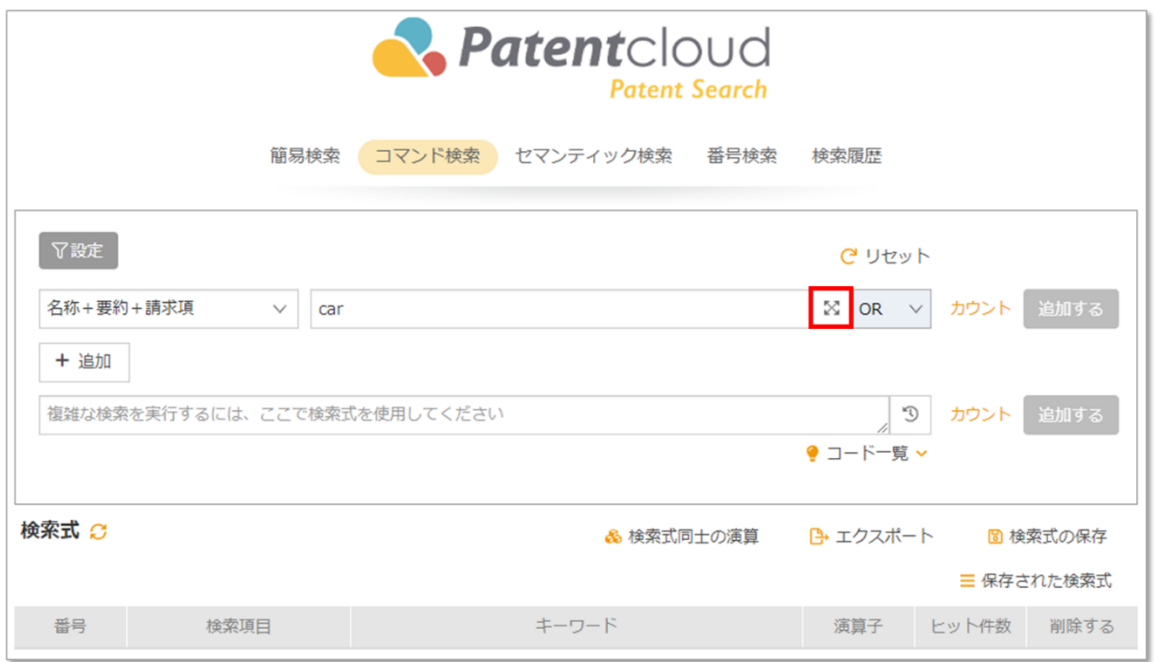

同様に、「簡易検索」タブでもキーワードの拡張機能を使用できます。

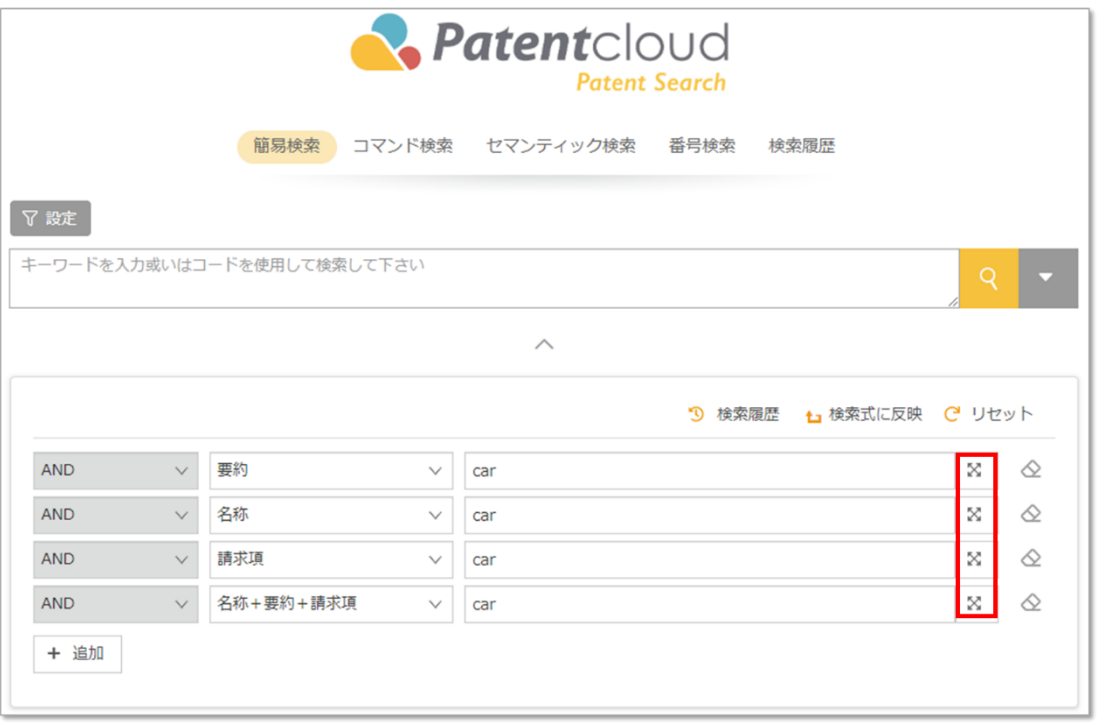

2. キーワードの拡張ウィンドウが開きます。複数の言語を使用できます。「拡張」をクリッ クし、該当する用語の拡張を選択して、「確定」をクリックすると適用されます。

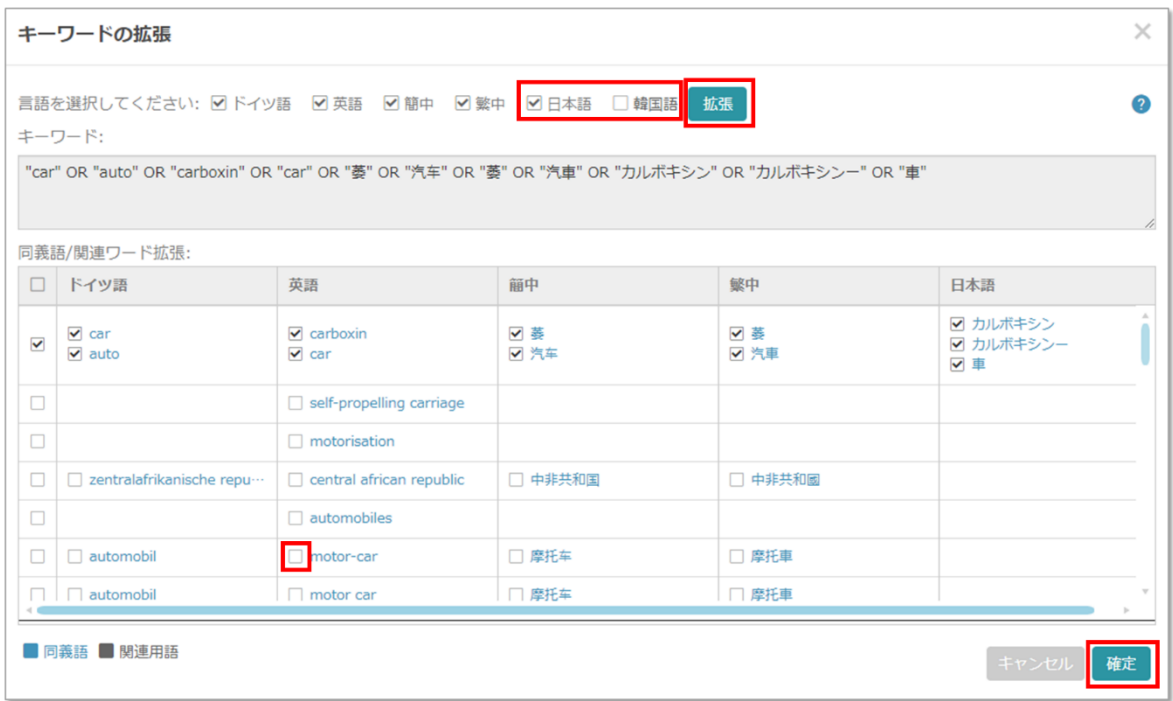

3. 選択されたキーワードが検索ボックスに表示されます。

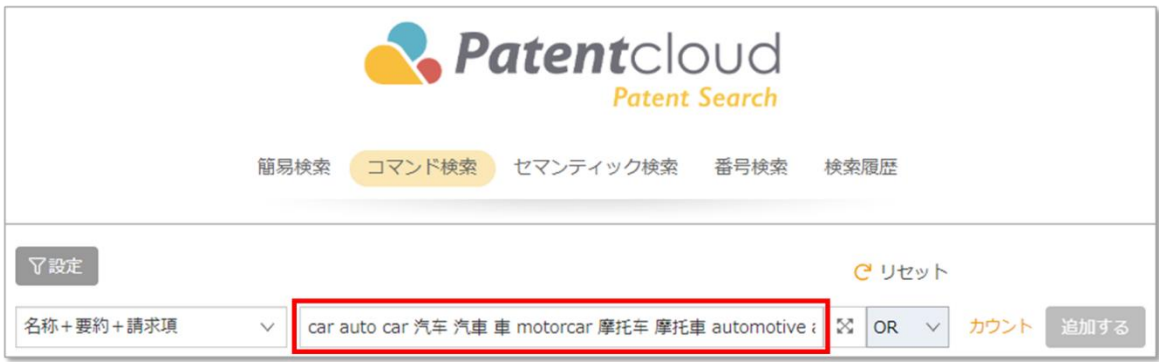

#### <span id="page-14-0"></span>スマート検索

スマート検索は元のキーワードに関連する用語を元に検索を行います。キーワードの拡張機能と似 ていますが、キーワードの拡張機能では各自の基準で検索する単語を選ぶ一方、スマート検索では 全ての関連用語を使って検索します。手順は下記の通りです。

1. 「簡易検索」でキーワードを入力し、 る お お タリックして Smart Search (スマート検索) を選択し、 <a>
<a>
<a>
<a>
を選択し、 <a>
<a<br/>
<a>
を選択し、 <a>
<a>
<a<br/>
をクリックして検索します。.

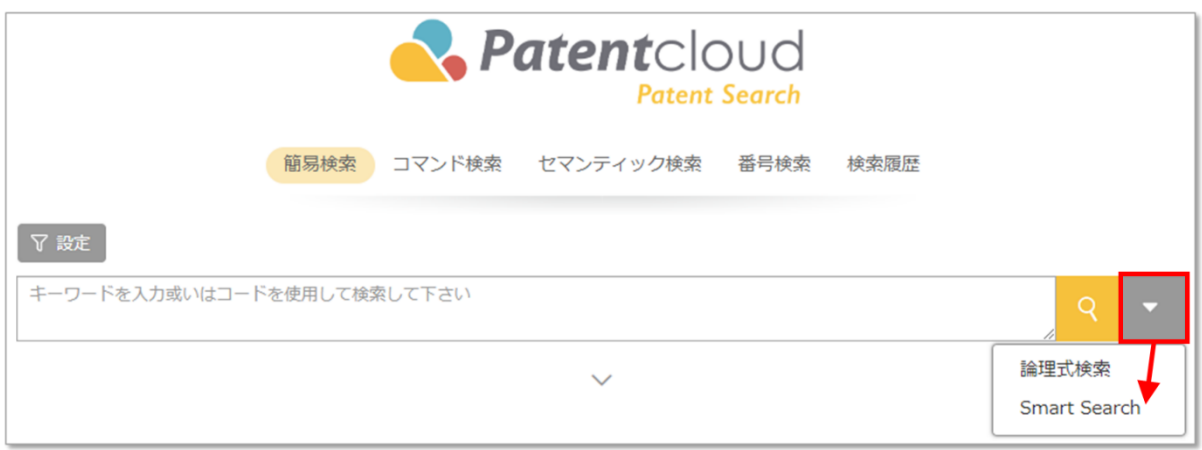

2. 入力した内容に関連するキーワードを含む全ての特許が結果として表示されます。

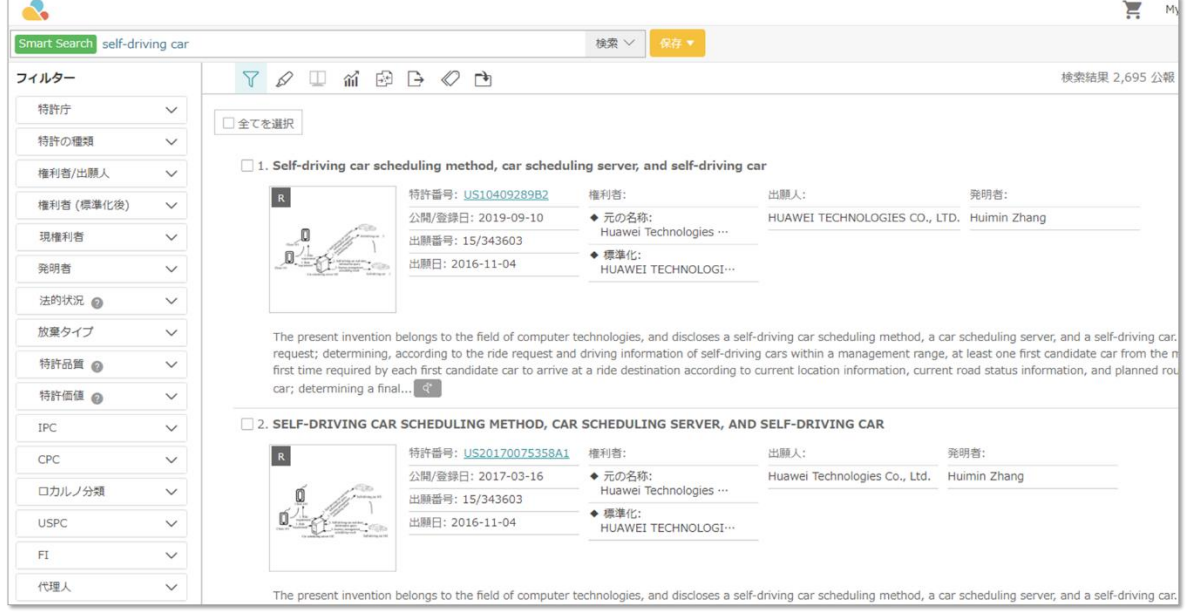

#### <span id="page-15-0"></span>分類クエリ

特許の分類コードとその説明に基づき検索を行う場合は、分類検索を使用します。コードが分から ない場合でも、分類クエリを使用して見つけられます。分類クエリは分類検索に統合されていま す。

現時点では、分類検索はコマンド検索と簡易検索機能で使用できます。(本機能はアドバンス会 員・プレミアム会員・一部企業会員向けの機能です)

#### 「コマンド検索」タブにて、

1. 検索パラメーター用にドロップダウンリストを使用します。

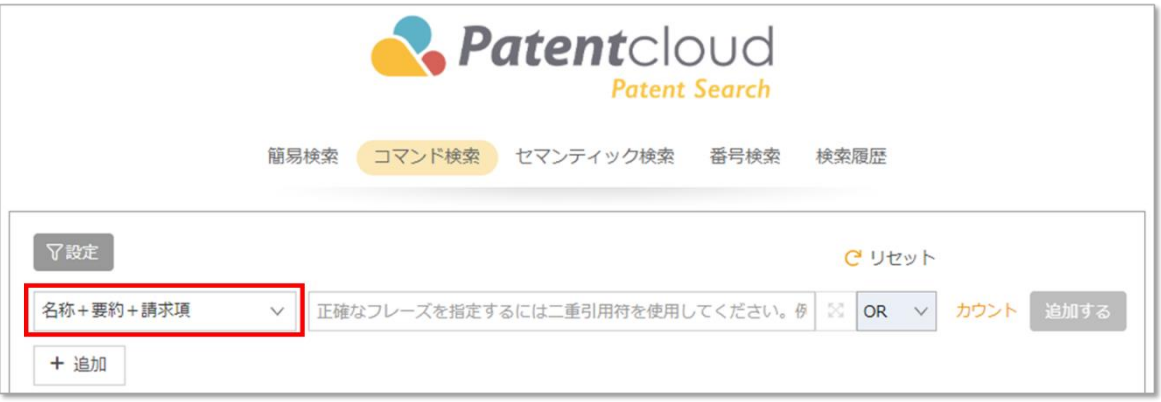

2. ドロップダウンメニューの「分類」カテゴリー内にある分類タイプを選択します。

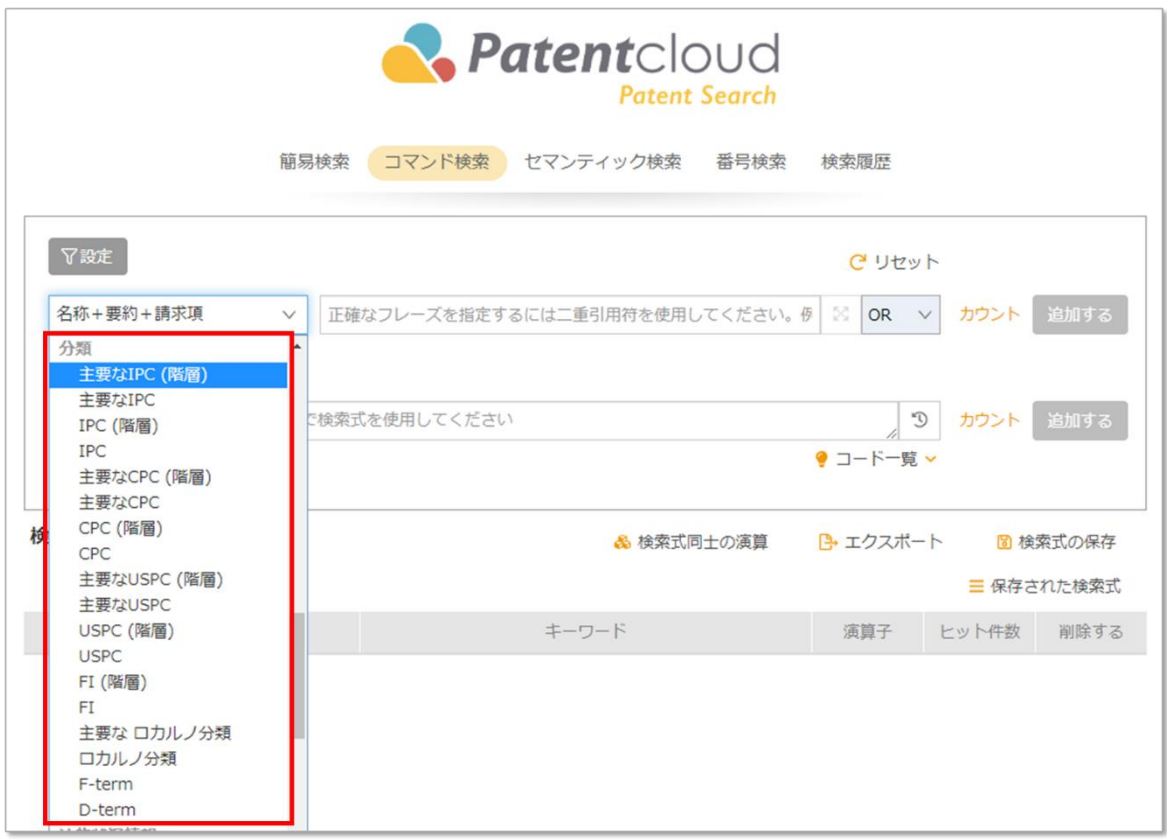

3. 分類番号を入力し、「カウント」をクリックして特許数を確認します。

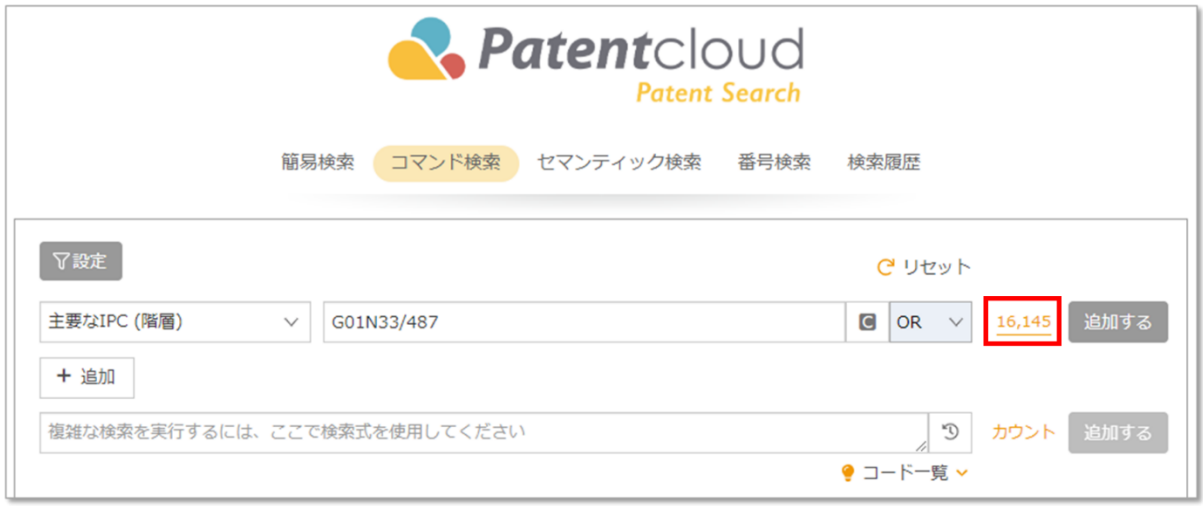

4. (上記例では) 指定した分類番号のグループ内の特許と、その下位サブグループに含まれ る特許の両方が検索結果に示されます。

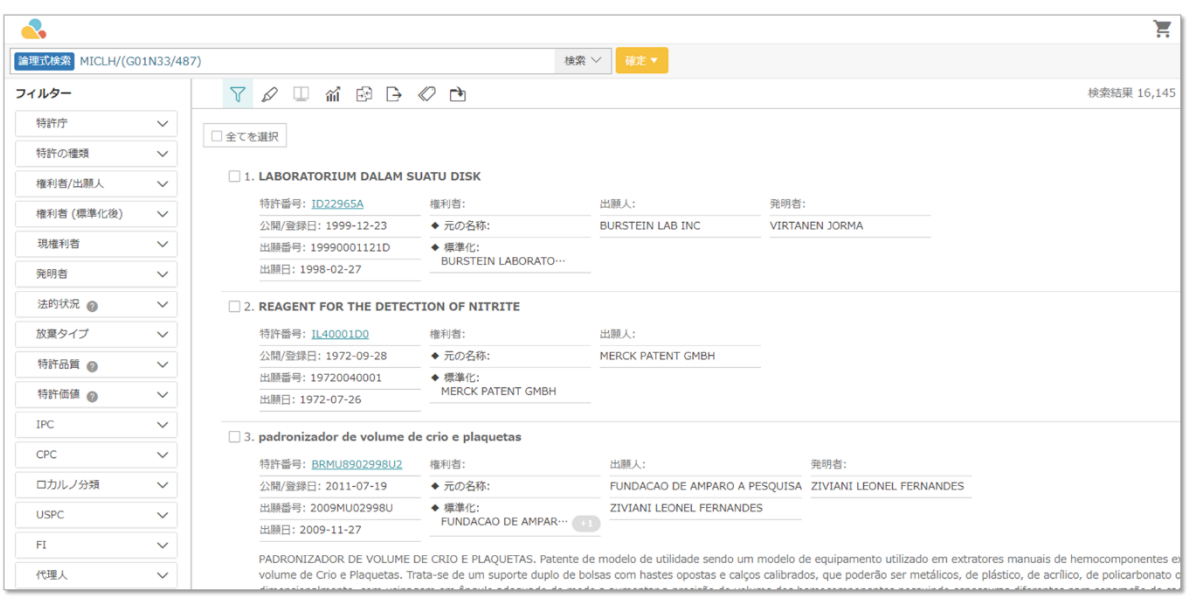

分類の階層は「分類番号の検索」ウィンドウに組み込まれ、検索ボックスからアクセスできます。 ユーザーは上位のサブクラスと下位のサブクラスの両方に対してキーワード検索をかけ、検索結果 を絞り込むことができます。

1. ■ アイコンをクリックして、分類クエリを入力します。

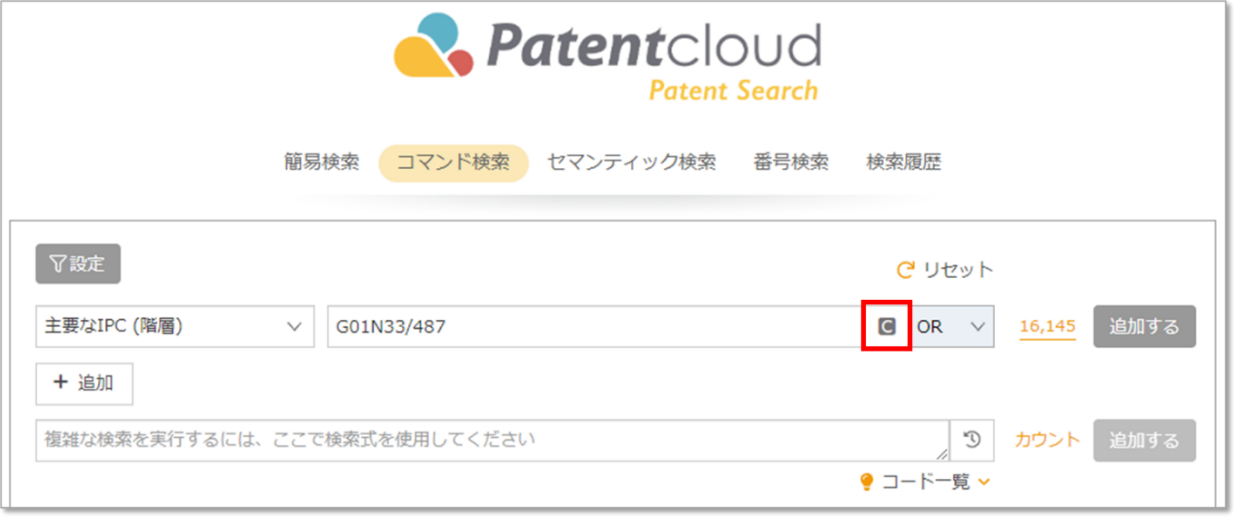

2. 分類クエリにて検索キーワードと除外キーワードを入力し、「検索」をクリックします。 使用する分類のチェックボックスをチェックし、右矢印ボタンをクリックして、「検索条 件に設定」をクリックします。

「A」から「H」まで、先頭の文字別から各セクションに素早く移動することもできます。

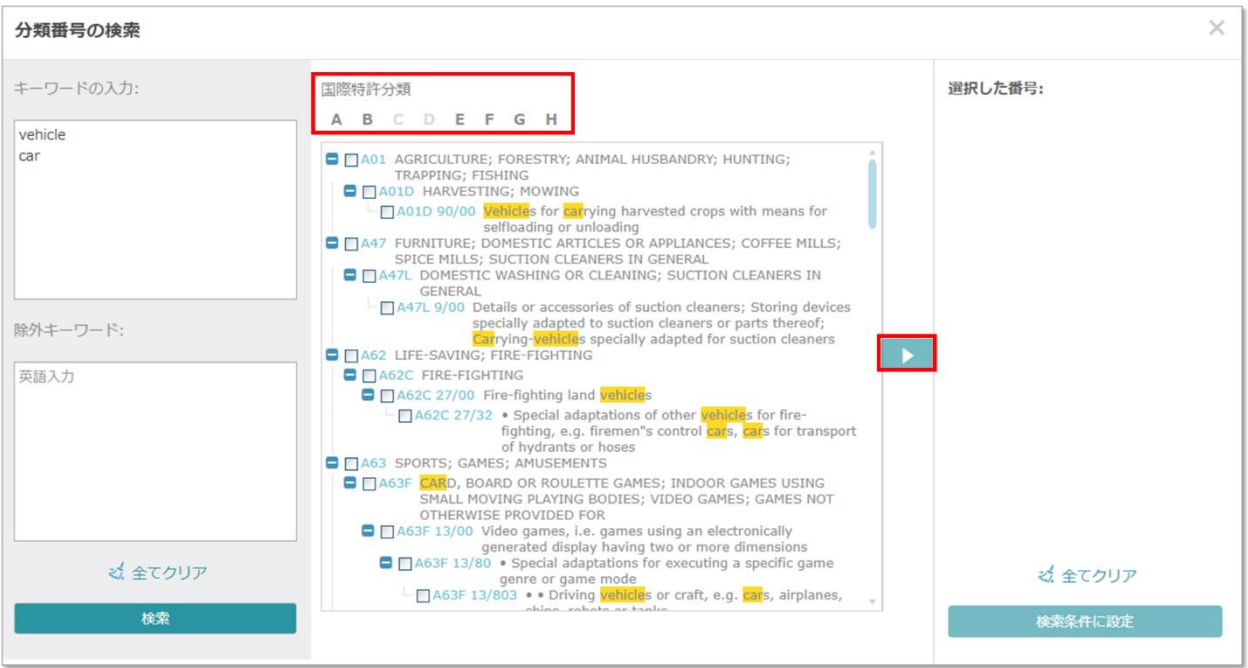

3. 続いて、分類コードが検索ボックスに表示されます。

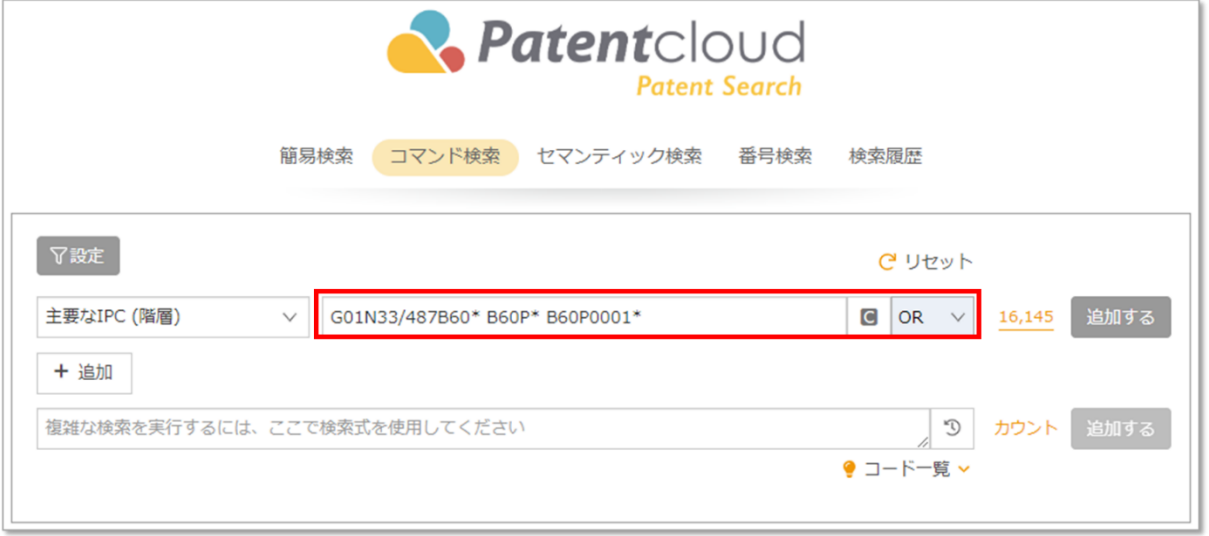

同様に、「簡易検索」にて、ドロップダウンメニューから「分類」カテゴリー内の各分類タイプを 選択することもできます。

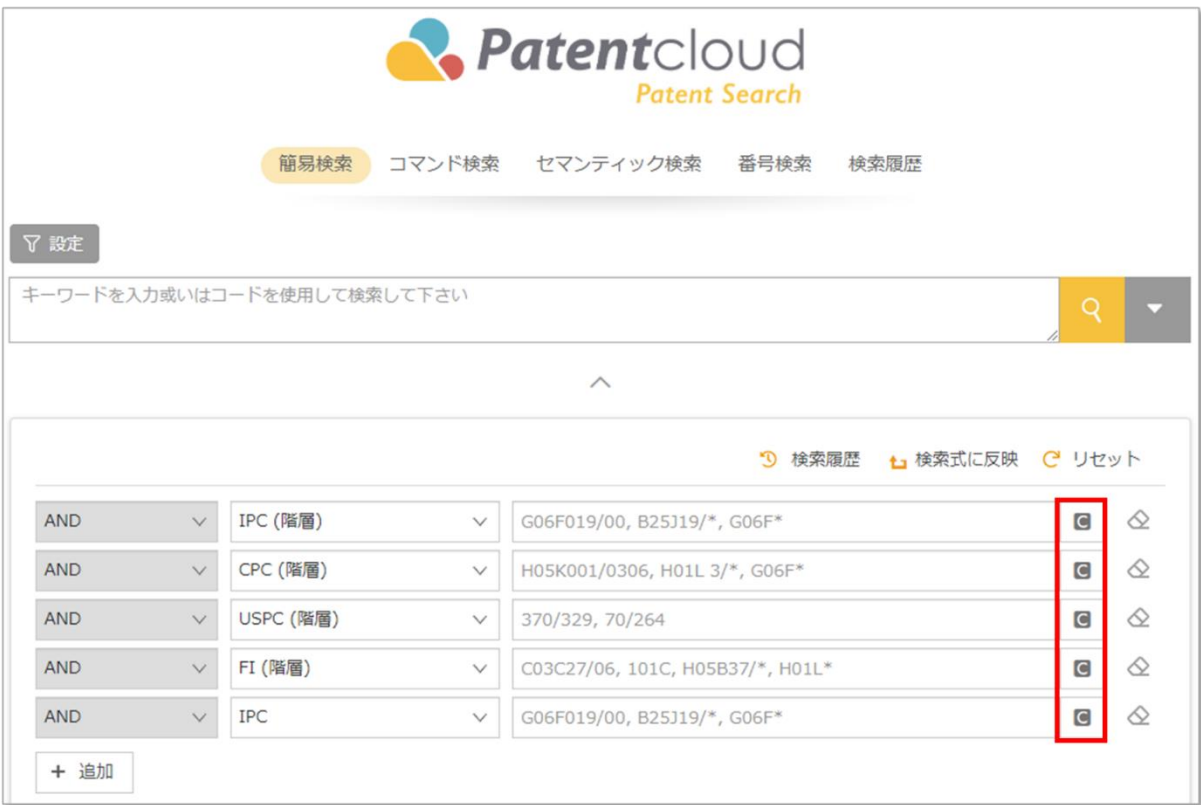

#### <span id="page-20-0"></span>関連会社クエリ

企業の事業戦略や本社の居住国に応じて、企業名、子会社、関連会社の名前が変化する場合があり ます。包括的な特許検索を行うためには、該当する名前の派生語全てを考慮しなければなりませ ん。これは Patent Search の関連会社クエリを用いて行えます。手順は下記の通りです。(本機能 はアドバンス会員・プレミアム会員・一部企業会員向けの機能です)

1. 「簡易検索」または「コマンド検索」を使用し、パラメーターボックスの「当事者」カテ ゴリー内の「権利者」(または「現権利者」、「ライセンサー」など)を選択し、関連会 社アイコン <sup>に</sup> をクリックします。

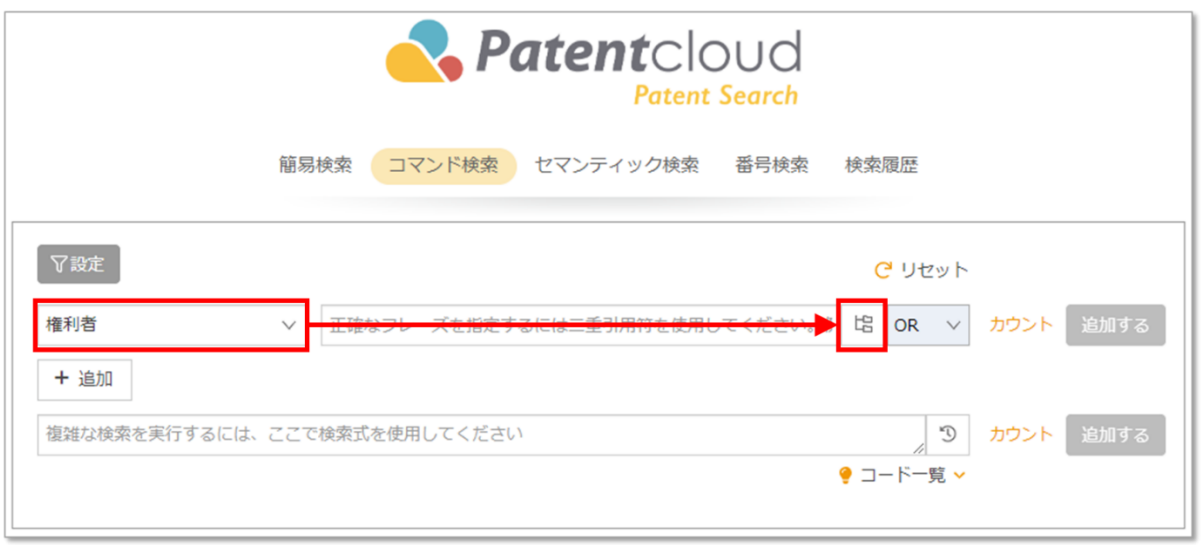

2. 「関連会社の検索」のウィンドウが開きます。「キーワード」ボックスに企業名を入力 し、「**検索**」をクリックして関連会社を選択した後に ▶ おクリックし、続いて「**検索条件** に設定」をクリックします。キーワードに一致する箇所は全て太文字で表示されます。

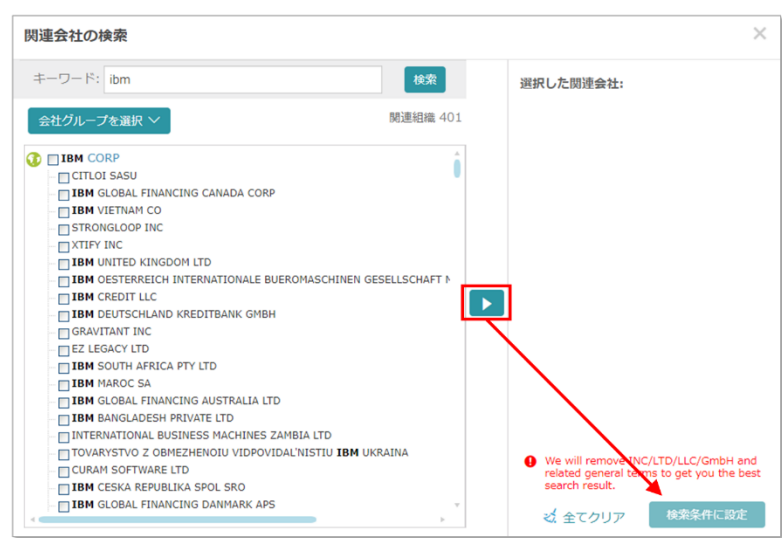

3. 選択された企業名は「権利者」テキストボックスに表示され、すぐに検索できます。

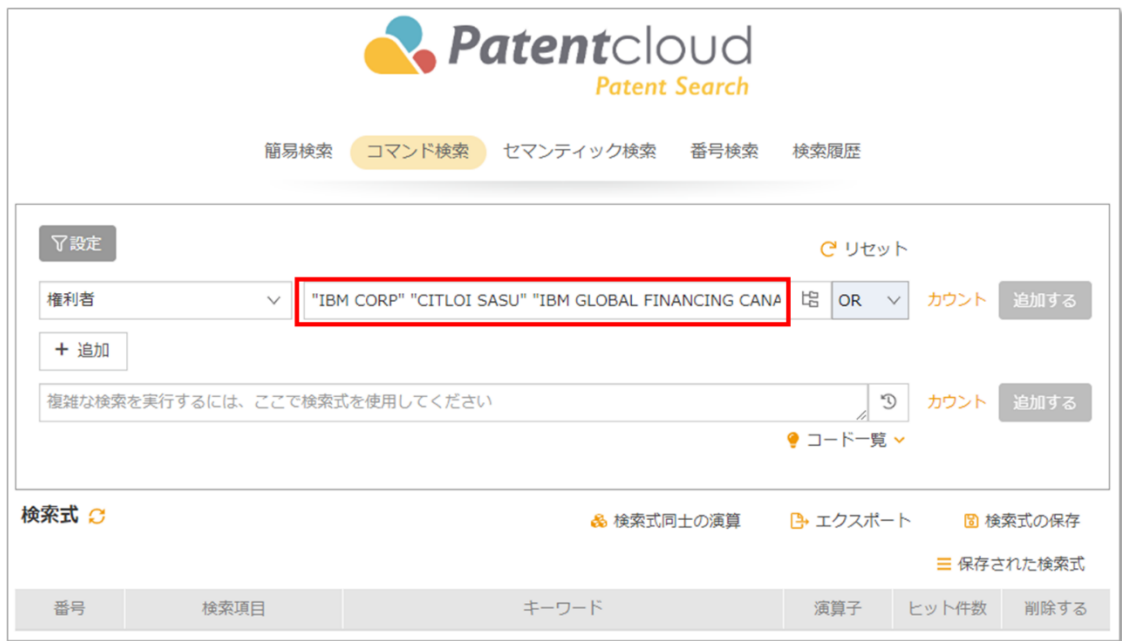

# <span id="page-22-0"></span>法的状態(説明と検索コマンド)

特許/出願の法的状態は以下から選択できます。

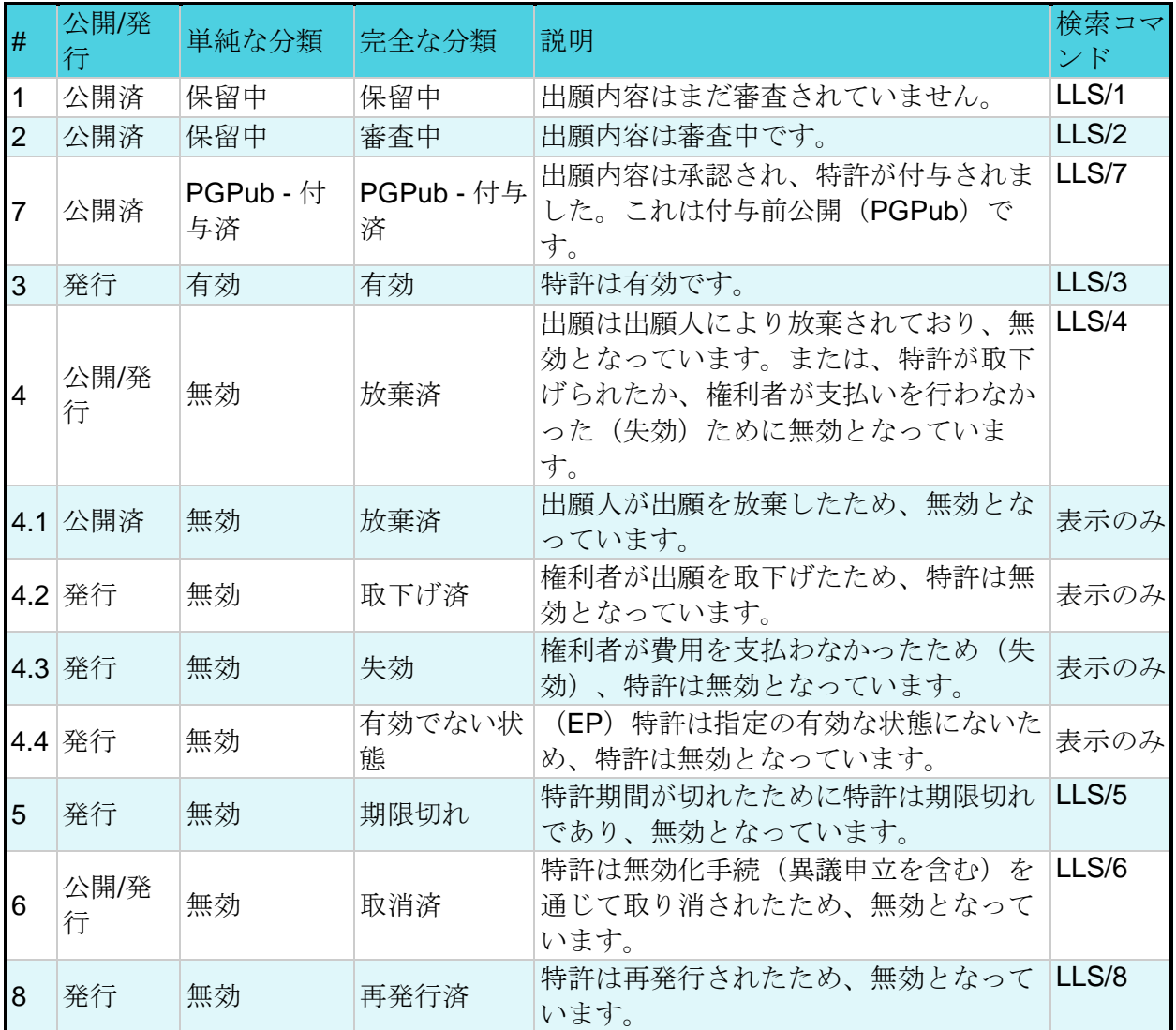

<span id="page-23-0"></span>検索コマンド

検索コマンドボックスでは一般的に用いられる検索コマンドを一覧表示します。使用するコマンド を直接クリックし、その後に検索クエリを実行できます。この検索コマンドボックスを表示するに は、既知の USPTO(米国特許商標局)の検索コマンドを入力するか、「**a**/」を検索ボックスに入 力します。「コード一覧」をクリックすると、検索コマンドの一覧を全て表示できます。

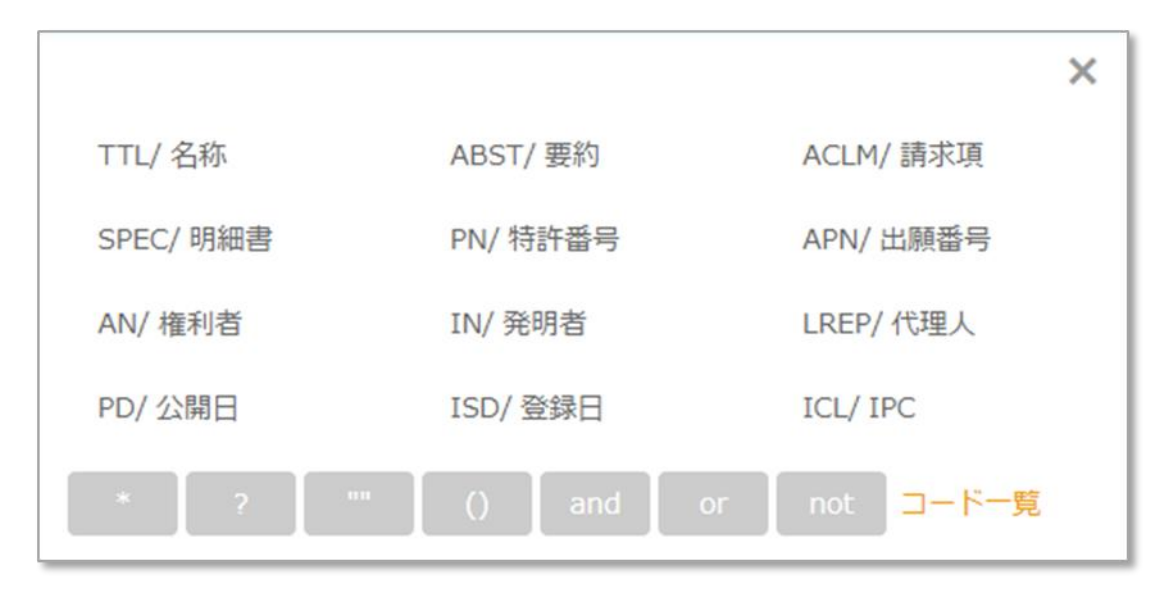

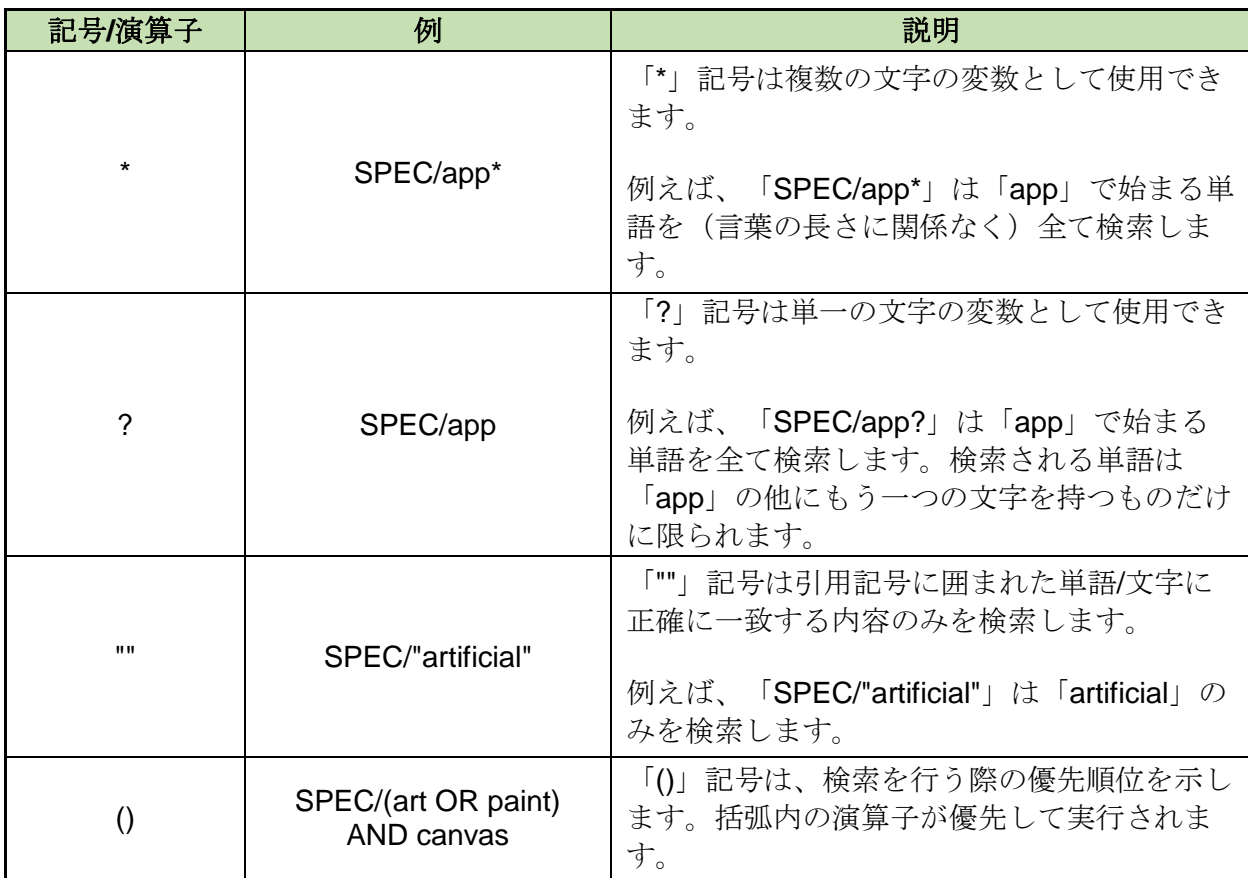

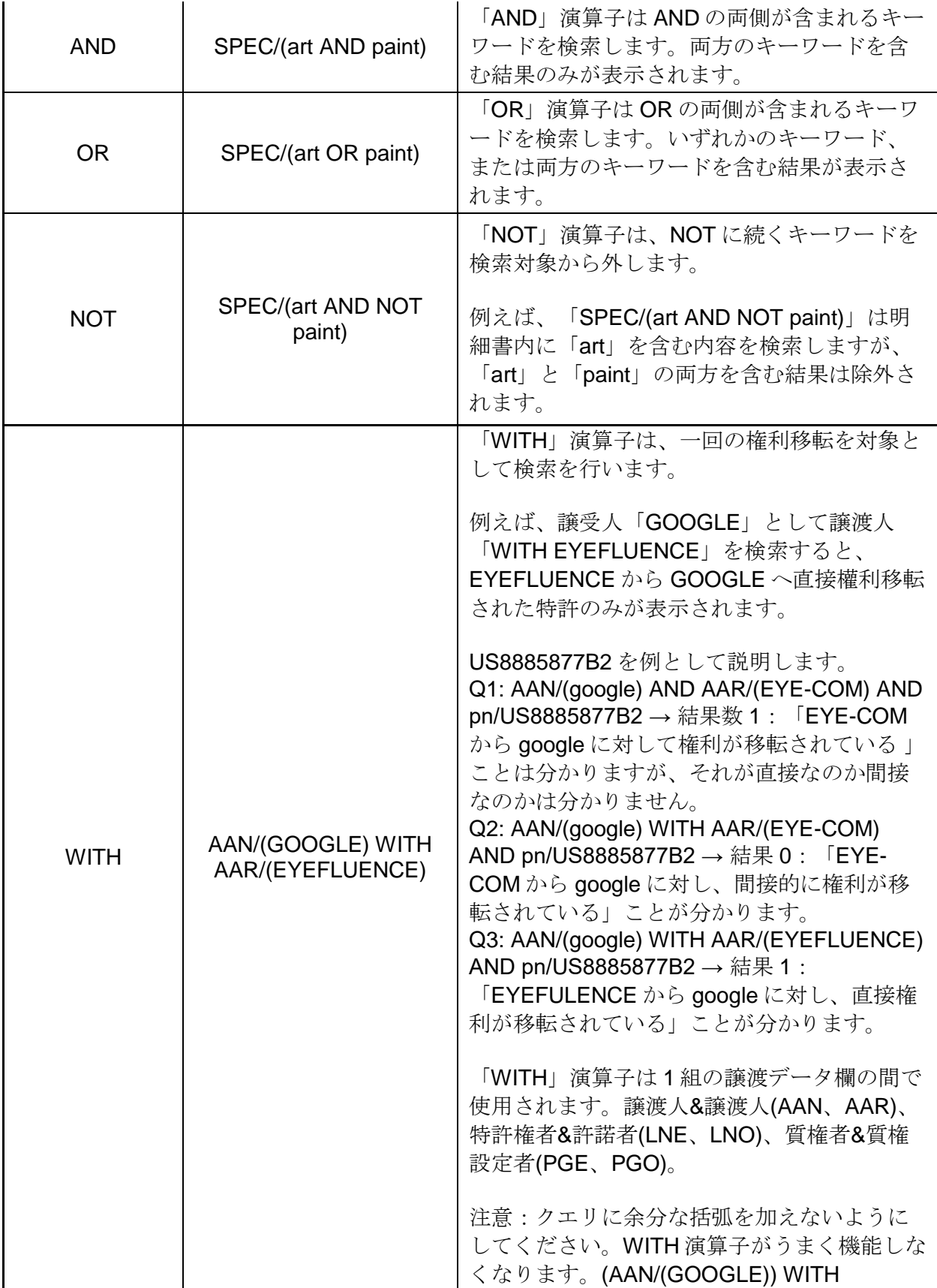

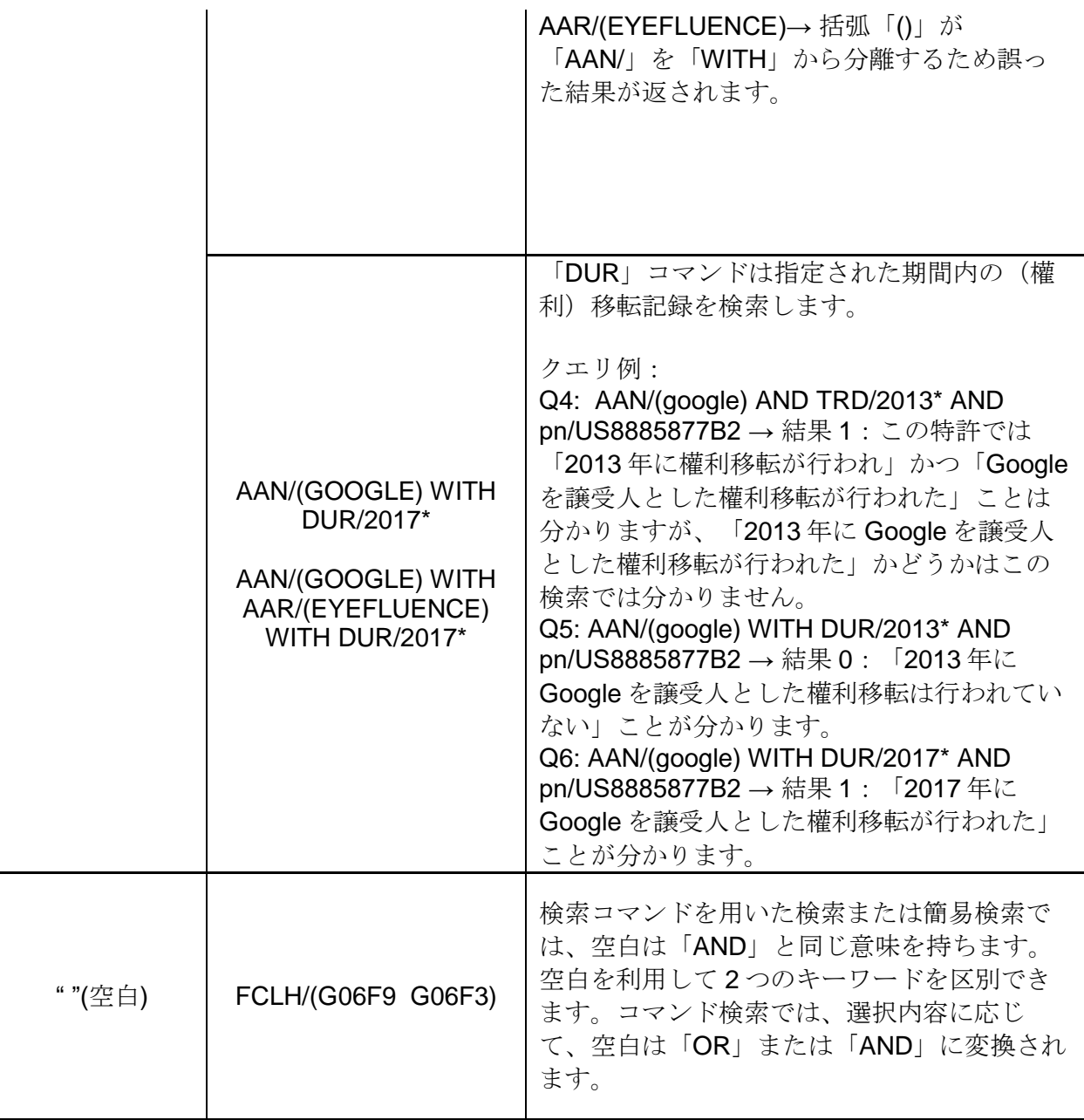

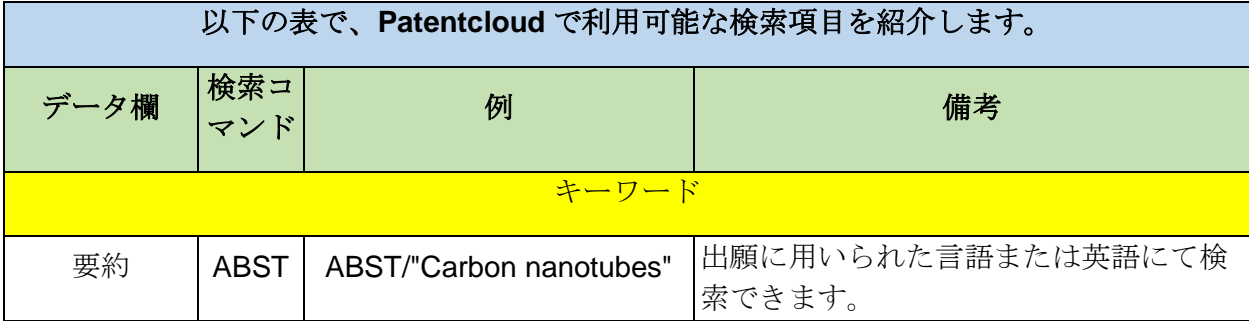

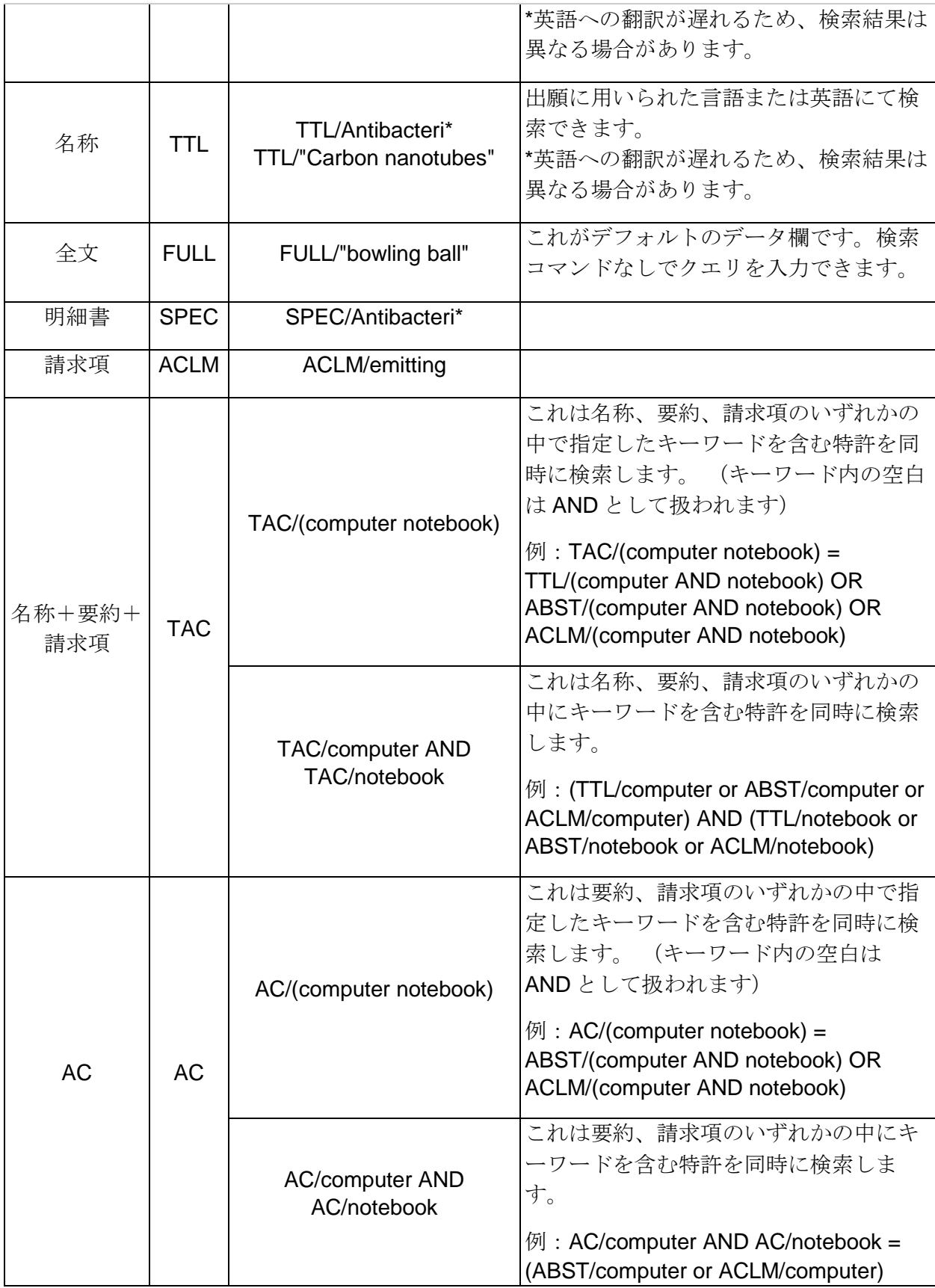

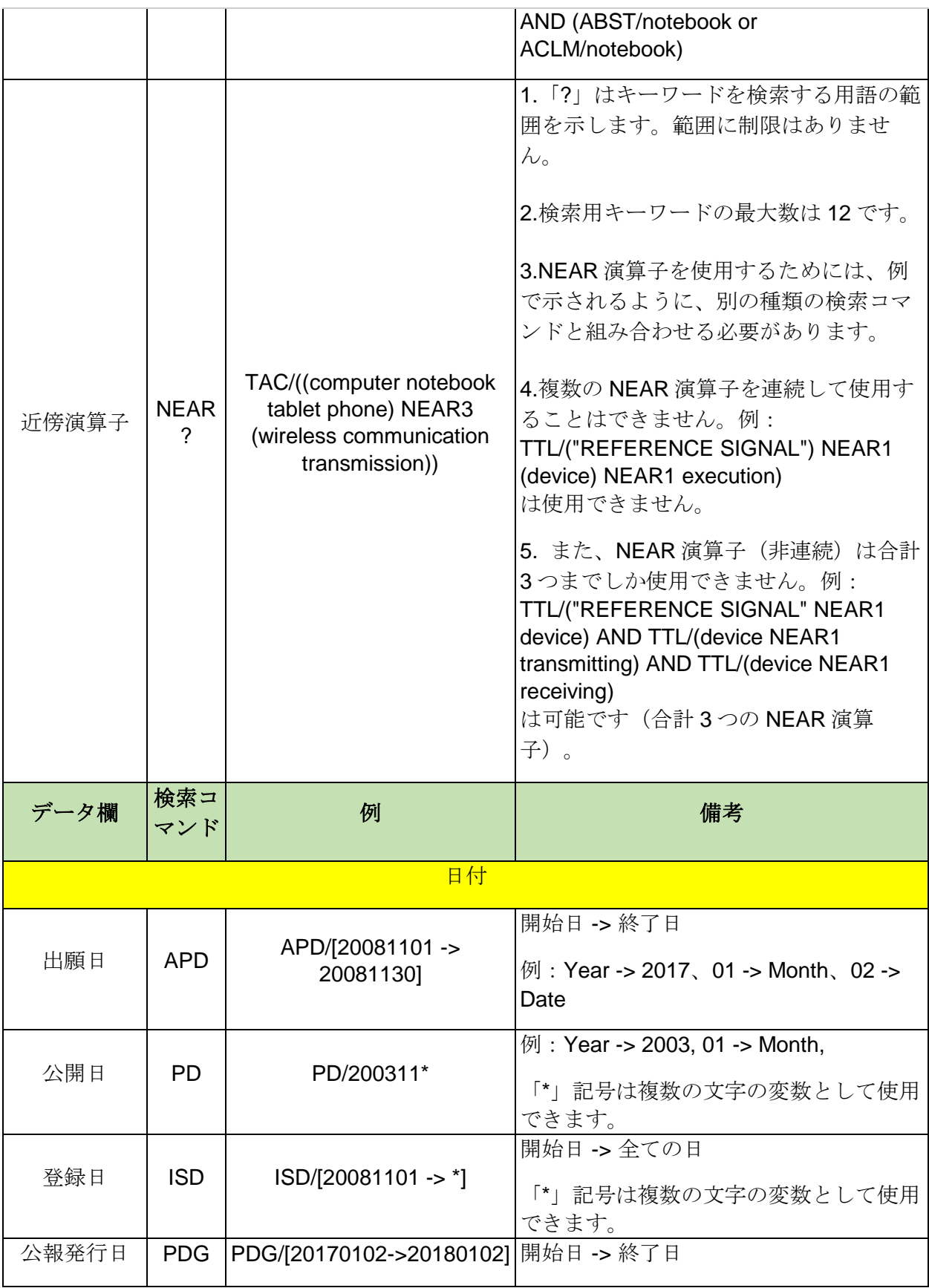

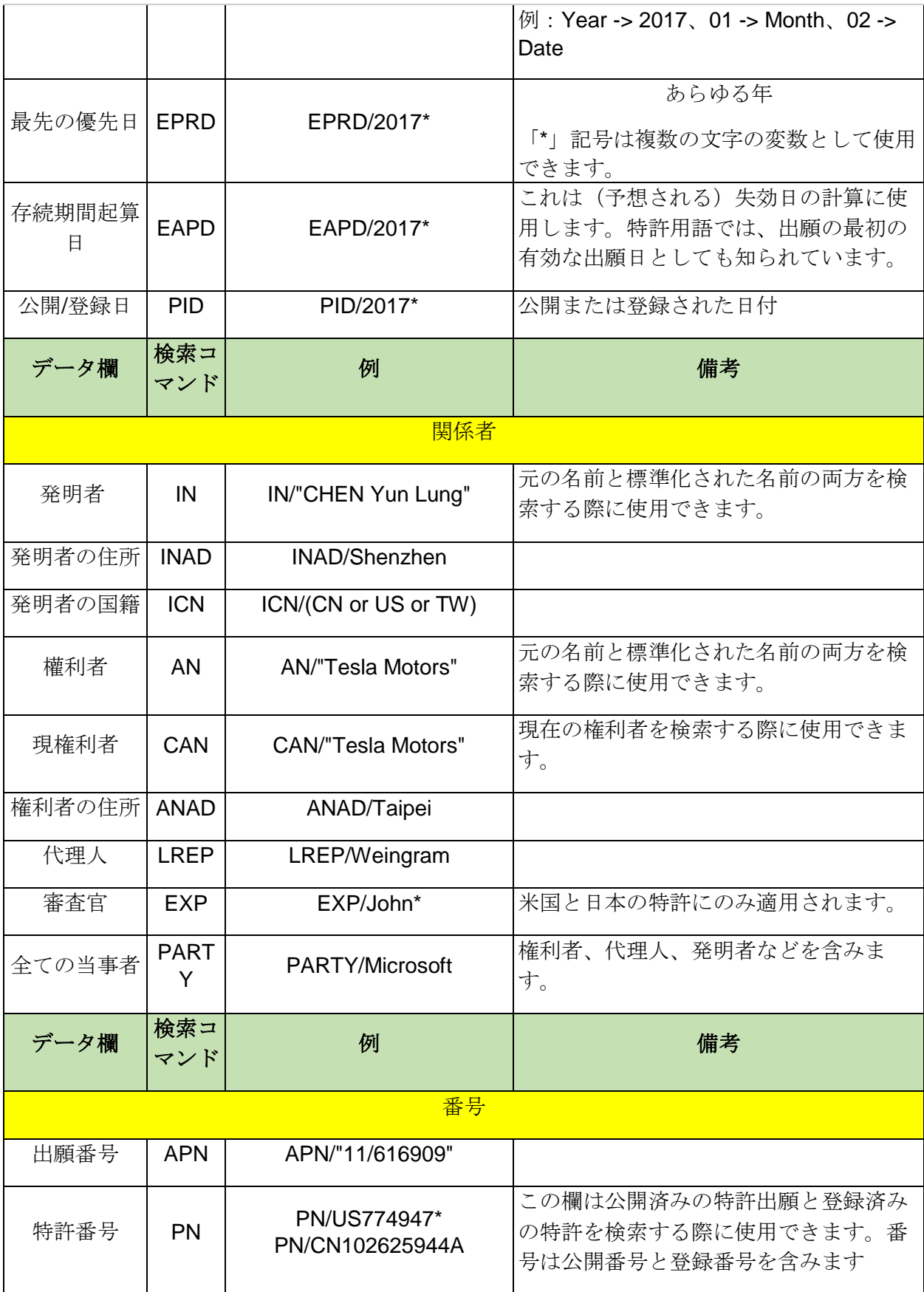

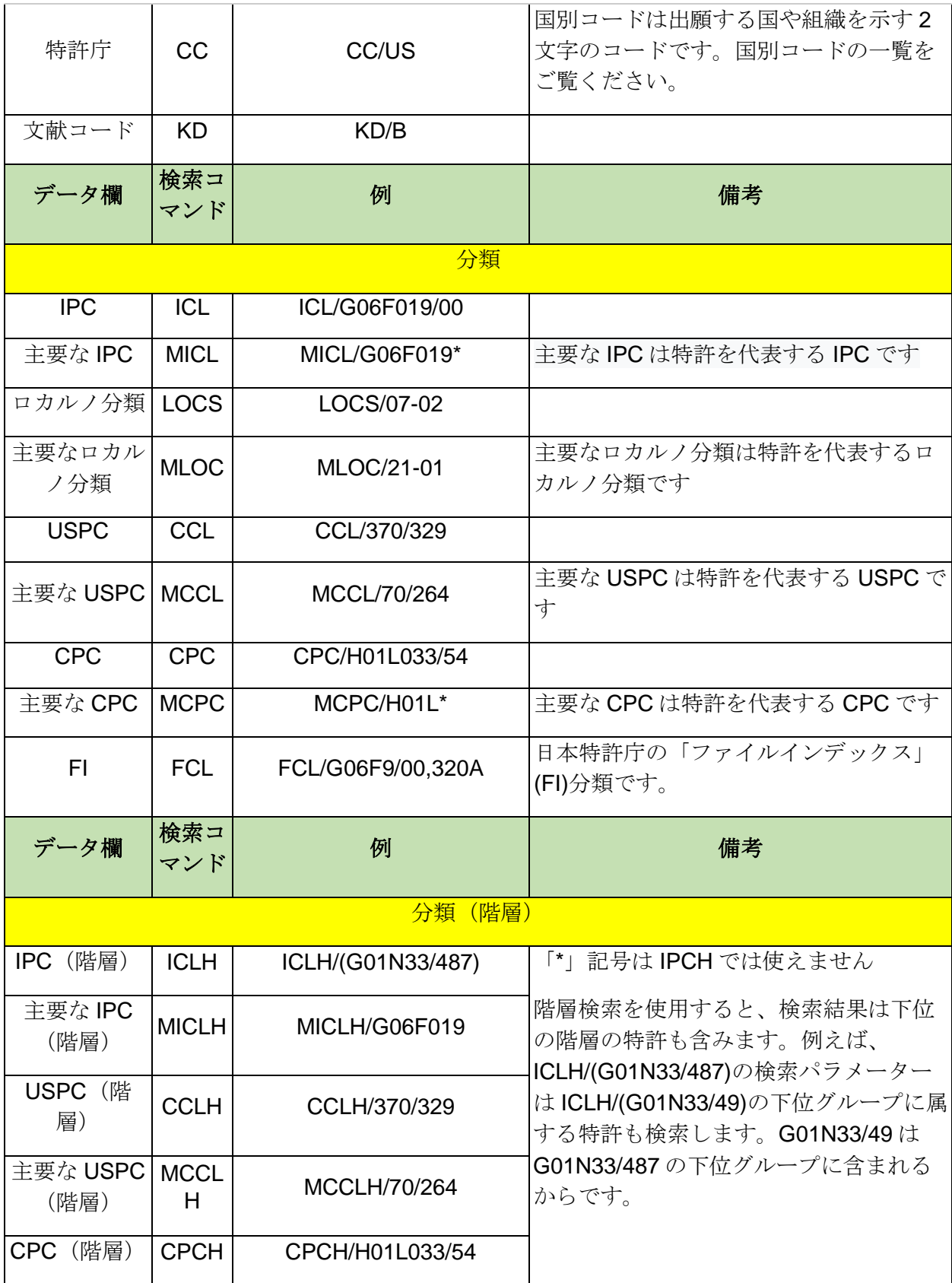

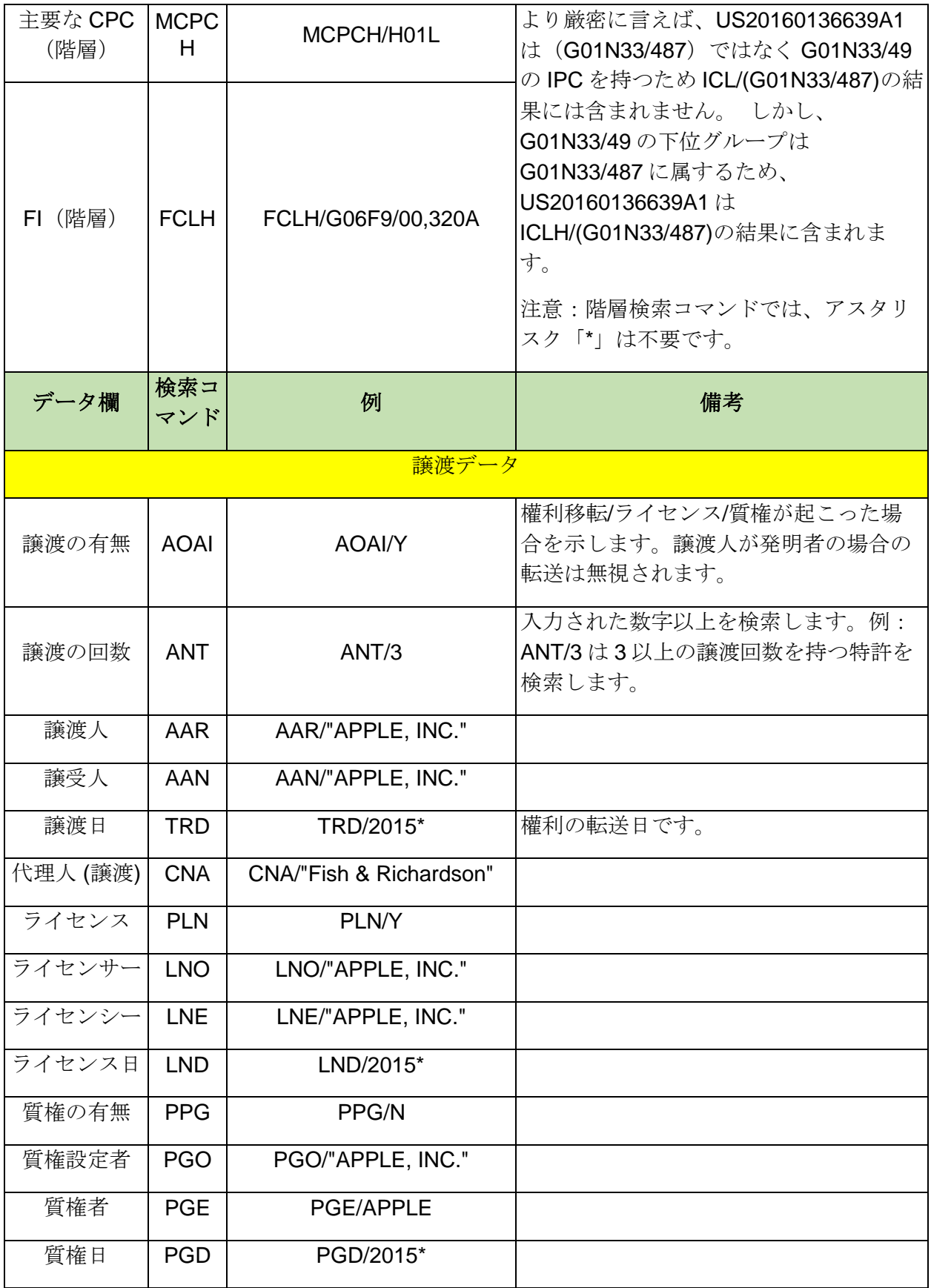

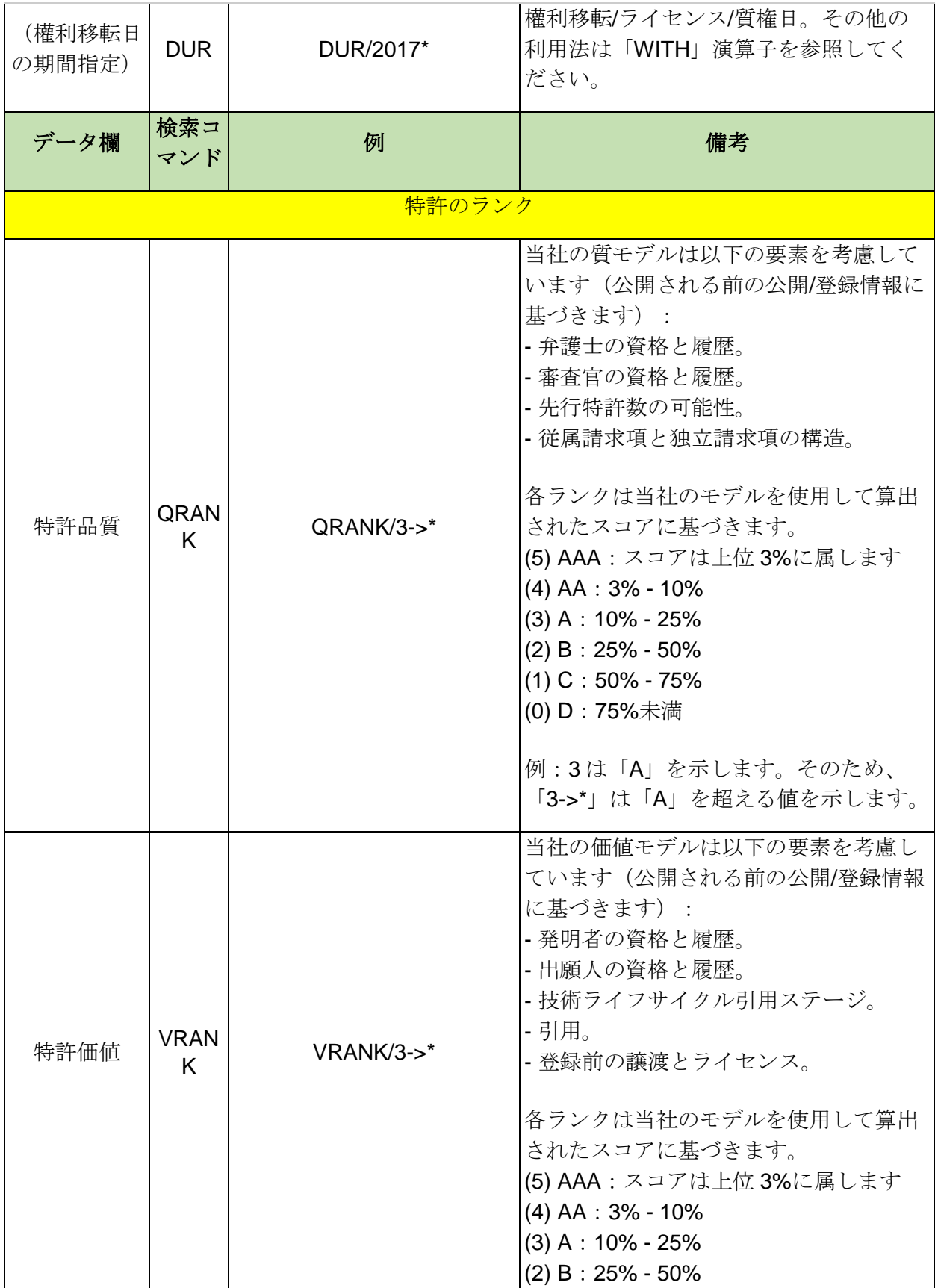

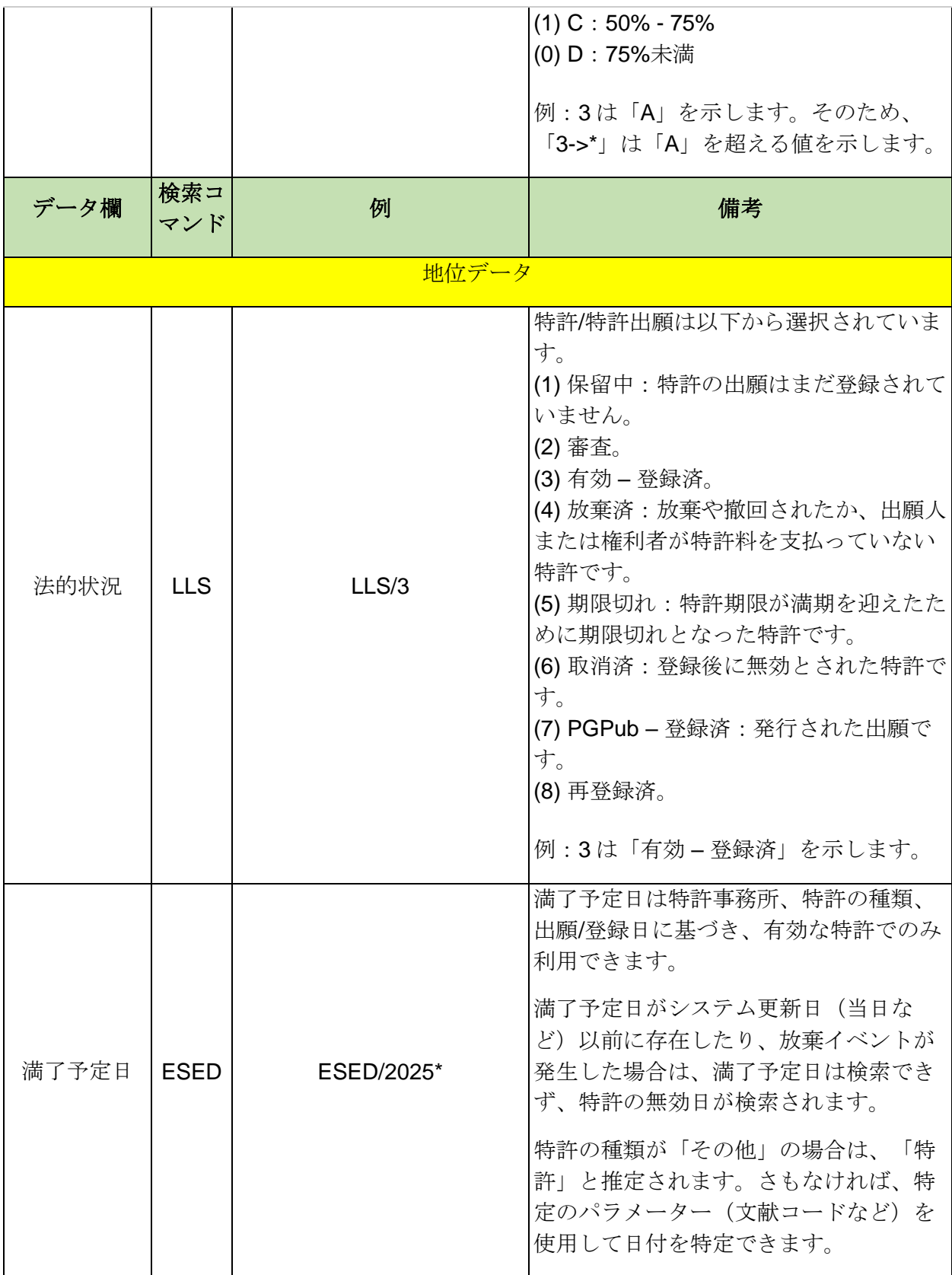

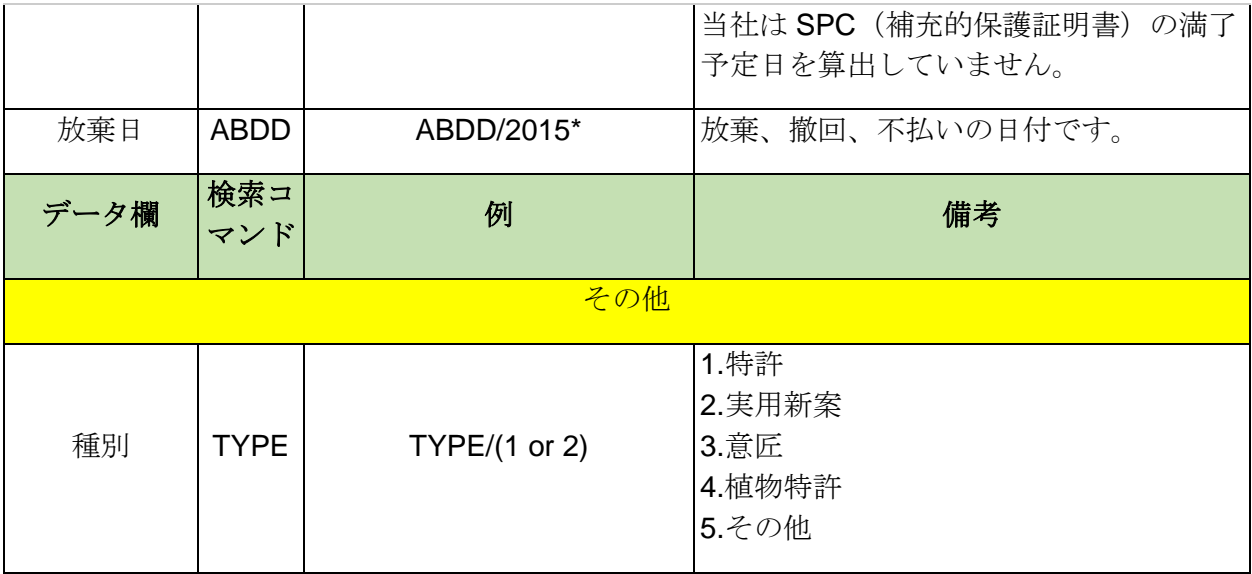

#### <span id="page-34-0"></span>検索履歴

Patent Search は検索条件を保存し、検索履歴のページに格納されます。100 を超える検索を行っ た場合、最近の検索 100件(最大72時間から)が保存されます。

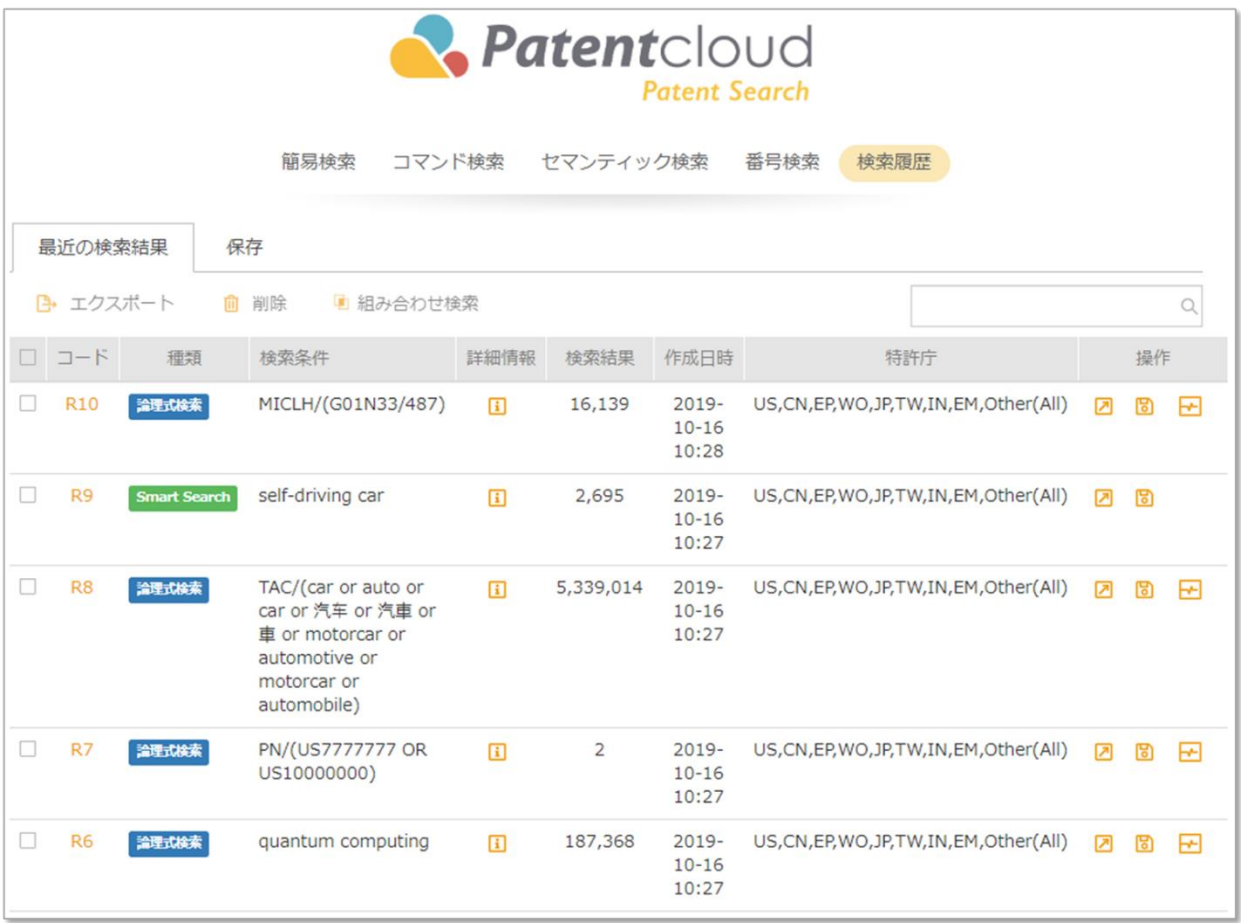

「検索履歴」タブにて以下の操作が可能です。

- 検索式の反映:検索式の反映アイコン 2 をクリックすると、以前に使用された検索種類に クエリを適用します(例:R9 クエリはスマート検索クエリページで開き、R10 はクイック 検索で開きます)。
- 保存:保存アイコン <mark>5</mark> をクリックすると検索条件を手動で保存できます。
- 特許自動モニター:特許自動モニターアイコン → をクリックすると、選択された検索クエ リの検索結果情報を監視します。これはキーワード検索(クイック検索または高度な検索 にて実行)でのみ使用できます。注意:この機能は *Patent Vault* 機能を購入した *Patent Search* の会員のみが使用できます。
- エクスポート: (Excel ファイルへ)エクスポートする検索クエリを選択し、コード上のエ クスポートアイコン ト キクリックします。

● 組み合わせ検索:複数の検索クエリを選択して、組み合わせ検索アイコン ■ をクリックし ます。クエリコードボックスが出現し、AND/OR ブール演算子や検索設定を選べます。

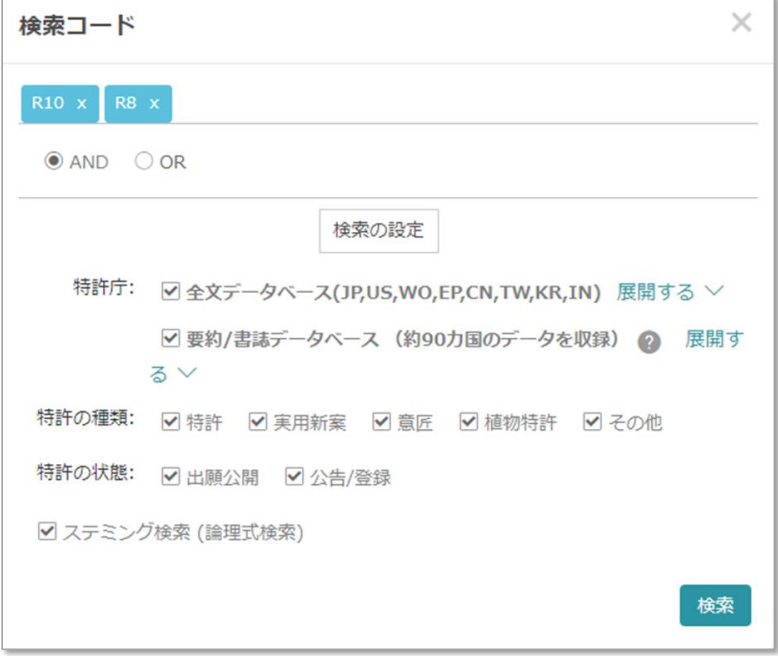
#### 特許自動モニタリング

特許自動モニタリング機能は Patent Vault 機能を購入した Patent Search の会員のみが使用できま す。この機能を使用して、設定済みのスケジュールに合わせ、クエリを自動的に監視し、監視結果 を表示できます。監視機能を使用する場合は以下の手順に従ってください。

- 1. Patent Search にてクエリを入力して「検索」をクリックします。
- 2. 検索結果のページにて、「保存」のドロップダウンボタンをクリックし、「特許自動モニ ター」を選択して新たに監視を設定します。

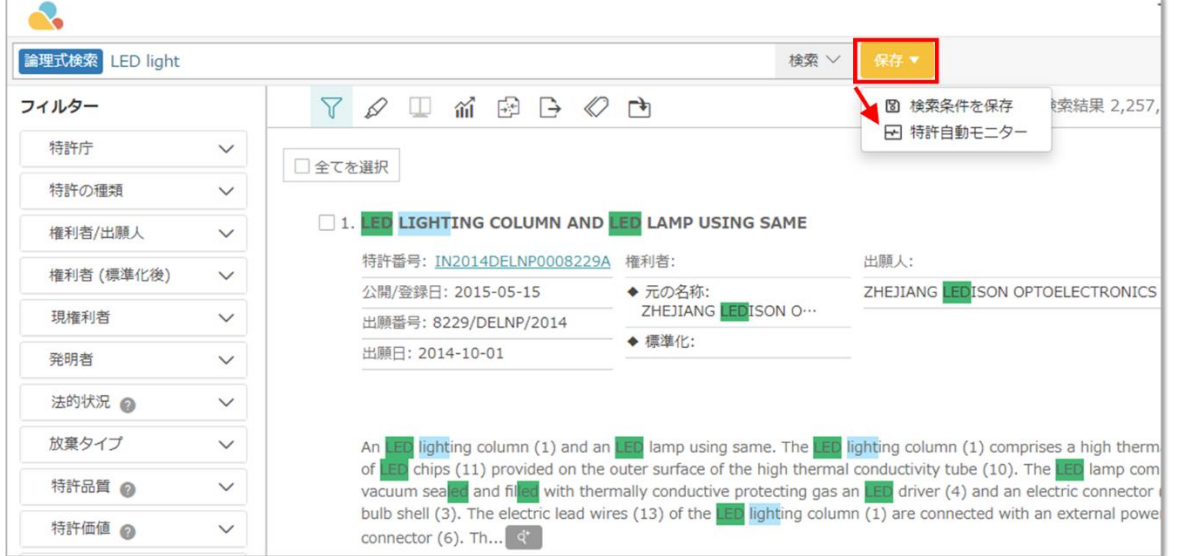

3. 検索クエリを完了しており、同じ内容を監視する必要がない場合は、「検索履歴」にてア クセスできます。

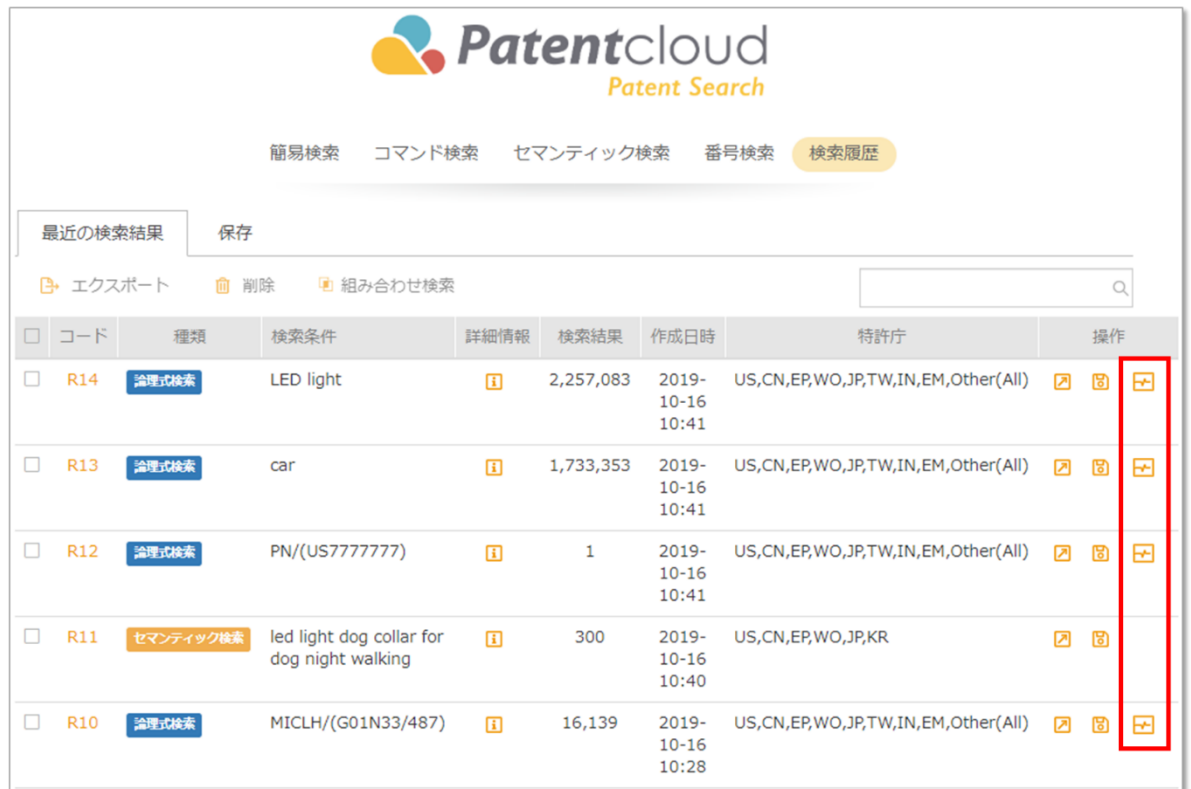

4. 「特許自動モニター」をクリックし、タイトルを設定して Patent Vault プロジェクトの既存 フォルダへ保存するか、新規フォルダを作成して通知頻度を設定できます。

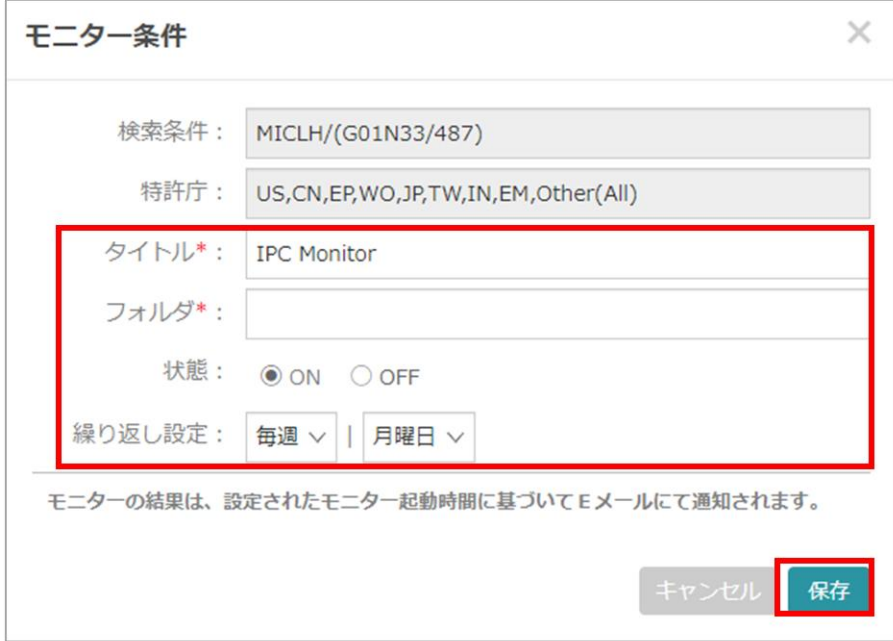

5. 監視されるクエリの最新ステータスを確認する方法は 2 種類あります。まず、アカウント アイコンをクリックして「自動モニタリング」を選択します。

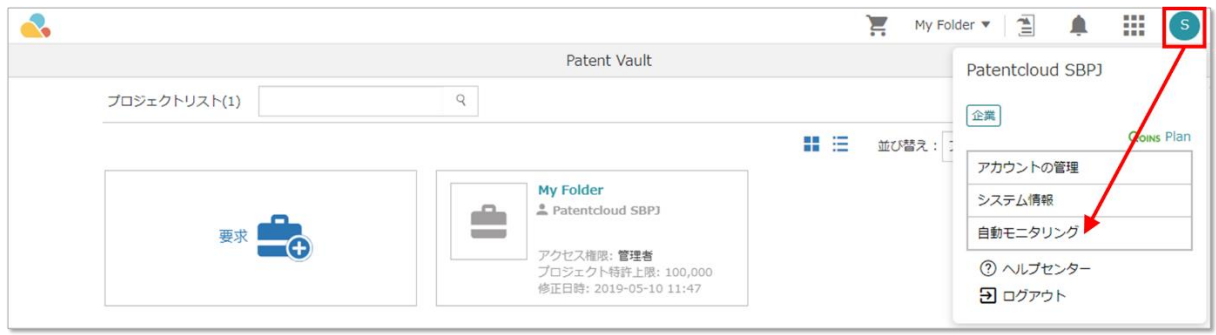

また、プロジェクトの「概要」を選択し、「自動モニタリング」内の「自動モニタリング一覧」を クリックしても確認できます。

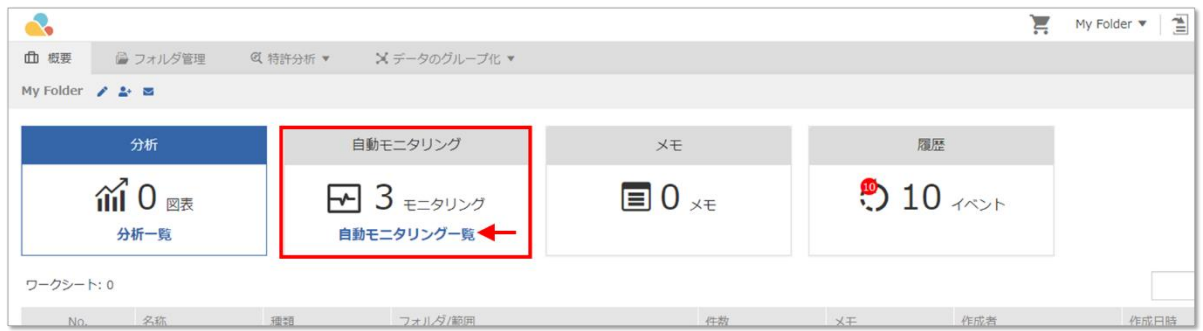

6. 「自動モニタリング」ページにて、クエリが表示されます。新規結果が利用可能になれ ば、最新ステータスのバーが灰色から緑色へ変化します。利用可能な新規特許の数も含ま れます。

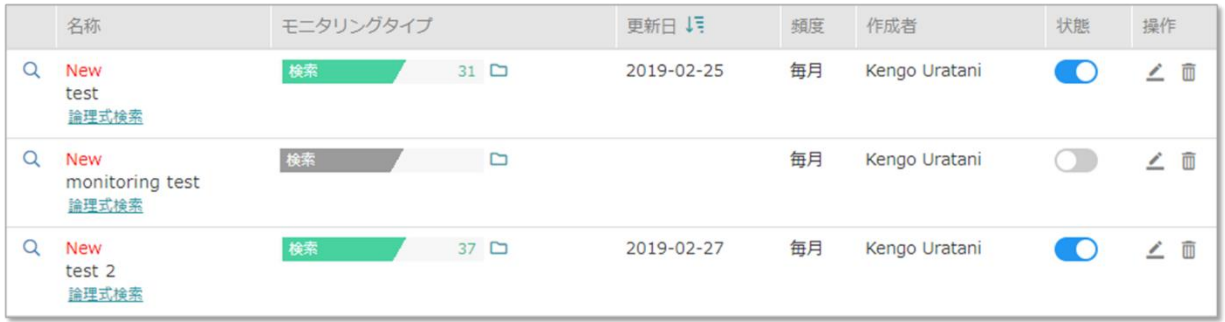

クエリ監視の検索結果の特許をプロジェクトへ追加する場合は、フォルダアイコンをクリ ックするだけで済みます(最新ステータスバーの右に存在します)。フォルダは検索結果 を含んでいます。

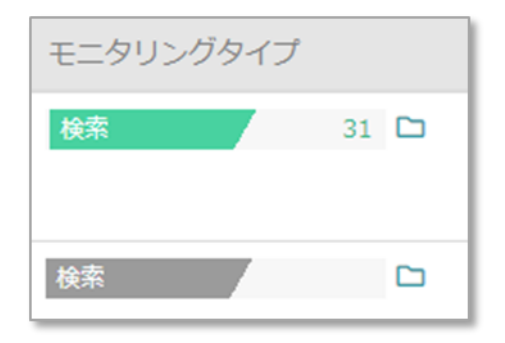

- 7. 自動モニタリング機能を使用し、より見やすく、ナビゲートしやすいユーザーインターフ ェースが得られます。その他の機能を以下に紹介します。
	- クイック検索リンク

タイトル下の「論理式検索」リンクをクリックすると、同じクエリ条件で全く新たに検索 を行えます。または、カーソルをホバリングすれば検索パラメーターのヒントが表示され ます。

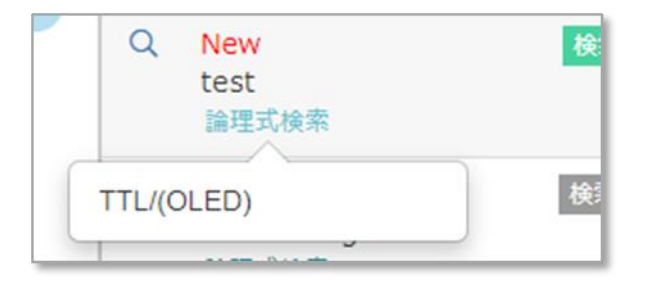

● ステータスの切り替え

クリックするだけで監視を開始/終了できます。新たに追加されたステータスの切り替え機 能を使用すれば、編集ウィンドウにアクセスする必要はありません。

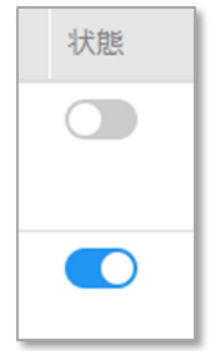

● 監視結果のグラフ

新規特許を見逃す心配はありません。「モニタリングタイプ」列のバーをクリックしてグ ラフを表示して更新履歴を確認でき、いずれかの点をクリックして該当日の詳細を確認で きます。さらに、プロジェクトへ追加したり、データをエクスポートできます。

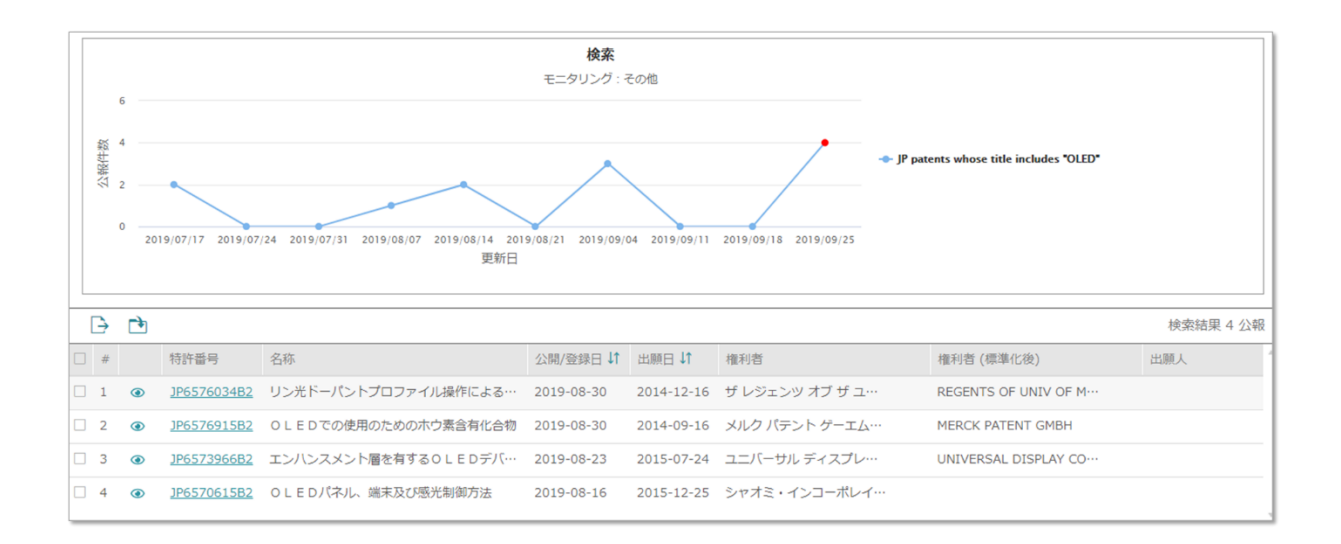

#### 高度なフィルター

Patent Search は、検索結果ページの左側にある高度なフィルターを使用し、検索結果をさらに絞 り込めます。特許庁、特許の種類、権利者/出願人、権利者(標準化後)、現権利者、発明者、法 的状況、放棄タイプ(法的状態が放棄の場合)、特許品質、特許価値、IPC、CPC、ロカルノ分 類、USPC、FI、代理人、審査官、文献コードを使用して結果を絞り込めます。各フィルターは最 初の 10 項目を表示します。「もっと見る **+**」をクリックすると次の 10 項目が表示されます。

注意:フィルターアイコン  $\nabla$  をクリックして、「フィルター」パネルを表示させてください。

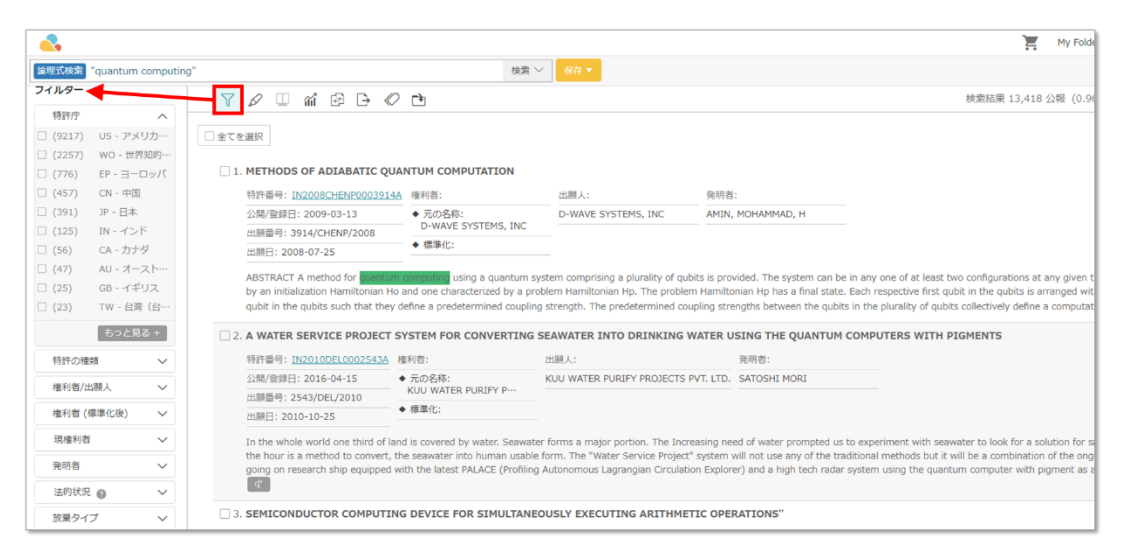

フィルター種類の横にある一致数は常に最初の合計検索結果に基づいており、フィルターを適用し た後も自動的に更新されることはありません。この図では、記録の数を示す右上隅を指していま す。

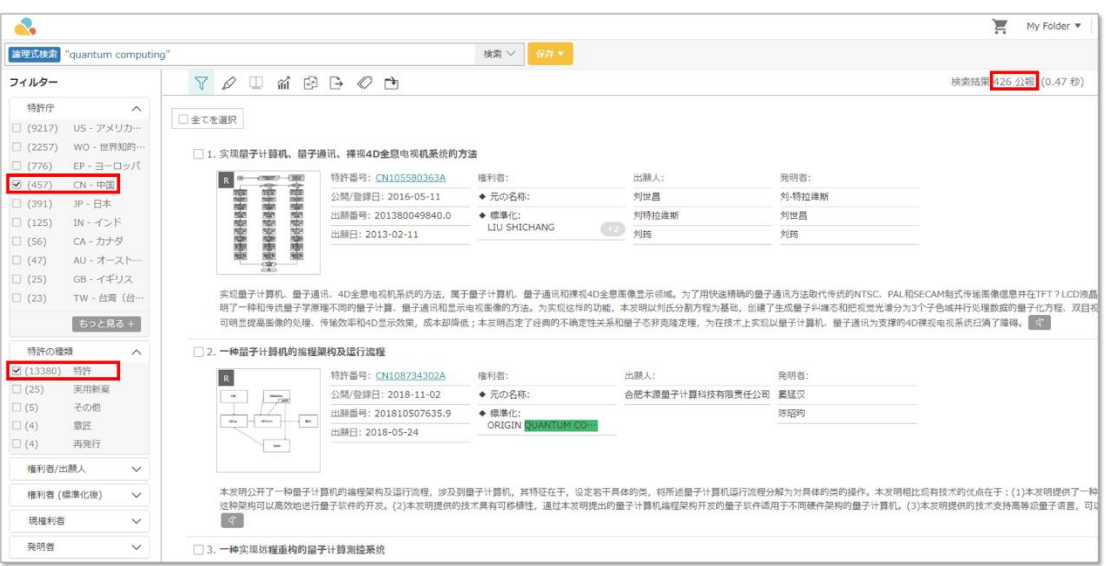

#### 譲渡情報検索(特許取引)

Patent Search (PS)のアドバンスまたはプレミアム会員であれば、各特許の取引履歴を確認し、取 引履歴に基づき各特許を分析することができます。

譲渡関連の機能を使用する場合は以下の手順に従ってください。

1. 「簡易検索」タブにて、アドバンスまたはプレミアム会員は「譲渡の有無」、「譲渡の回 数」、「ライセンス」、「質権の有無」、「譲渡人」、「譲受人」、「ライセンサー」、 「ライセンシー」、「質権設定者」、「質権者」に応じて譲渡情報を検索できます。

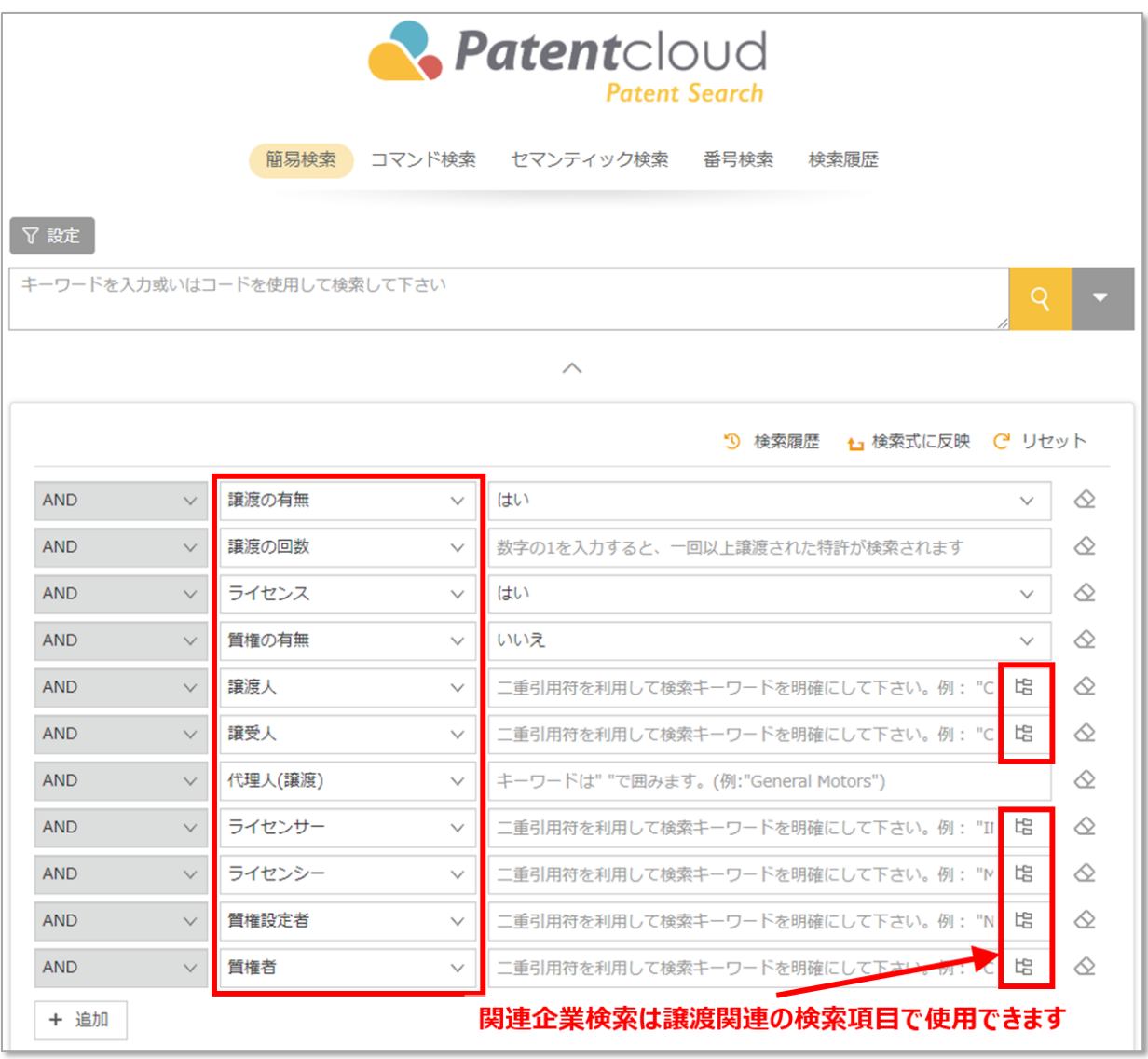

2. 「コマンド検索」にて、譲渡情報パラメーターを選択し、要求される通りに検索ボックス に入力します。

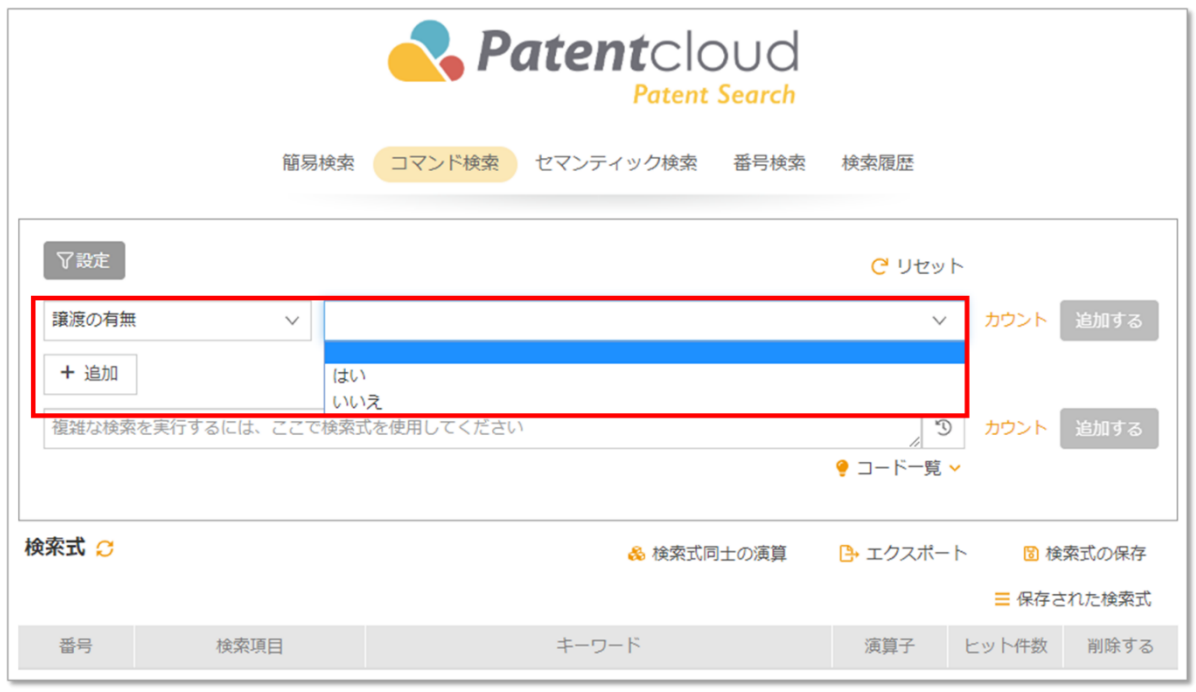

「カウント」をクリックして一致する結果数を確認し、数字をクリックして検索結果ページを表示 させます。「追加する」をクリックすれば、保存して後に使用し、他のクエリと組合せられます。

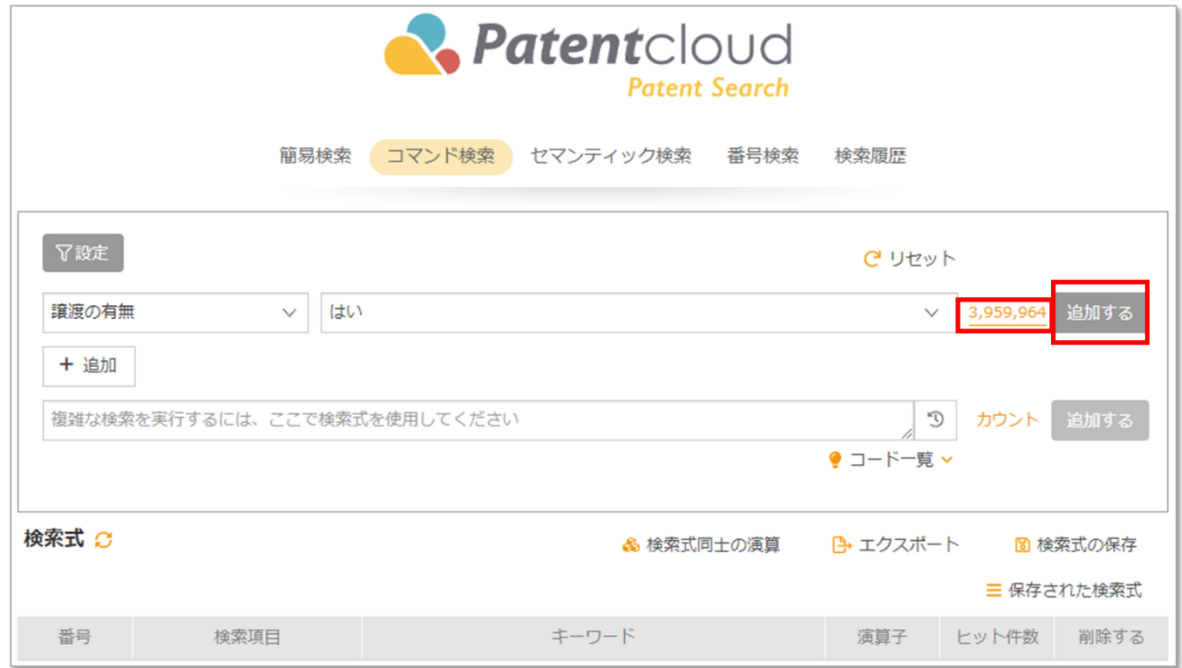

## ステミング (語幹)検索

ステミング(語幹)検索機能を有効にすると、Patent Search の結果には検索した用語と同じ語幹 を含む単語が含まれます。これで検索範囲を拡大できます。例えば、「looking」を検索する場合、 語幹機能を使用すると、語幹である「look」を含む「look」、「looking」、「looked」を有する結 果が得られます。語幹機能はワイルドカード(「\*」や「?」)を持つ検索用語には使用できませ  $\lambda$ 

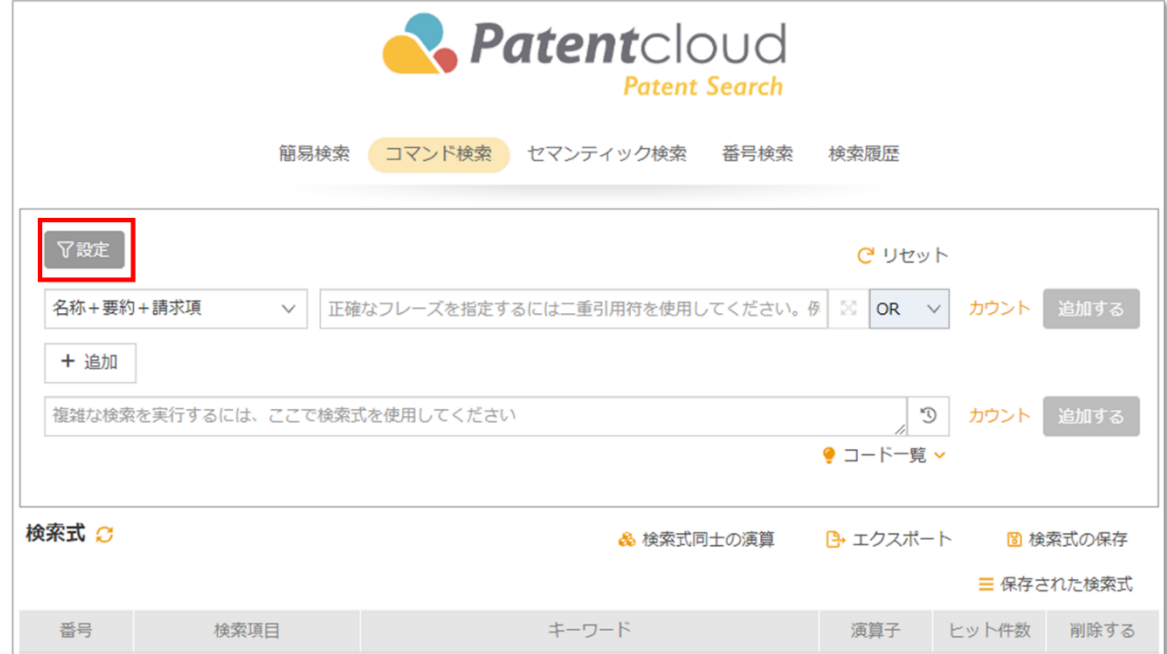

1. 簡易検索またはコマンド検索にて、「設定」をクリックします。

2. 図に示される要領で設定ボックスが出現します。「ステミング検索」を選択すると語幹機 能が有効になります。

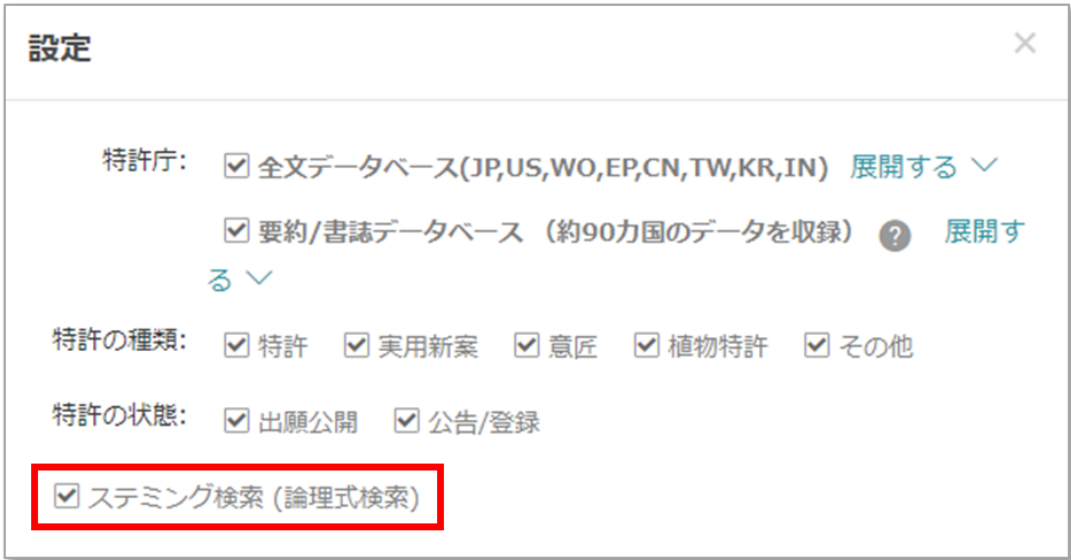

## ストップワード

「**a**」、「**the**」、「**of**」といった単語は「ストップワード」とみなされます。こうした単語はあま りにも頻繁に出現するため、検索用語としては役に立ちません。そのため、こうしたストップワー ドは Patentcloud では検索できなくなっています。

# 検索結果とページビュー

検索結果

検索結果のページでは、ページ上の検索ボックスで検索する文字列を編集し、「特許検索」をクリ ックして別のクエリを実行できます。

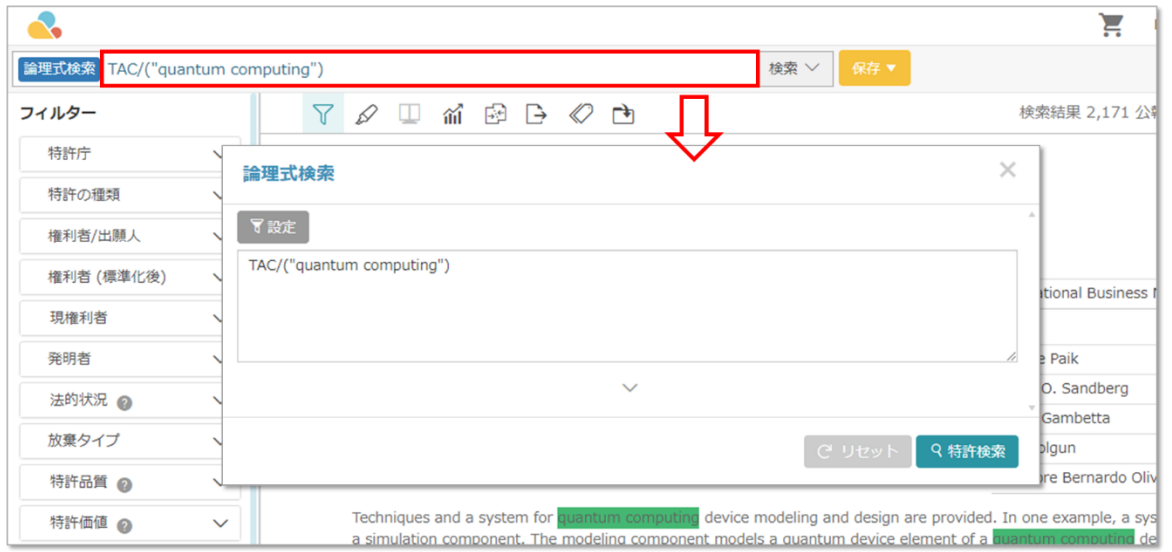

検索結果はデフォルトで関連性の高いものから順に表示されます。順序を変更する場合は、ドロッ プダウンボタンをクリックし、「出願日」、「公開/登録日」、「公報発行日」、「最先の優先 日」、「消滅日(失効日)」、「特許品質」、「特許価値」を基準として整列できます。

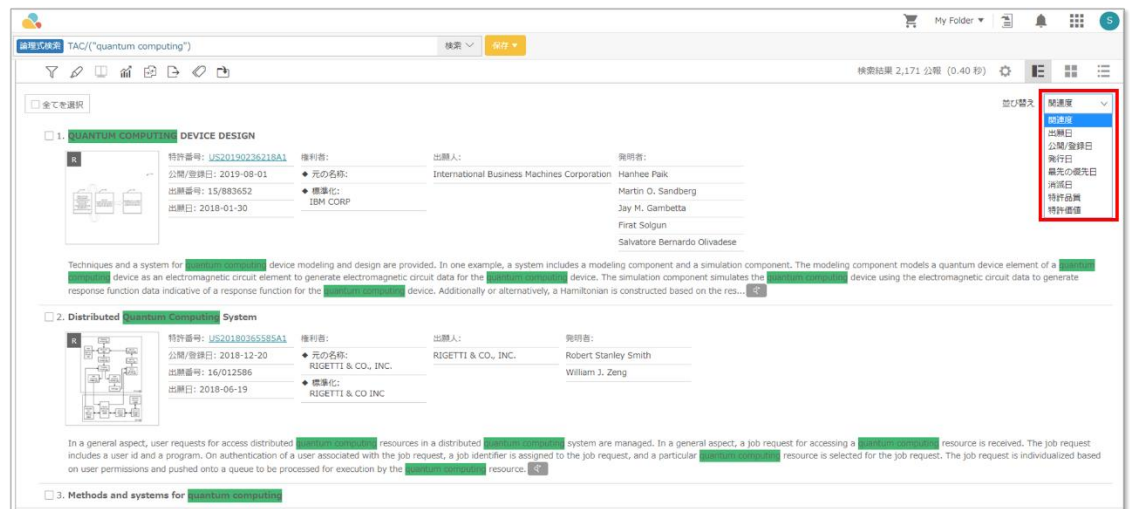

関連性以外の項目で降順と昇順を切り替える場合は、「並び替え」ボックスの右にある降順アイコ ントミを使用します。このアイコンをクリックすると、昇順に切り替わります。

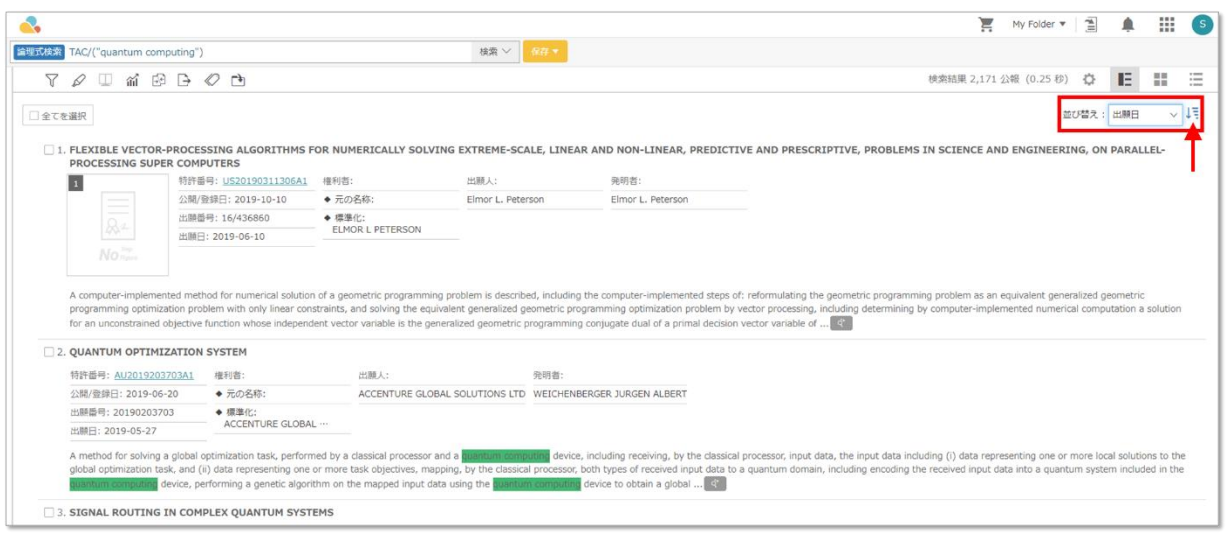

Patent Search のユーザーは左側のパネルにある高度なフィルター(ヘルプガイドの高度なフィル ターに関する説明を参照してください)や、ページの上部にあるその他の検索結果ツールを使用で きます。

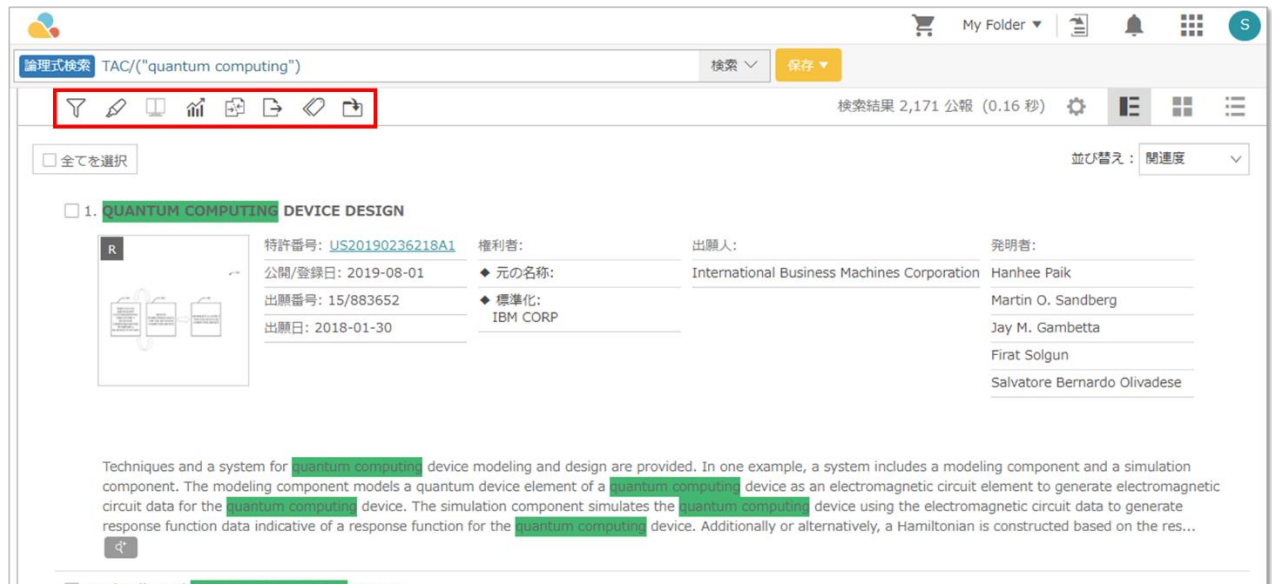

フィルター - 高度なフィルターのパネルを開きます 蛍光ペン - 検索結果のページでキーワードを強調します

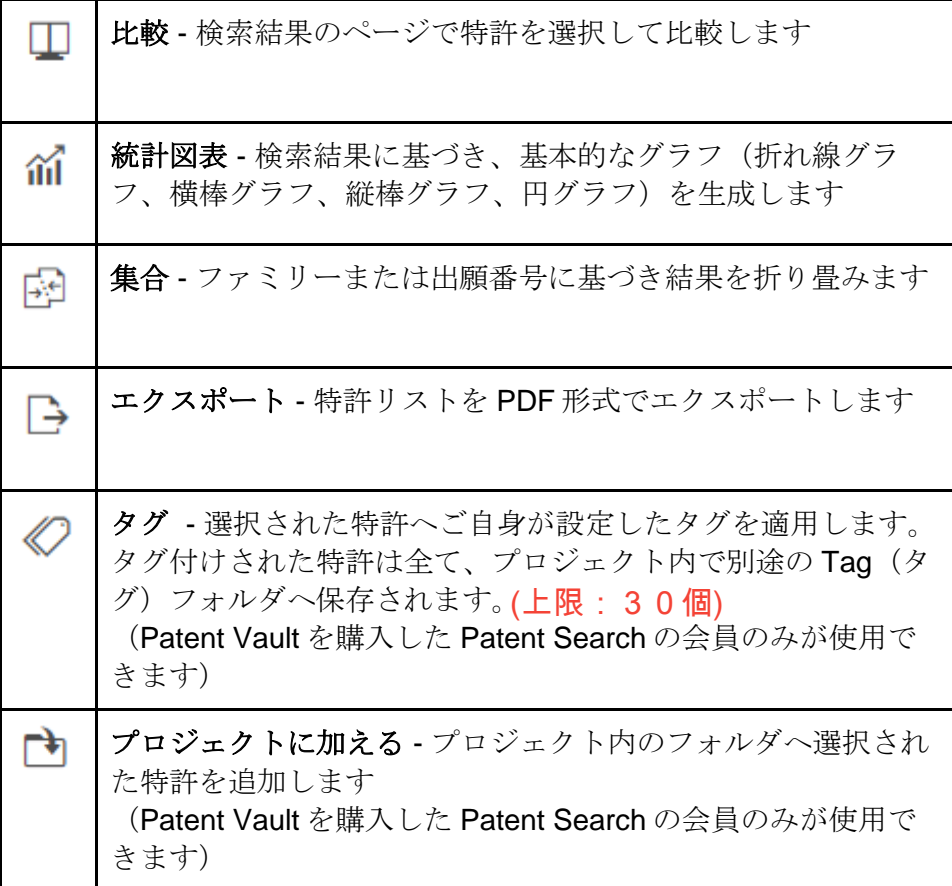

検索結果のページにて、検索のキーワードは自動的に強調表示されます。キーワードを追加する場 合は、「蛍光ペン」アイコン ダ をクリックすると強調パネルが開きます。テキストボックスへ強 調する単語や言い回しを入力し、Enter キーを押します。検索結果のページを通じて、キーワード が特定の色で強調表示されます。強調の色を変更する場合は、強調色をクリックします。カラーパ レットが出現し、別の色を選択できます。色付けされたテキストボックス内で括弧に囲まれた数字 は、現在のページでキーワードが出現した回数を示します。

注意:別のブラウズモードへ変更する際は、必ず強調アイコンをクリックして有効にしてくださ い。

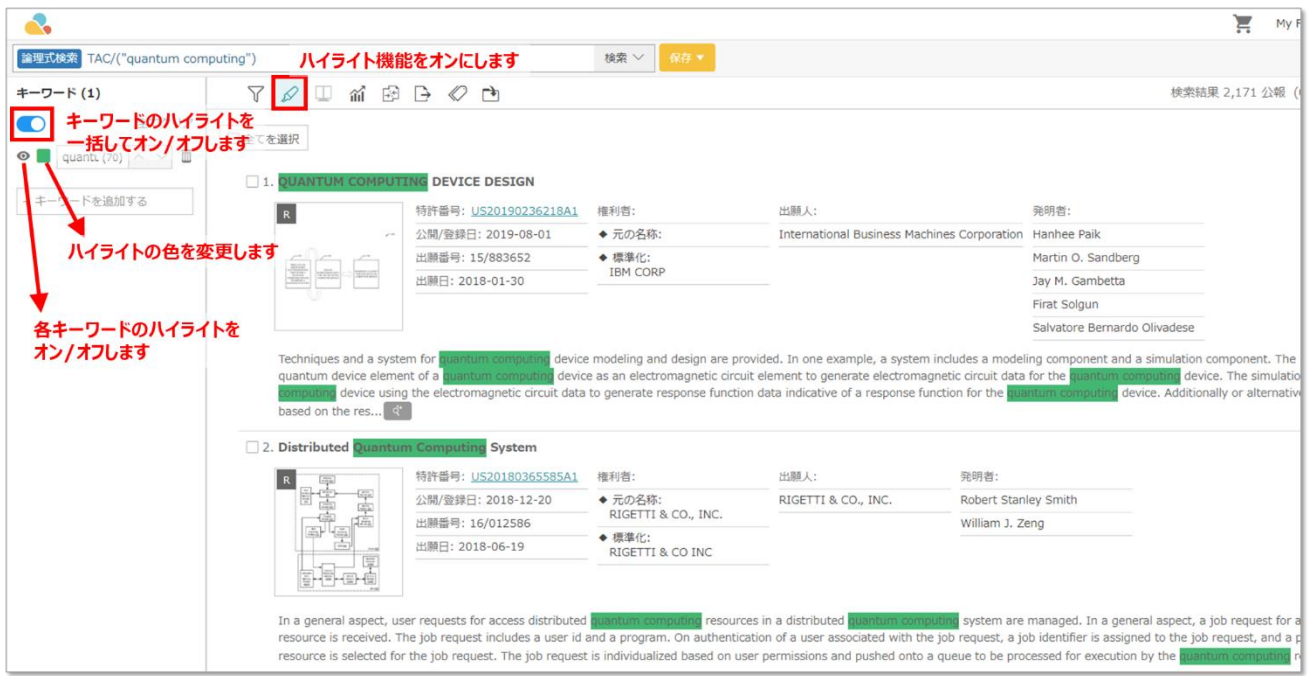

Patent Vault を購入した Patent Search の会員は、検索結果のページで直接、特許をタグ付けでき ます。タグ付けする特許を選択して、ツールバーからタグアイコン をクリックします。デフォ ルトのラベルである、Risk(リスク)と Relevance (関連度)から選択でき、例えば High (高)、Medium(中)、Low(低)などのランキングや種類を選択できます。Patent Valut の「タ グ」フォルダにてタグ付けされた特許が表示されます。

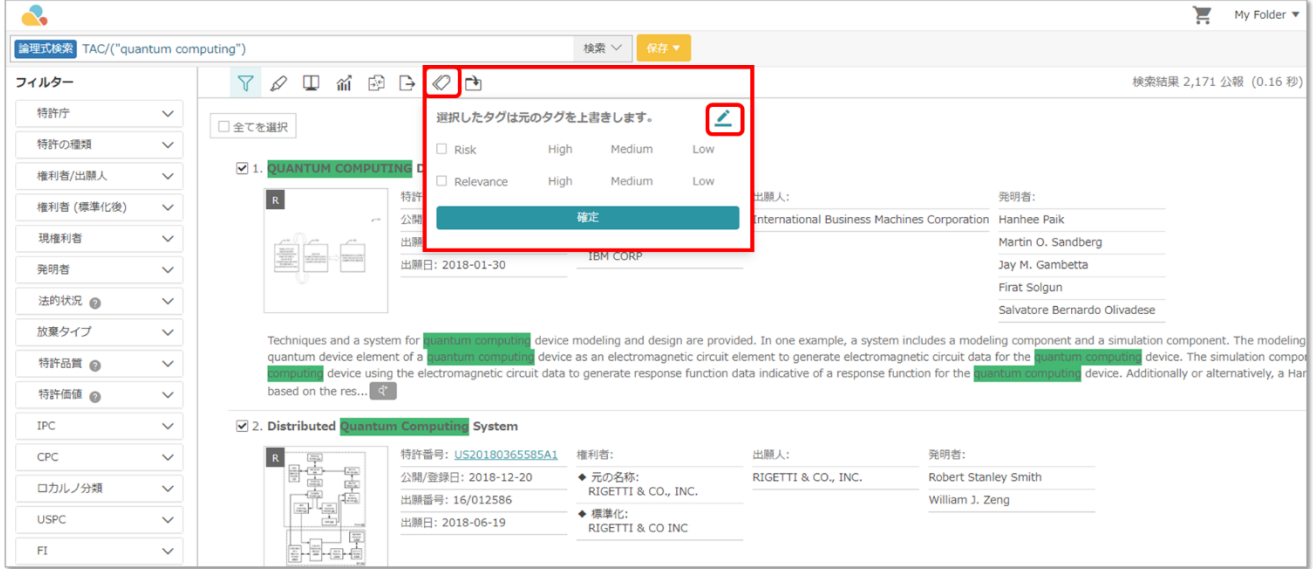

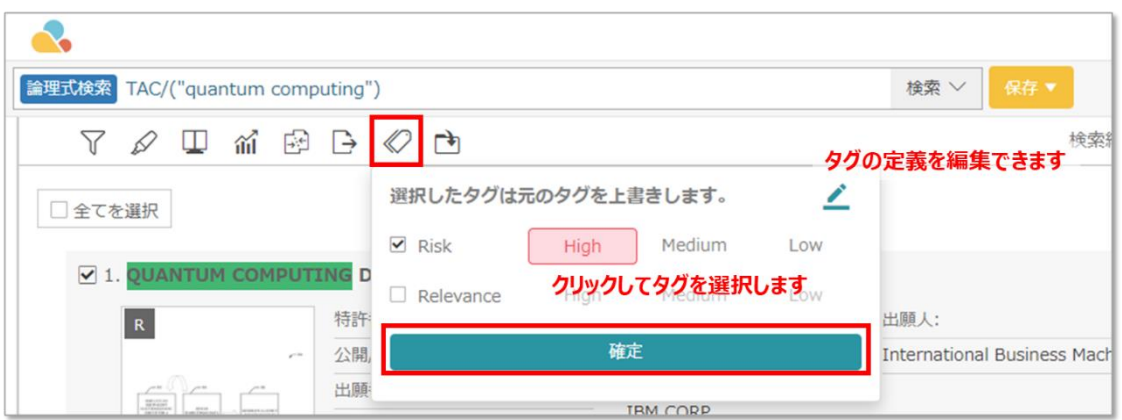

「編集」ボタンをクリックすると、ラベルのダイアログボックスを編集してラベルをカス タマイズできます。新たにラベルを作成し、タイトルを付け(比較用に、製品、技術、特 許などを用います)、ラベル名と範囲を作成できます。

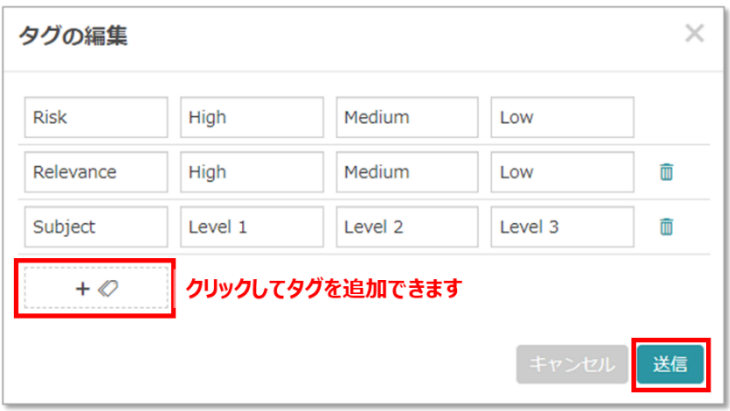

Patent Search は様々なブラウジング方法を提供します。必要な特許情報を見つける場合、アイコ ンをクリックして素早くビューモードを切り替えられます。

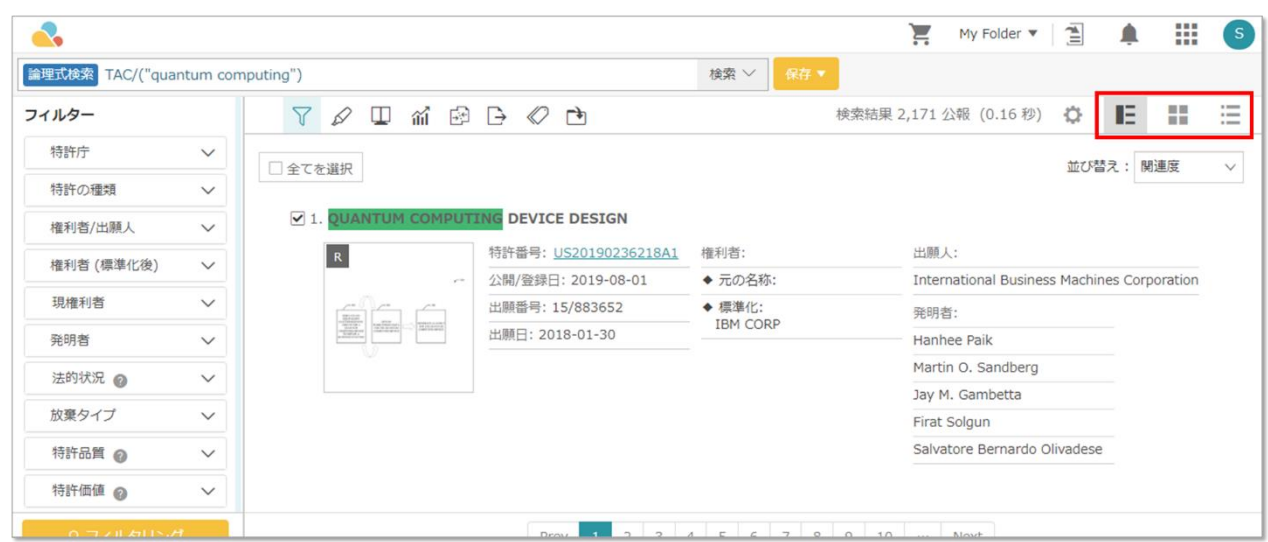

- $\overline{\mathbf{c}}$ My Folder v | 2 | 4 | 11 | S | 検索 V <mark>保存 v</mark> 論理式検索 TAC/("quantum computing")  $\nabla \oslash \mathbb{D} \text{ if } \mathbb{B} \triangleright \oslash \mathbb{D}$ 検索結果 2,171 公報 (0.16 秒) ☆ ■三 ■■ 三 フィルター 特許序 □全てを選択 並び替え: 関連度  $\mathbf{v}$ 精許の種類 権利者/出願)  $\mathbf R$  $\overline{\mathbf{R}}$  $\overline{\mathbf{R}}$  $\mathbf R$ 権利者 (標準 現場利害  $\begin{tabular}{|c|c|c|c|} \hline \quad \quad & \quad \quad & \quad \quad & \quad \quad \\ \hline \quad \quad & \quad \quad & \quad \quad & \quad \quad \\ \hline \quad \quad & \quad \quad & \quad \quad & \quad \quad \\ \hline \quad \quad & \quad \quad & \quad \quad & \quad \quad \\ \hline \end{tabular}$ 発明者 法的状况 @ 放棄タイプ 6. Systems an<br>methods that **SOFTWARE-DEFINED**<br>UANTUM COMPUTER **METHODS AND** 特許品質 @ DEVTOR **SYSTEMS FOR...** 特許価値 @ 特許番号: US20180091440A1 特許番号: <u>US20050182614A1</u><br>権利者:Microsoft Corporation 権利者:RIGETTI & CO., INC. 権利者:<br>1QB INFORMATION<br>TECHNOLOGIES INC  $\ddot{\phantom{0}}$ cpc ロカルノ分類  $\ddot{\ }$  $\overline{R}$  $\overline{R}$  $R$  $\overline{\mathbf{R}}$  $\overline{\mathbf{R}}$ **USPO**  $F$  $\ddot{\ }$  $0$  wavelengths (  $\lambda=0.1$  )  $\lambda$ 222 2 2  $\frac{10000}{1000}$  $\begin{picture}(100,10) \put(0,0){\line(1,0){10}} \put(10,0){\line(1,0){10}} \put(10,0){\line(1,0){10}} \put(10,0){\line(1,0){10}} \put(10,0){\line(1,0){10}} \put(10,0){\line(1,0){10}} \put(10,0){\line(1,0){10}} \put(10,0){\line(1,0){10}} \put(10,0){\line(1,0){10}} \put(10,0){\line(1,0){10}} \put(10,0){\line(1,0){10}} \put(10,0){\line($  $\ddot{\phantom{0}}$ 代理人 審査官 文献コード  $\ddotmark$
- 画像ブラウズモード■ :特許の画像をもとにして検索結果を素早くブラウズできます。

● グラフィックサマリーモード■ : 各特許の画像とサマリーが同時に表示されます。

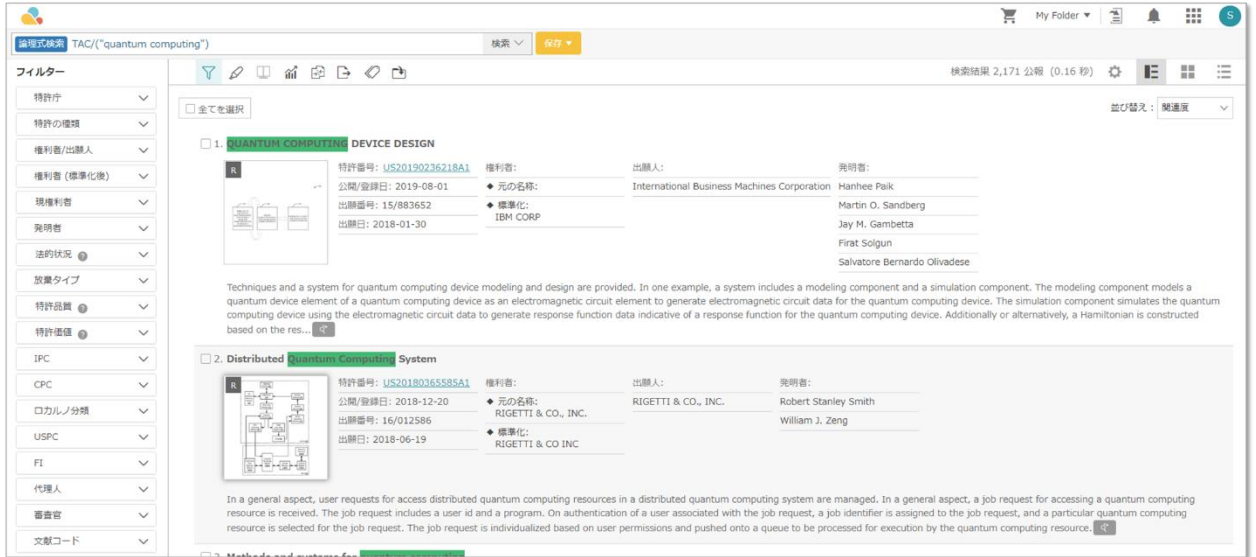

● 一覧モード:ニ:特許を一覧表示します。特許の公開/登録番号、名称、公開/登録日、出願番 号、出願日などの項目が全て表示されます。

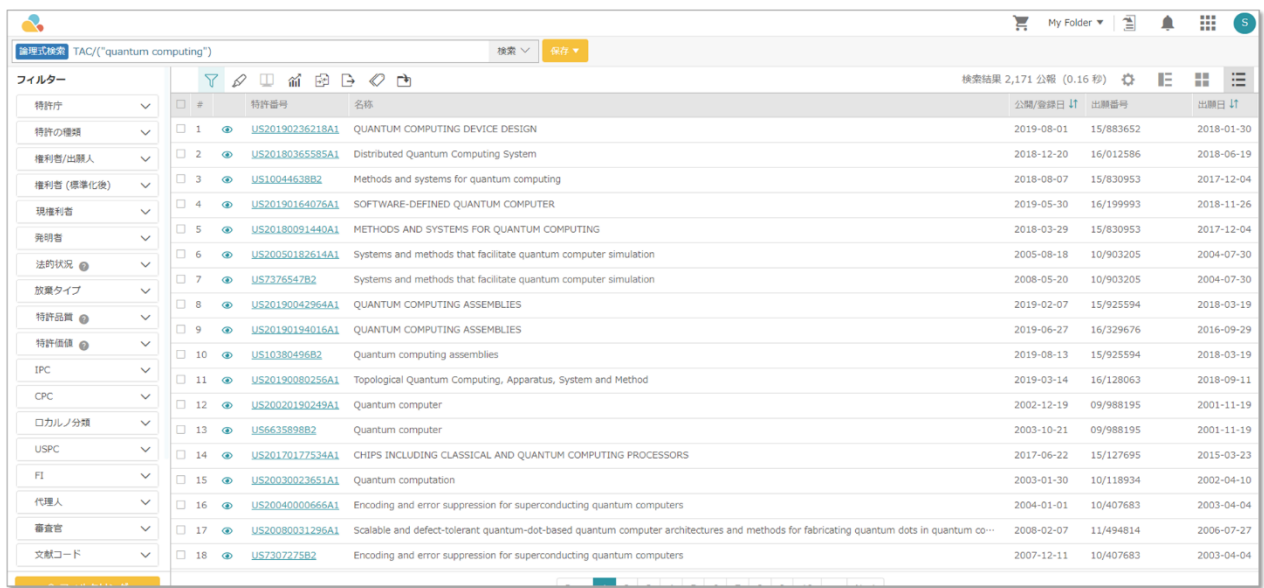

# 設定アイコン をクリックして検索結果をカスタマイズできます。

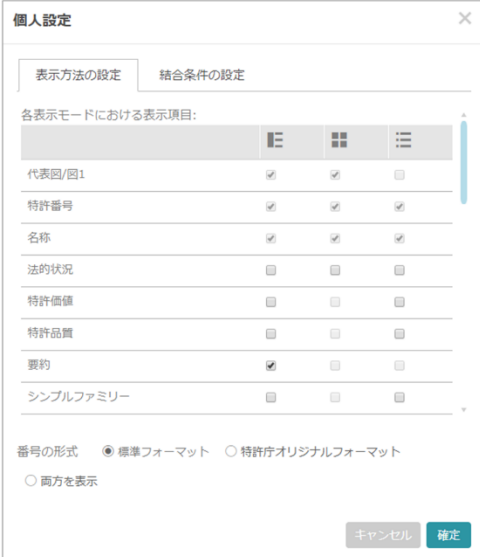

一覧モードでは分割ビューも利用できます。分割ビューでは、パネル中央に特許が一覧表 示され、特許文書が右側に表示されます。

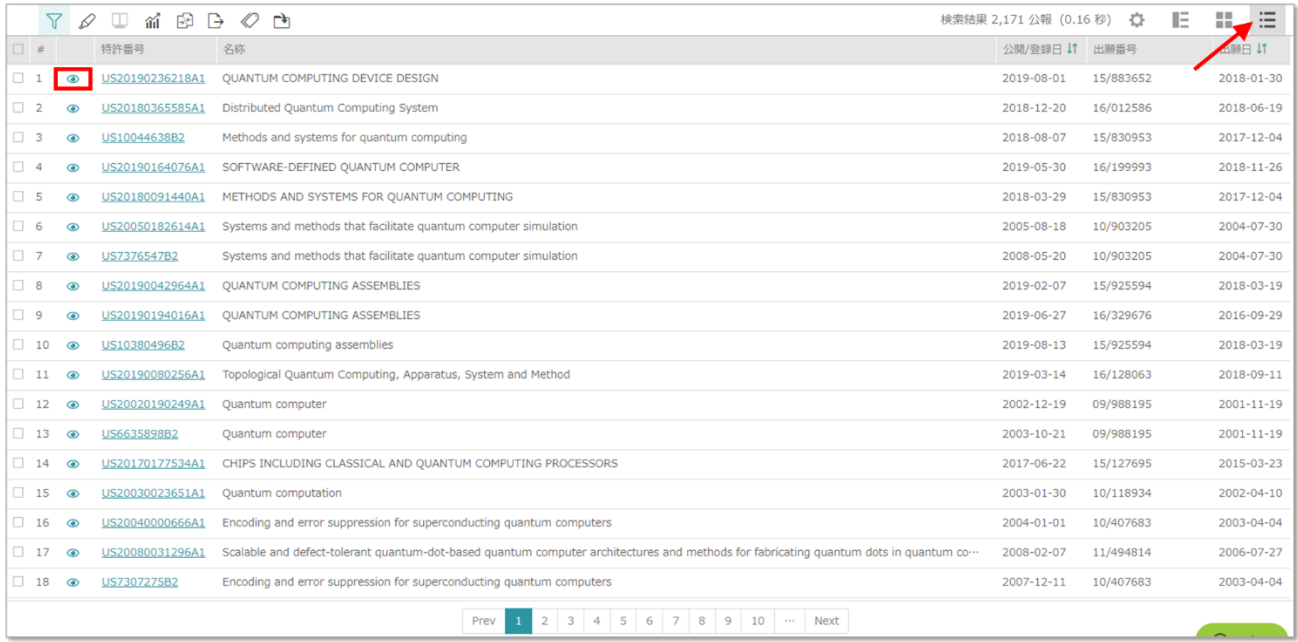

各特許番号横のプレビューアイコン ●をクリックすると、右側の特許ページが開きます。 分割ビューを停止する場合は、矢印アイコン をクリックすると特許一覧へ戻ります。

注意:分割ビューでは検索結果ツール(高度なフィルター、統計図表、折り畳み、エクス ポート、タグ、プロジェクトへ追加)は使用できません。

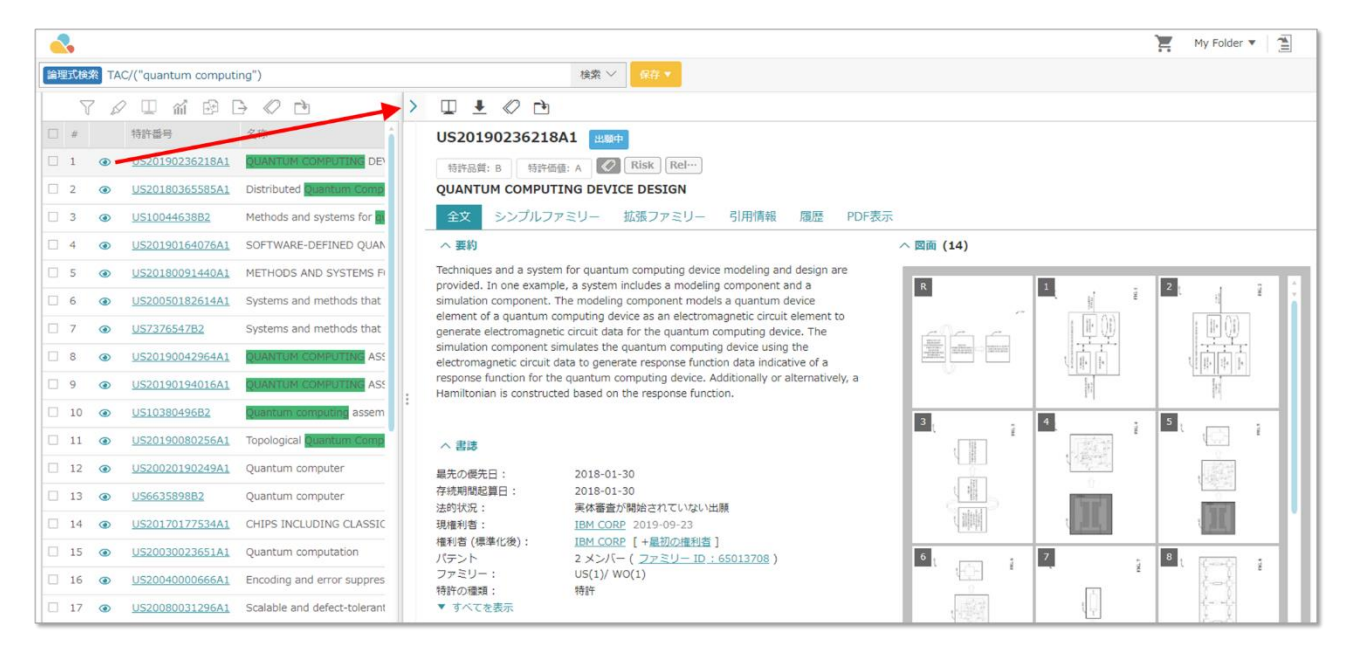

特許番号をクリックすると、以下の特許ページビューが開きます。

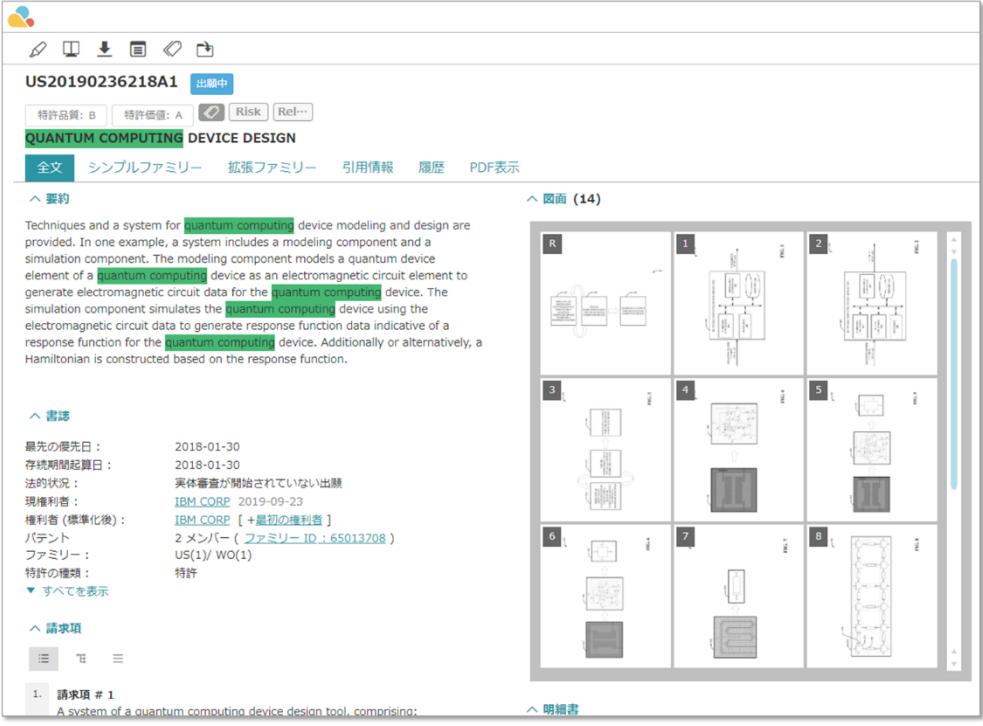

#### ページビューの機能

Patent Search は数々の便利なサービスを提供します。

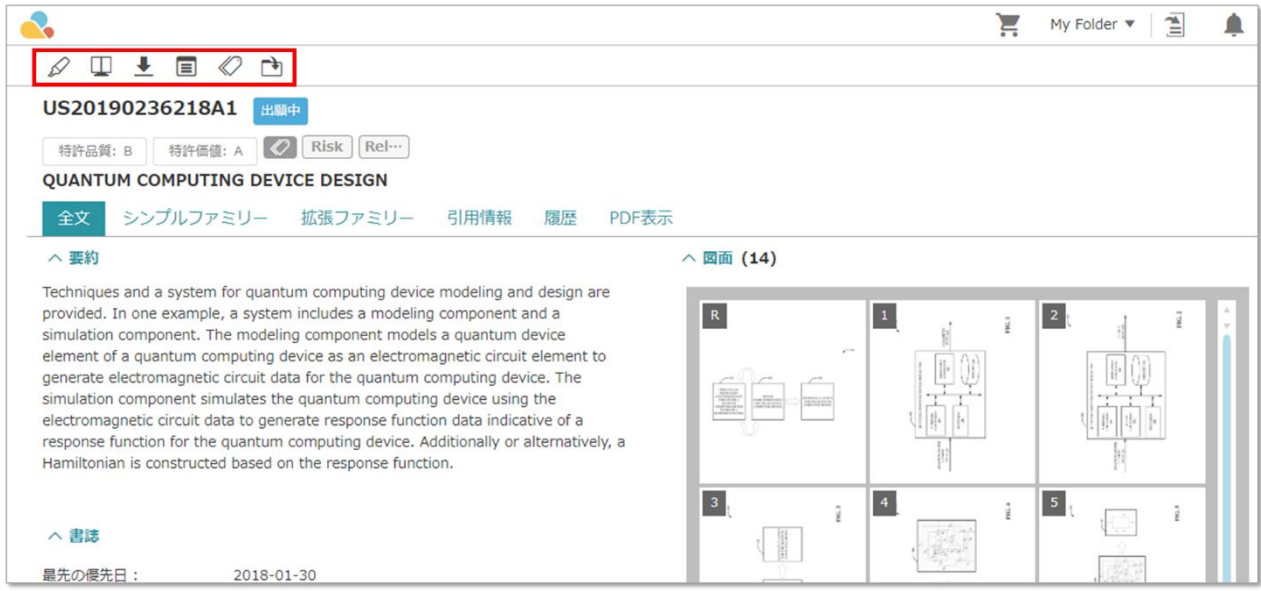

- 1. 全テキストのダウンロード■:ダウンロードボタンをクリックすると、特許の全テキスト 内容が PDF 形式でダウンロードされます。
- 2. タグ:ツールバーのタグアイコン を使用して、特許へタグを追加できます。特許がタグ 付けされると、Patent Vault のプロジェクト内で「タグ」フォルダへ追加されます。タグ機 能で使用できるデフォルトのラベルは Risk(リスク)と Relevance (関連度)です。これ らのレベルに3種類の種類またはランキング、例えば High (高)、Medium (中)、Low (低)を設定できます。「タグ」フォルダでタグ付けされた特許とリスク/関連度ラベルを 確認できます。

注意:この機能は Patent Vault を購入した Patent Search の会員のみが使用できます。

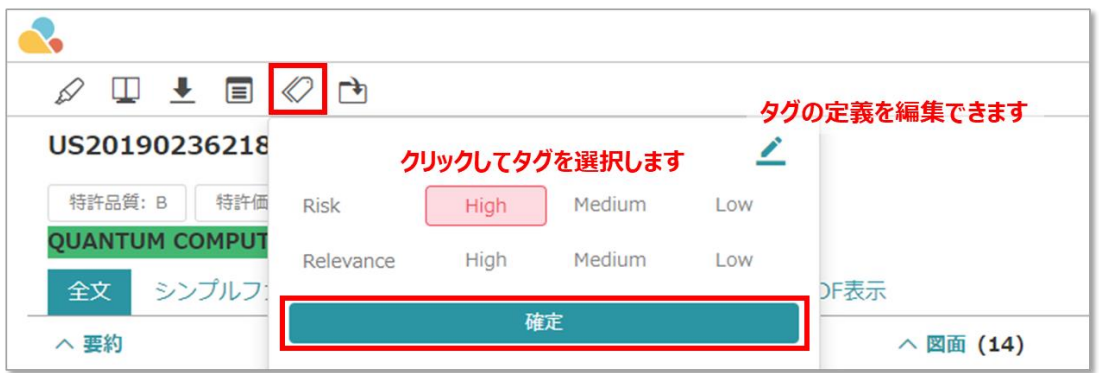

「編集」ボタンをクリックすると、ラベルのダイアログボックスを編集してラベルをカス タマイズできます。新たにラベルを作成し、タイトルを付け(比較用に、製品、技術、特 許などを用います)、ラベル名と範囲を作成できます。

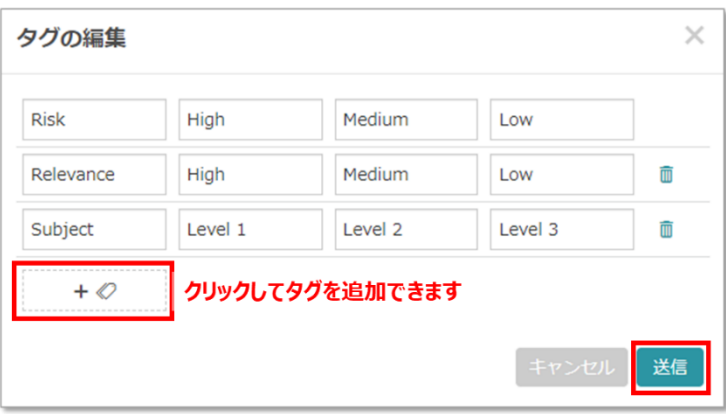

3. ハイライトツール タ: ハイライトツールは特許のテキスト全文を通じて特定の単語を強調 表示します。ハイライトツールボタンをクリックすると、左側にテキストボックスを備え たキーワードパネルが表示されます。テキストボックスへ強調する単語を入力し、**Enter** キ ーを押します。特許ページを通じて、キーワードが特定の色で強調表示されます。強調の 色を変更する場合は、強調色をクリックします。カラーパレットが出現し、別の色を選択 できます。色付けされたテキストボックス内で括弧に囲まれた数字は、特許のテキストで キーワードが出現した回数を示します。便利なハイライトツールを使用して、特許ファイ ル内の単語や段落を素早く検索できます。

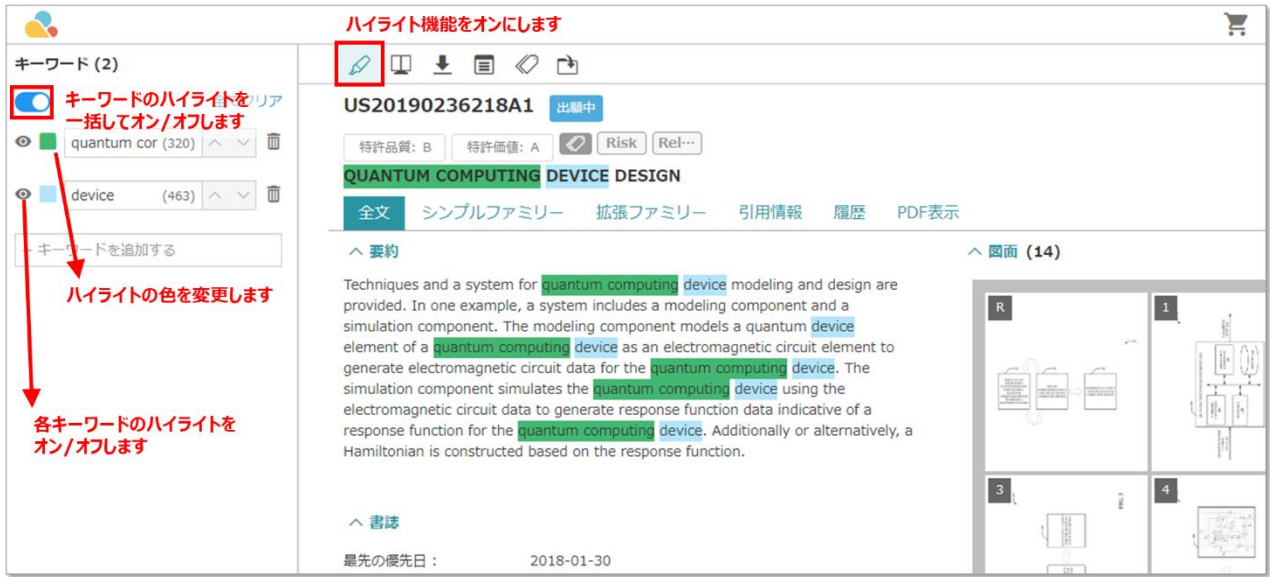

# ページビュー情報

Patent Search は数々の便利な情報を提供します。

1. 全文:「名称」、「要約」、「法的状況」、「書誌」、「明細書」、「図面」、「請求 項」といった基本情報を確認できます

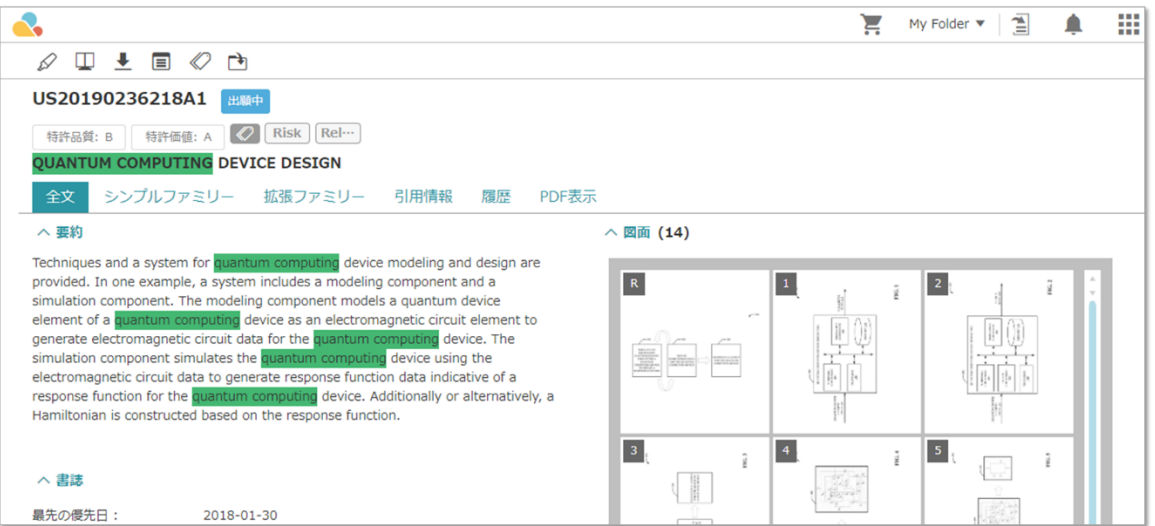

2. ファミリー

シンプルファミリー:特許ファミリーに含まれる特許は、1 つ以上の他の特許と同じ先取権 を有します。

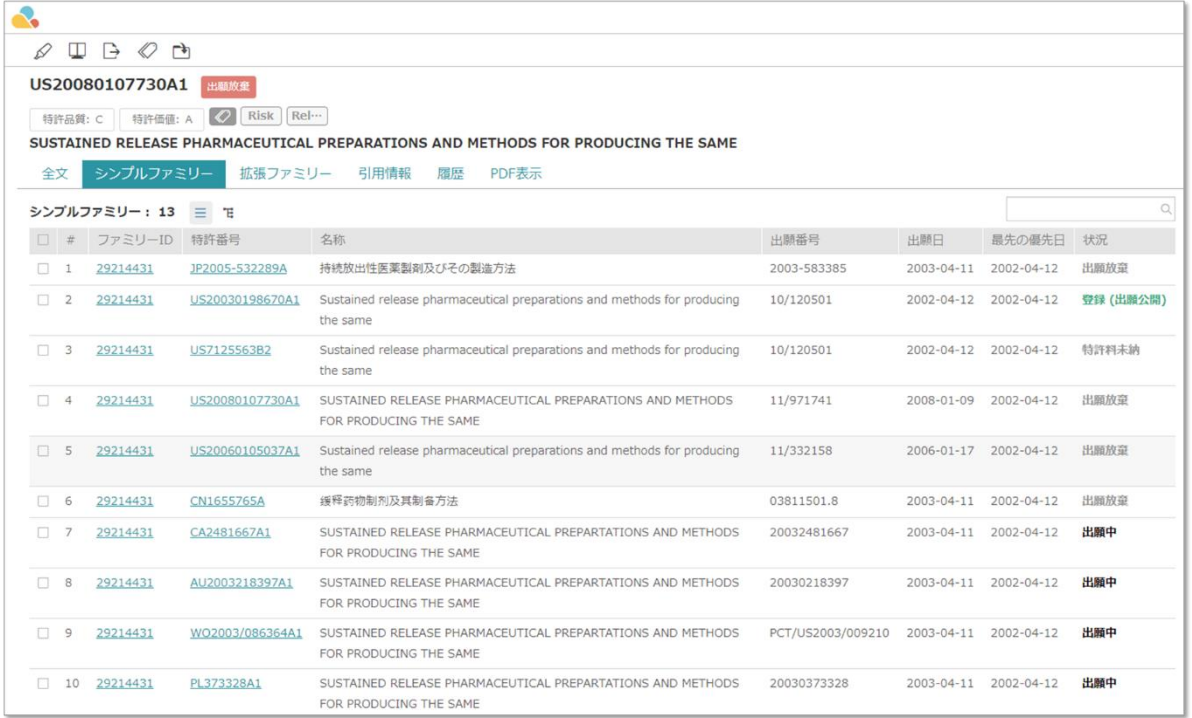

拡張ファミリー:拡張特許ファミリーに含まれる特許は、類似の技術を扱います。

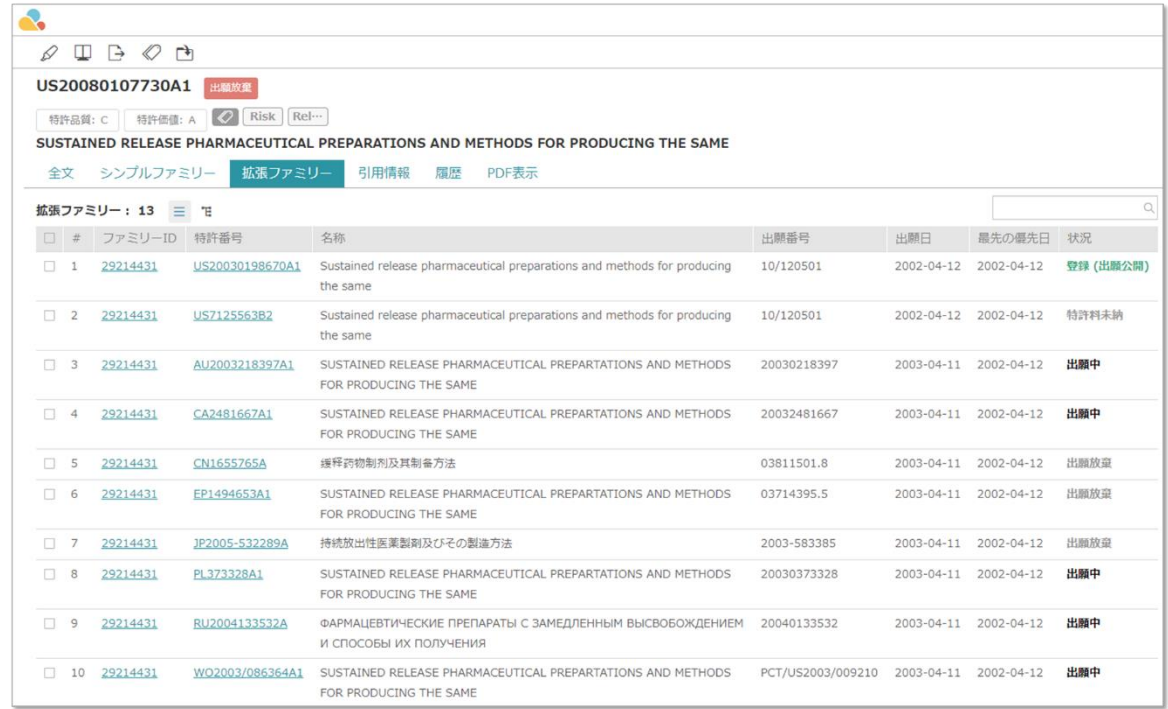

シンプルファミリーと拡張ファミリーのタブはいずれも、2 種類のビュー形式を伴います。一覧モ ード(デフォルト設定)とファミリーツリーです。一覧モードビューでは、検索バーを使用して検 索結果をファミリーID 番号、特許番号、出願番号、出願日、最先の優先日、法的状況を元にして絞 り込めます。

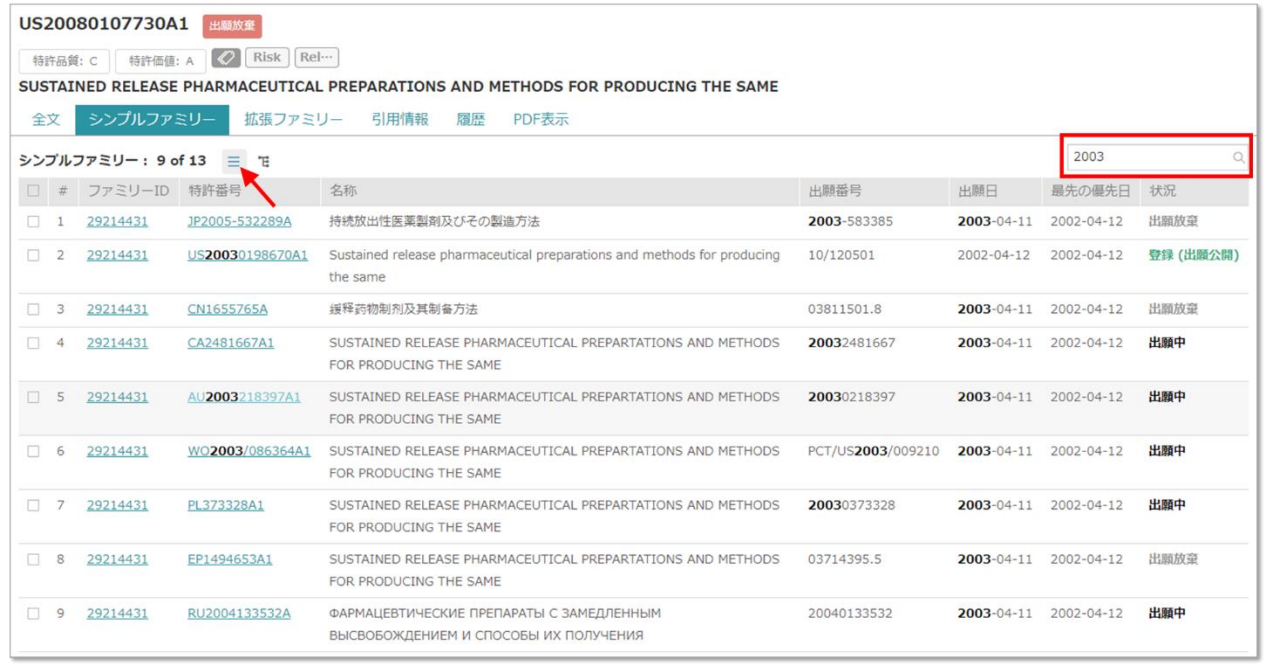

ファミリーツリービューでは特許の法域とファミリーメンバーの出願時系列をビジュアル表示しま す。強調表示された特許は現在表示されている特許ページに属します。

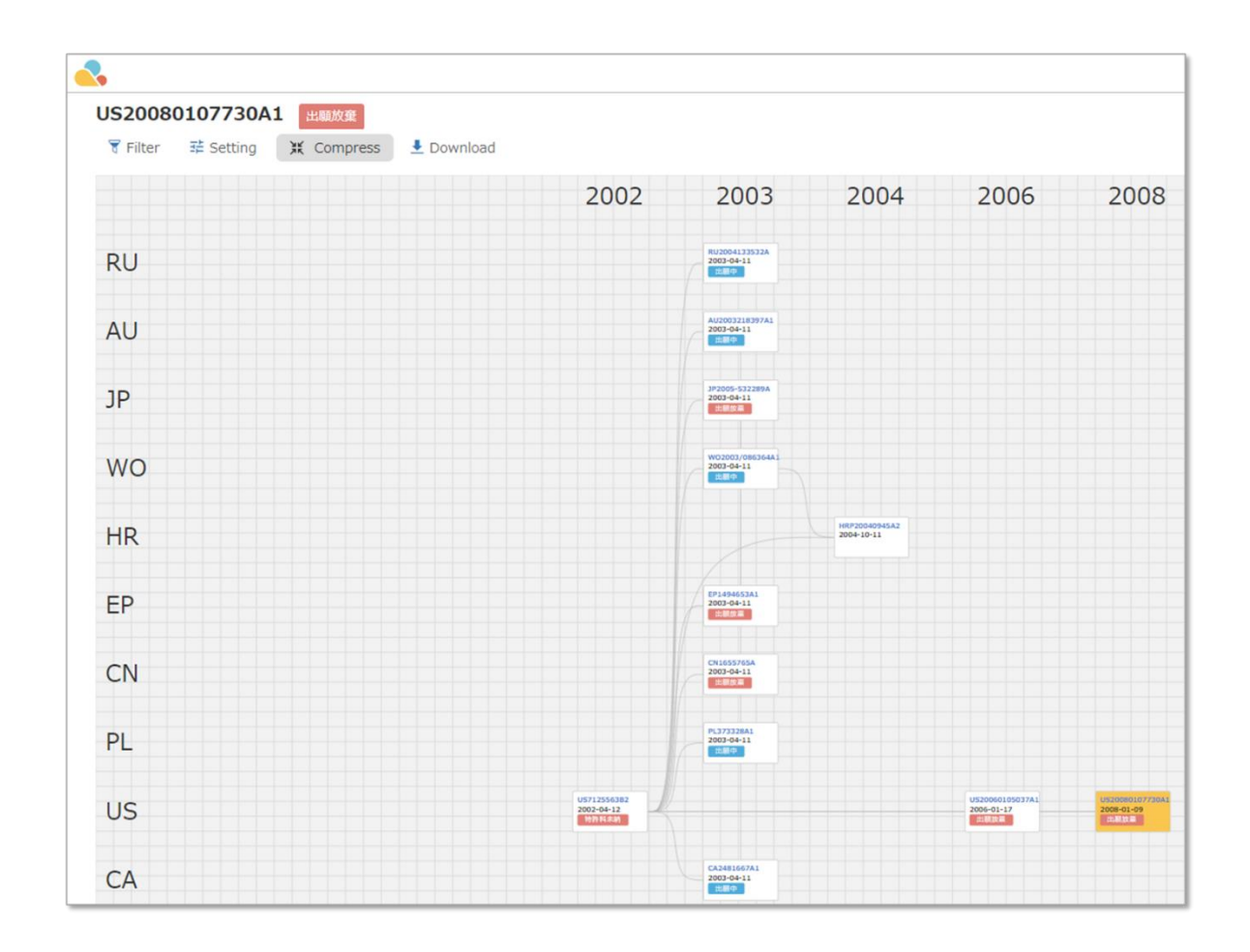

Filter (フィルター) アイコン TFilter をクリックして、特許事務所と出願日に基づいて結果を絞り 込めます。
Setting (設定) <sup>I Setting</sup> をクリックして、表示する特許データ欄を指定できます。

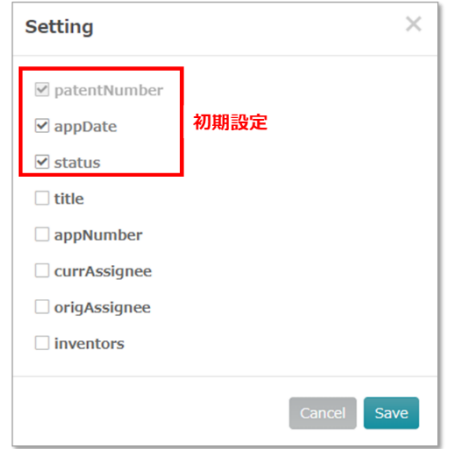

Expand (拡大) アイコン X Expand を使用して、画面を拡大できます。JPG 画像として **Download** (ダウンロード) する場合は、 <sup>■</sup> Download ボタンをクリックする前に、ビュー(ズー ムインまたはズームアウト)を設定してください。画面に表示されている内容がそのまま、ダウン ロード画像となります。上右隅のズームイン/ズームアウト機能を使用するか、コンピューターの ズーム用ショートカットを使用できます。

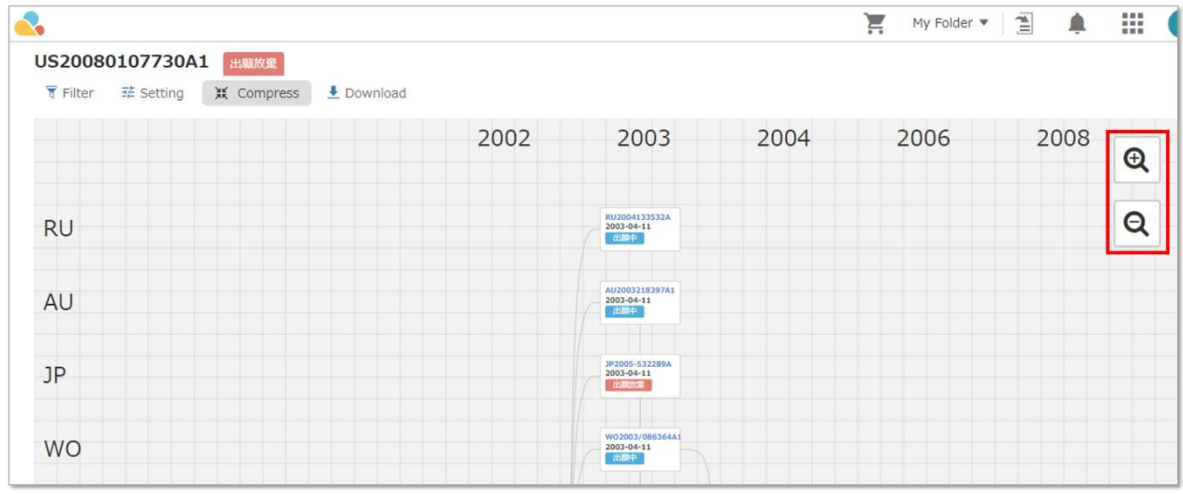

ファミリーツリービューは最先の優先日に基づいてマッピングするため、ファミリーメンバー間の 関係を素早く確認できます。以下の例では、クロアチアの特許をクリックすると US7125563 (先取 権の請求中)と WO2003/086364 (PCT 出願)を結ぶ青い矢印が出現します。この矢印はダウンロード した JPG 画像にも表示されます。

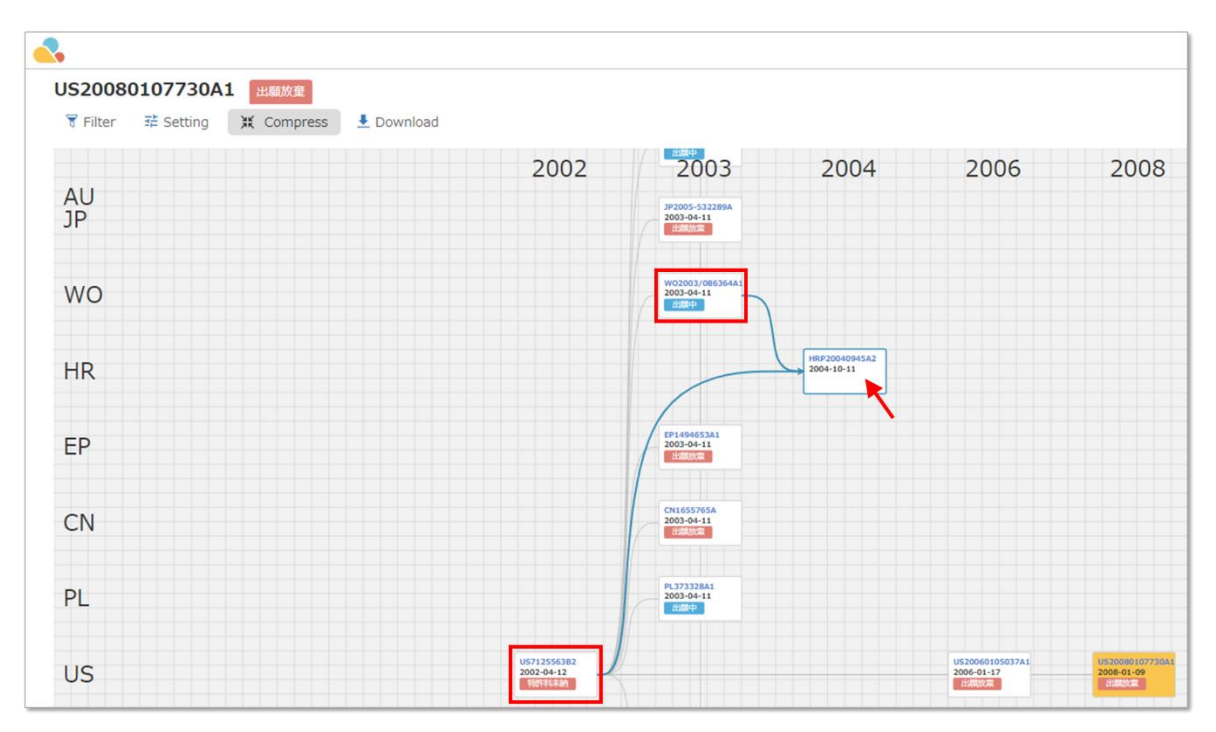

マウスを特許へホバリングすると、タイトル、法的状況、要約、書誌、図面が示されます。表示さ れた内容をクリックすると、新たなタブで特許ページが開きます。

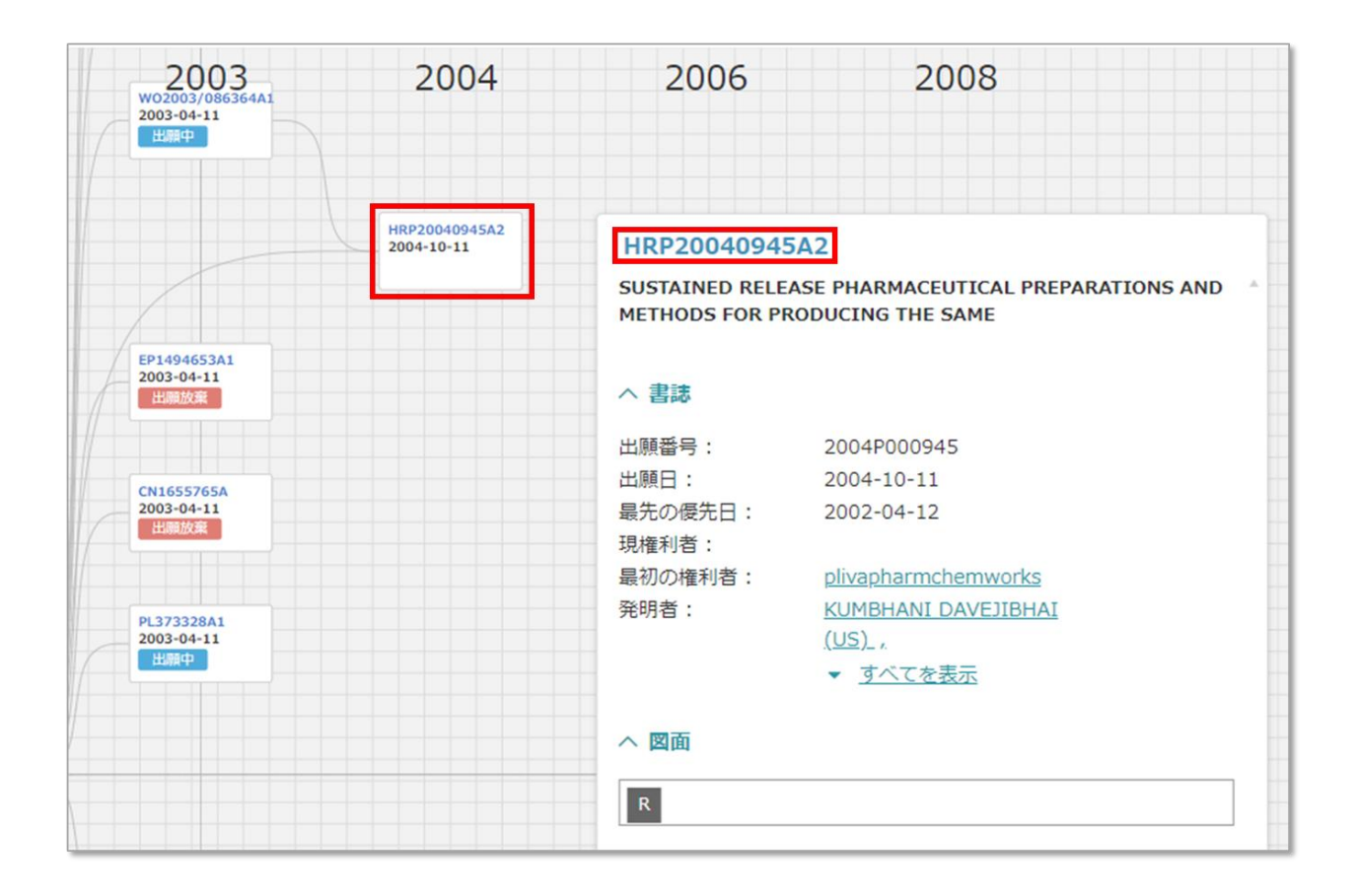

3. 引用情報:引用は対象の特許出願に関連する以前の作業(先行技術)を参照します。引用 は 2 種類存在します。後方引用と前方引用です。後方引用は、特定の特許にて引用されて いる特許です。前方引用は、特定の特許を引用する特許です。

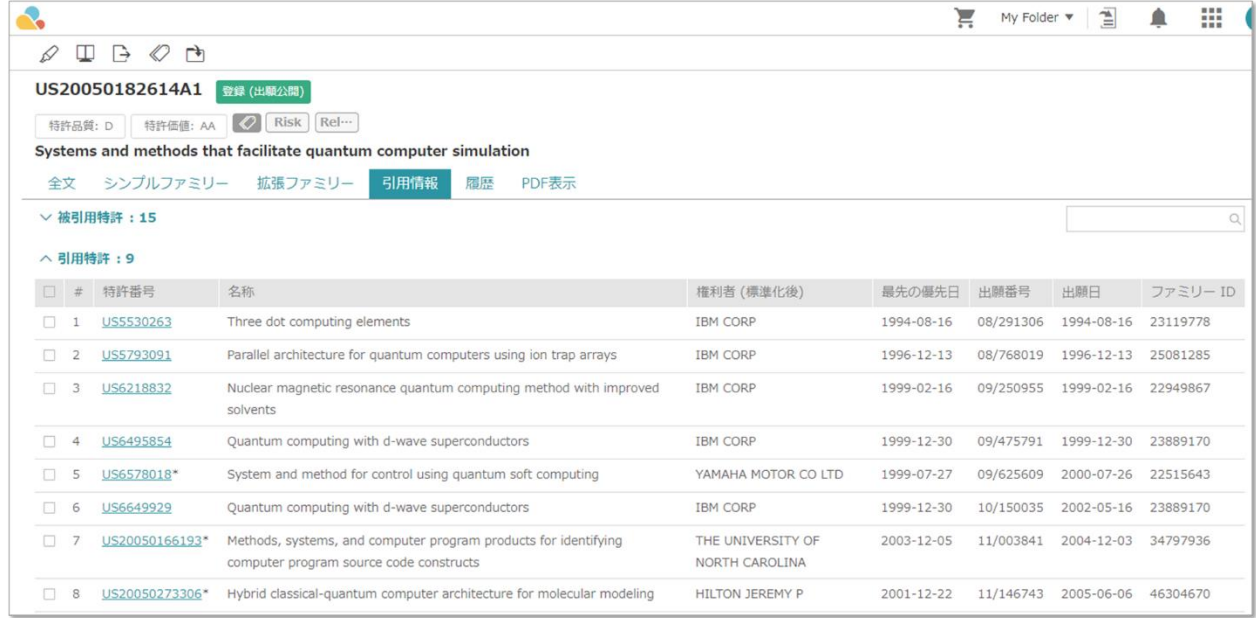

4. 履歴:出願(PAIR)、譲渡情報、特許料納付記録、特許期間調整(PAIR)、特許経過情 報、INPADOC 法的状況の情報を示します。

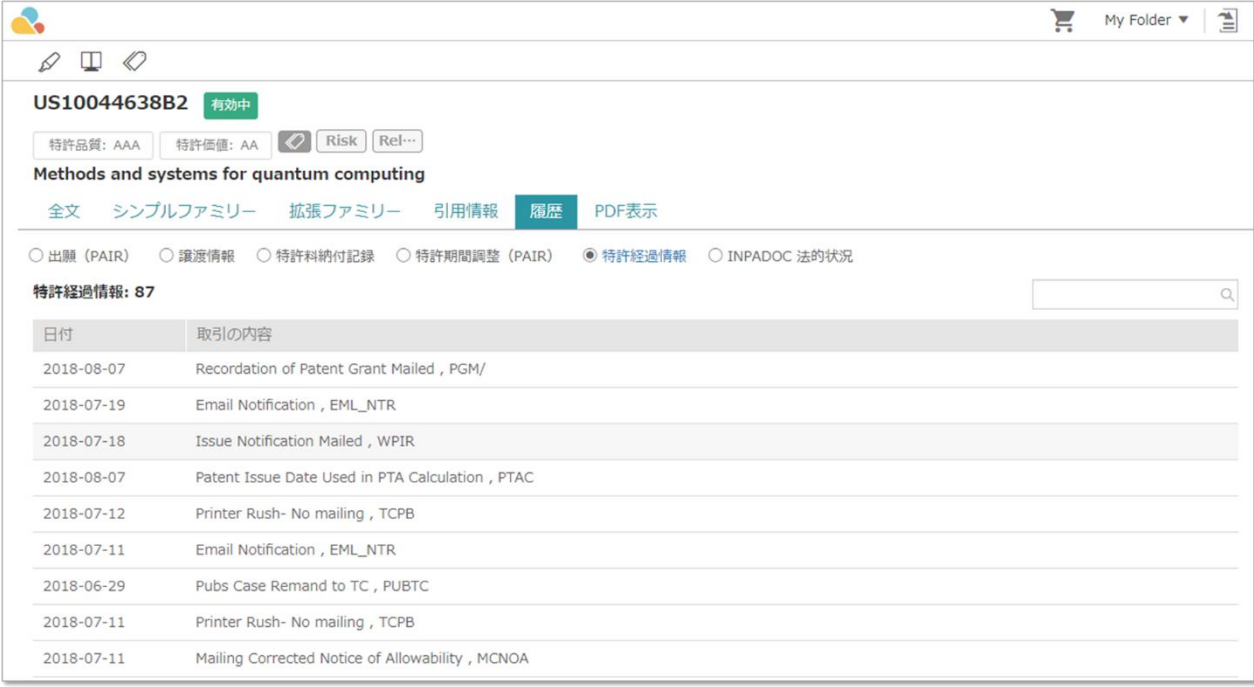

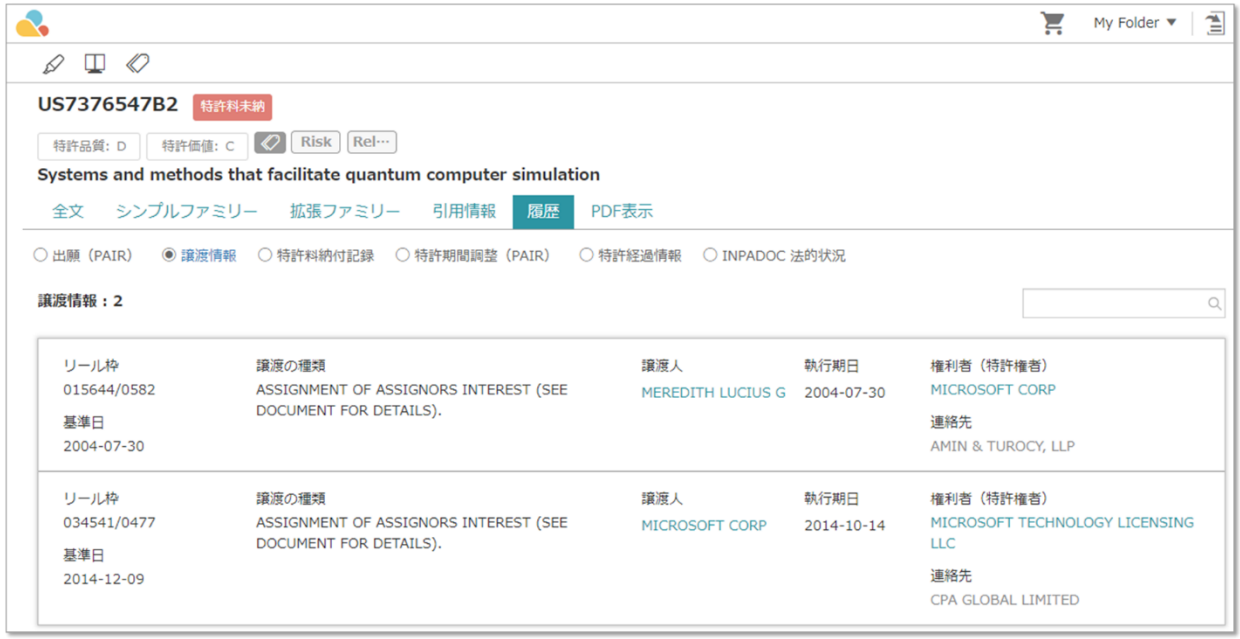

## メモ管理

Patent Vault はメモを記入して編集できる、強力なメモ管理機能を有します。この機能は Patent Vault を購入した Patent Search の会員のみが使用できます。

#### メモエディター

1. ツールバーから「メモ」モードを有効にし、特許内の単語、文章、段落を選択して、「メ モを追加」ツールチップをクリックします。

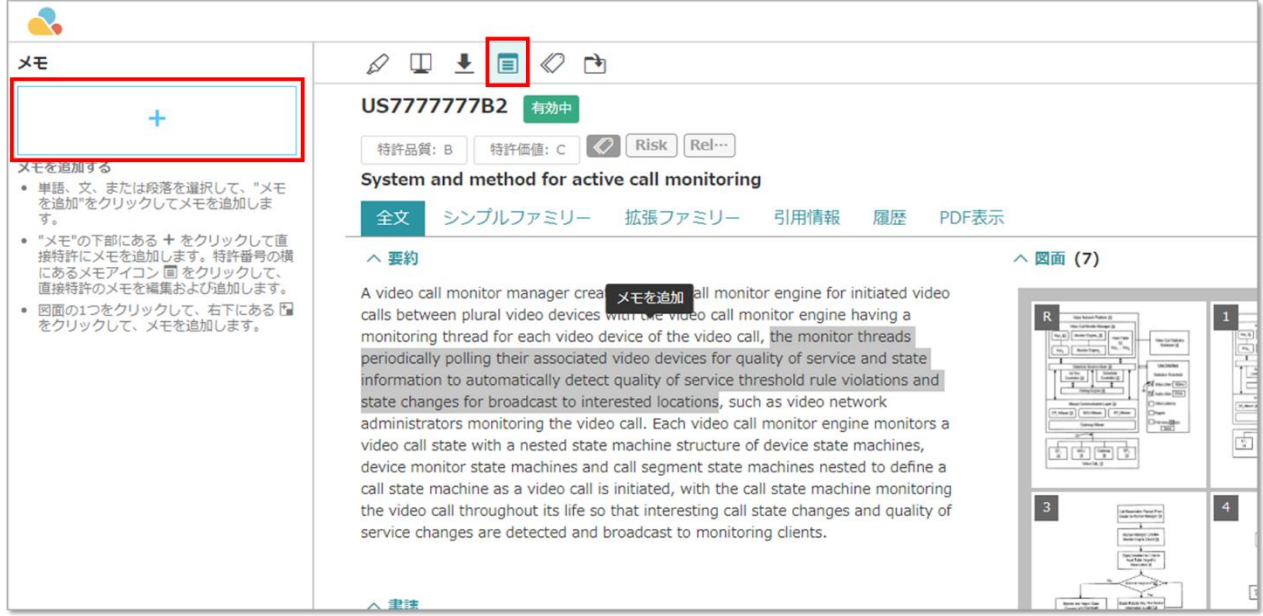

2. **Add New Memo**(新規メモを追加)エディターが出現し、メモを記入できます。

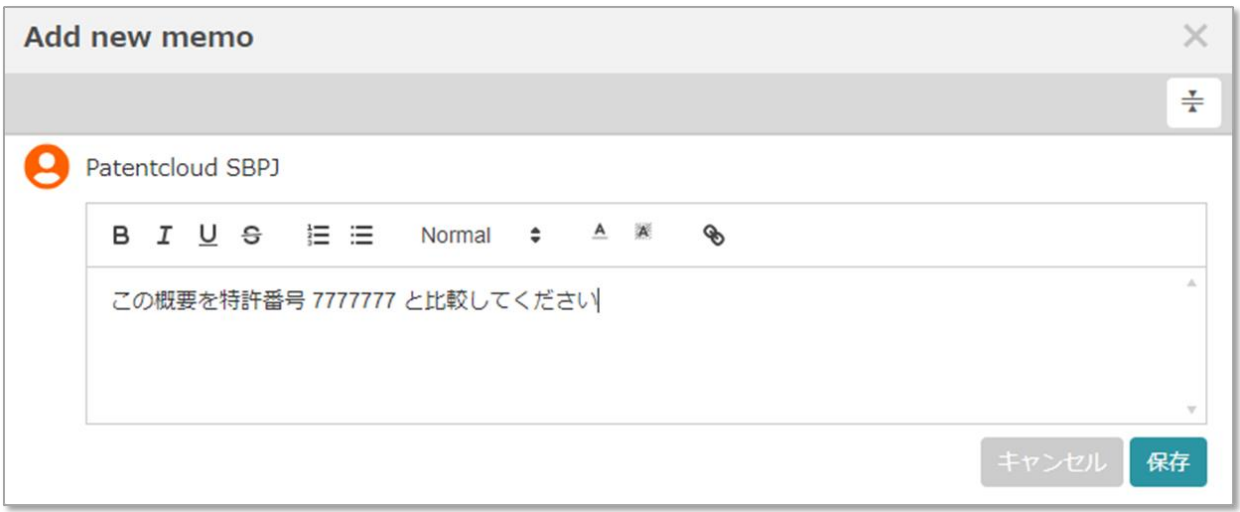

「保存」をクリックすると、新たなメモがウィンドウの左側にある「メモ」タブに出現します。

3. メモにリンクされたテキストは(クリックすると)青色に強調表示され、簡単に取り出せ るようになります。

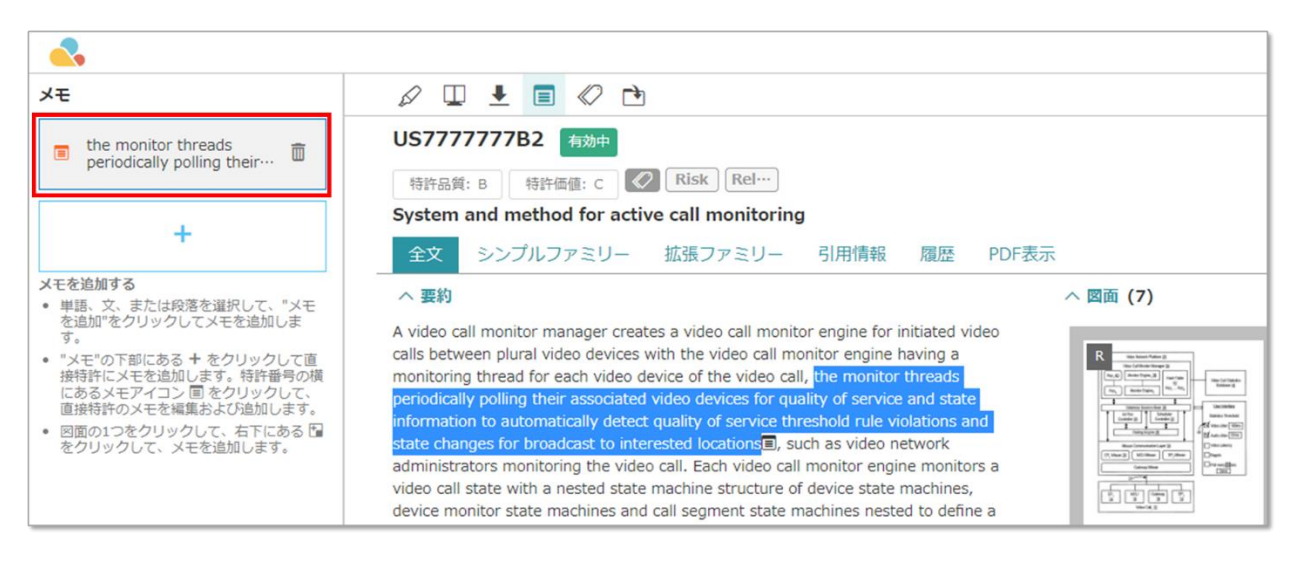

4. 特許文書全体へメモを追加する場合は、「メモ」タブの「+」ボタンをクリックします。

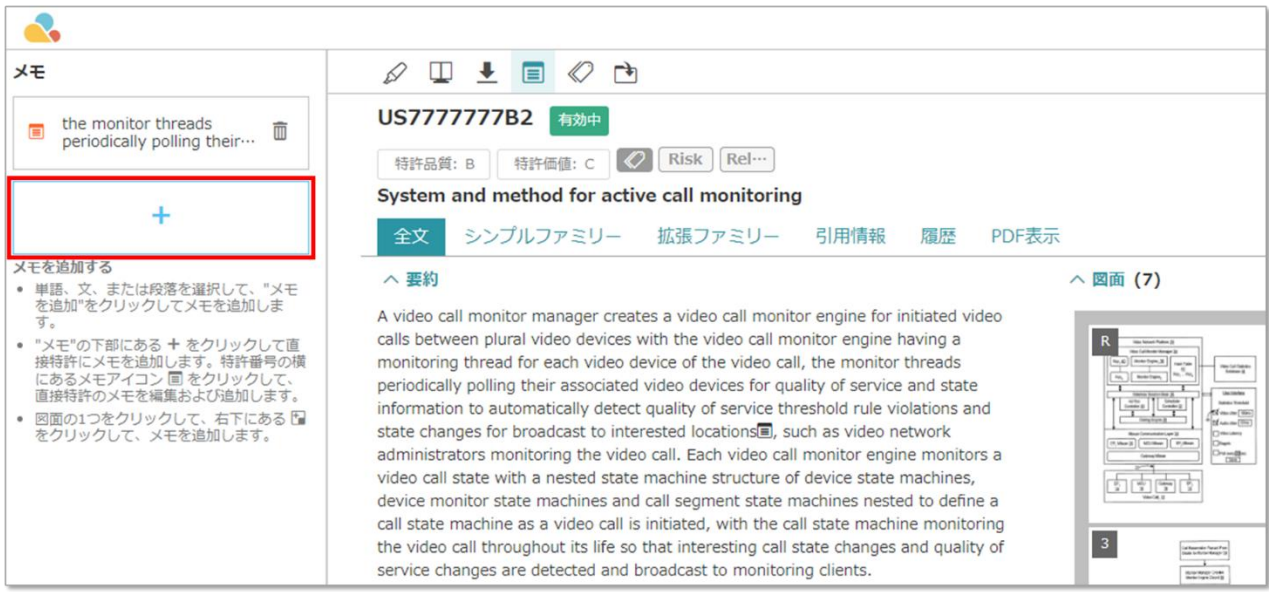

5. 図面のいずれかにメモを追加する場合は、図をクリックして右下隅の「+」ボタンをクリッ クします。

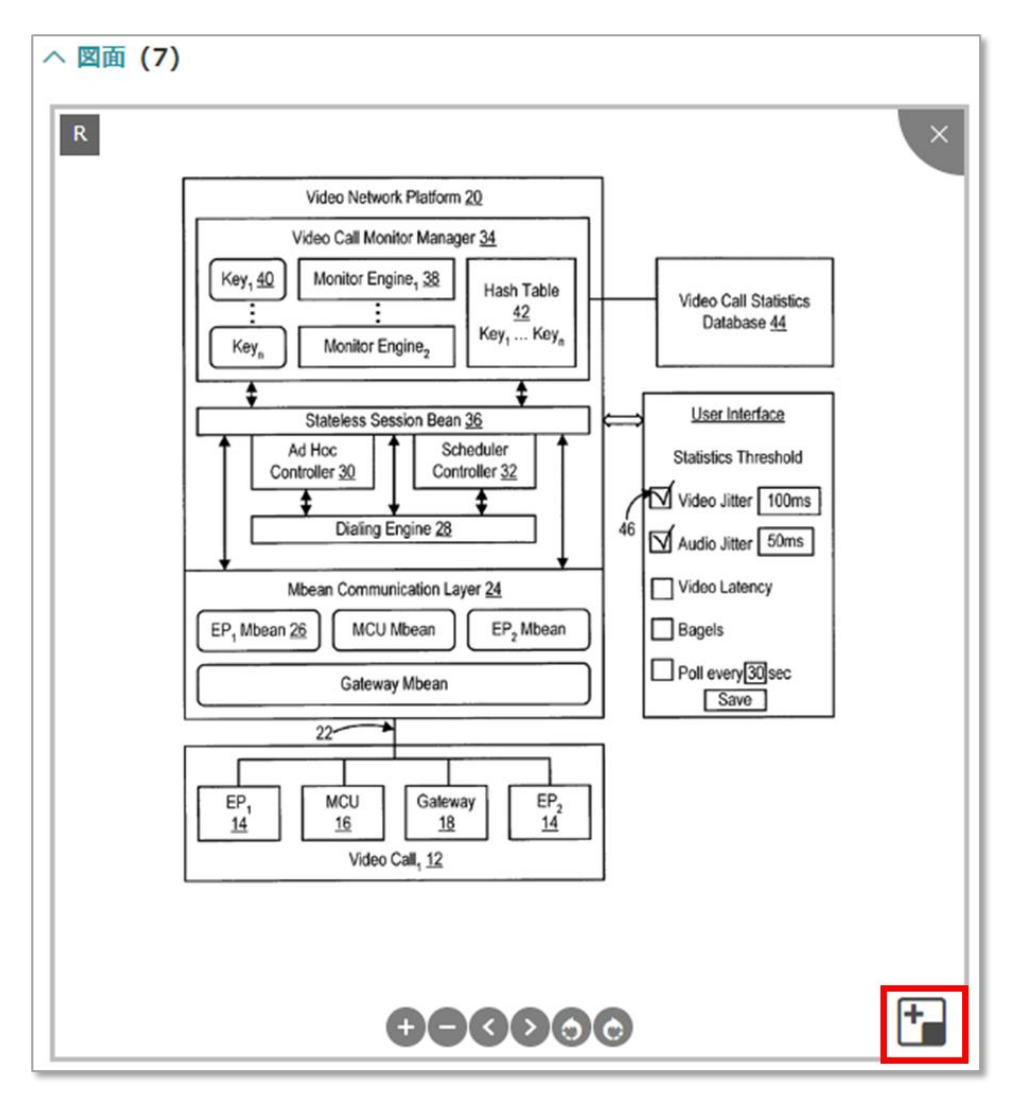

6. Patent Vault を使用すれば、プロジェクトを共有する全てのユーザーが連携し、同一のメモ へコメントを残せます。やりとりは時系列で表示され、スレッドを折り畳めます。

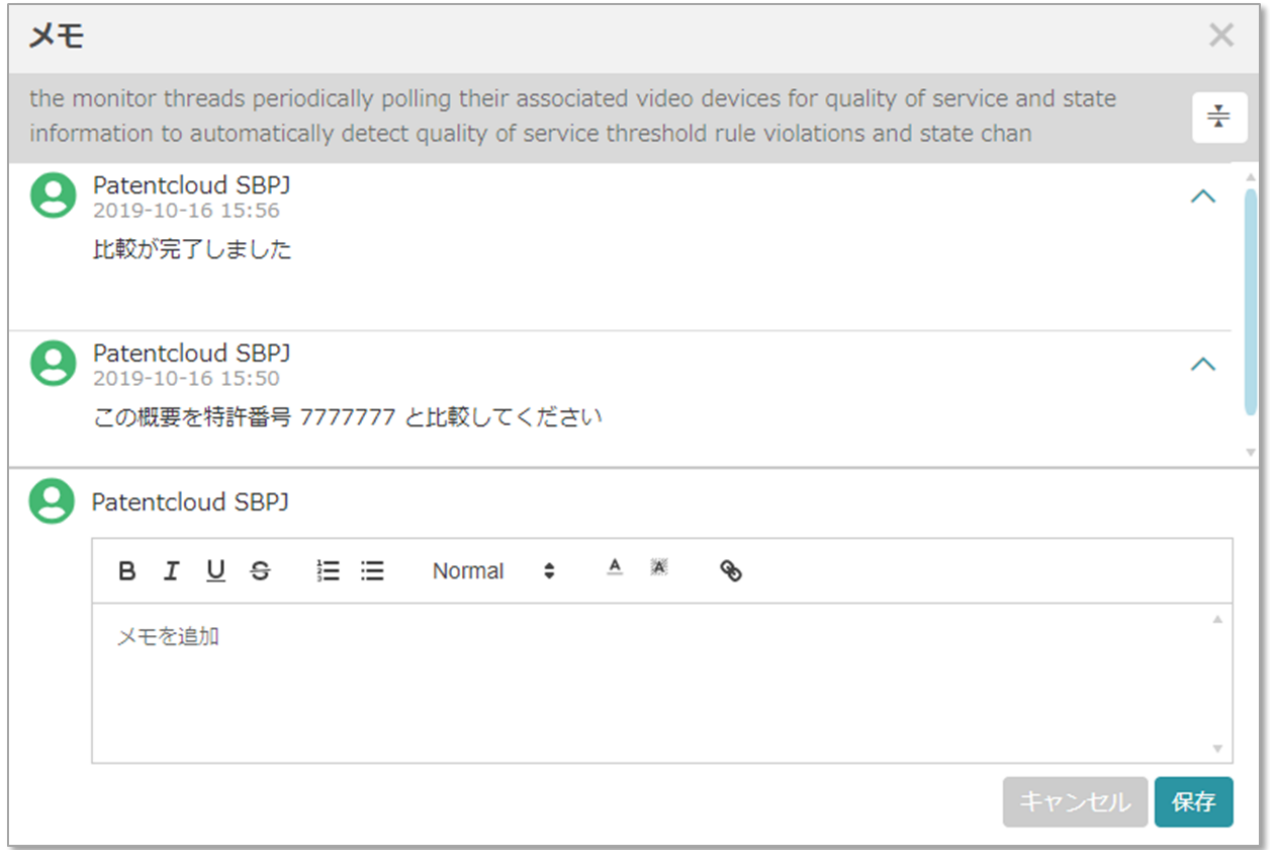

7. Patent Vault を使用して、共有プロジェクトの「概要」タブに存在する「メモ」ダッシュボ ードへアクセスし、最新の状態を保ちましょう。赤いバッジが未読のメモ数を示します。

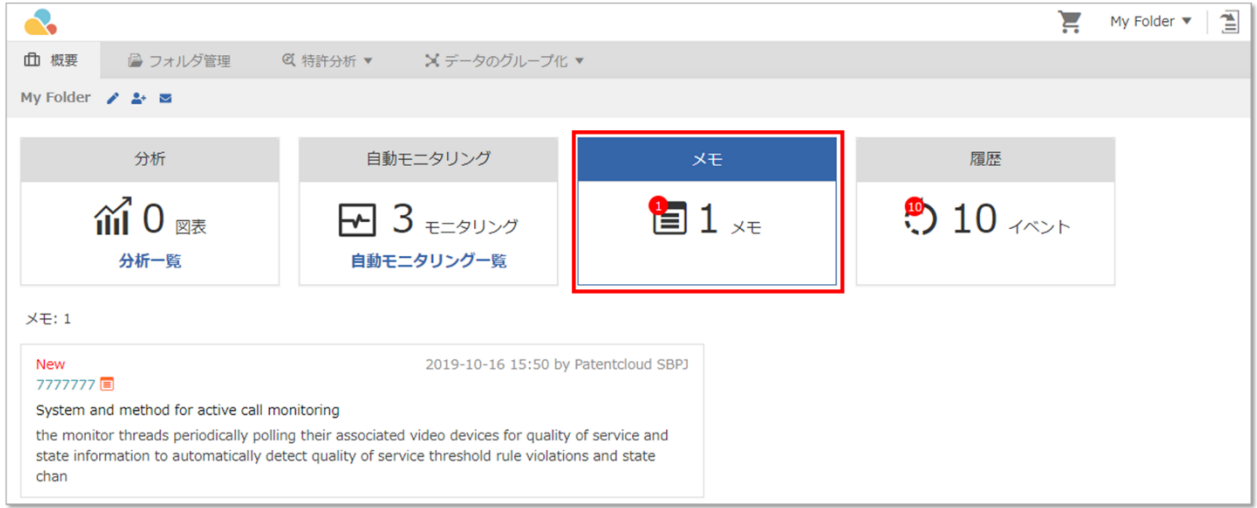

## 比較(特許)

Patent Search と Patent Vault では 2 つの特許を素早く、手軽に比較できます。検索結果またはフ オルダにて、チェックボックスをクリックして特許を選択します。比較アイコン(4)をクリックす ると、文書の比較ページが出現します。選択された 2 つの特許が左右に並べられて表示されます。

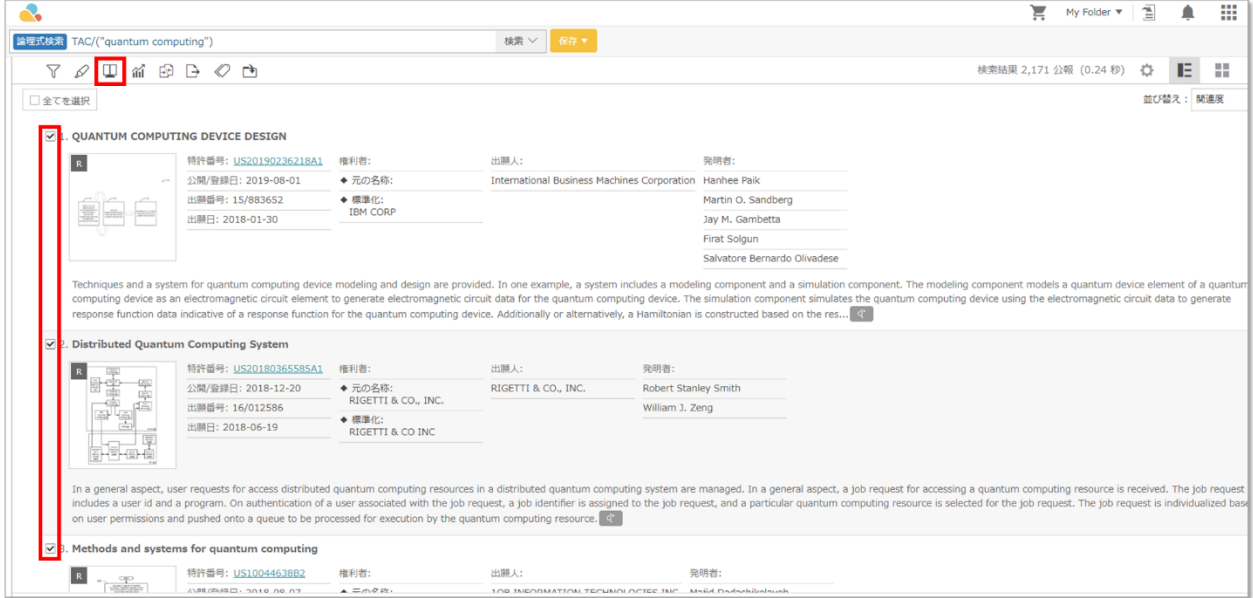

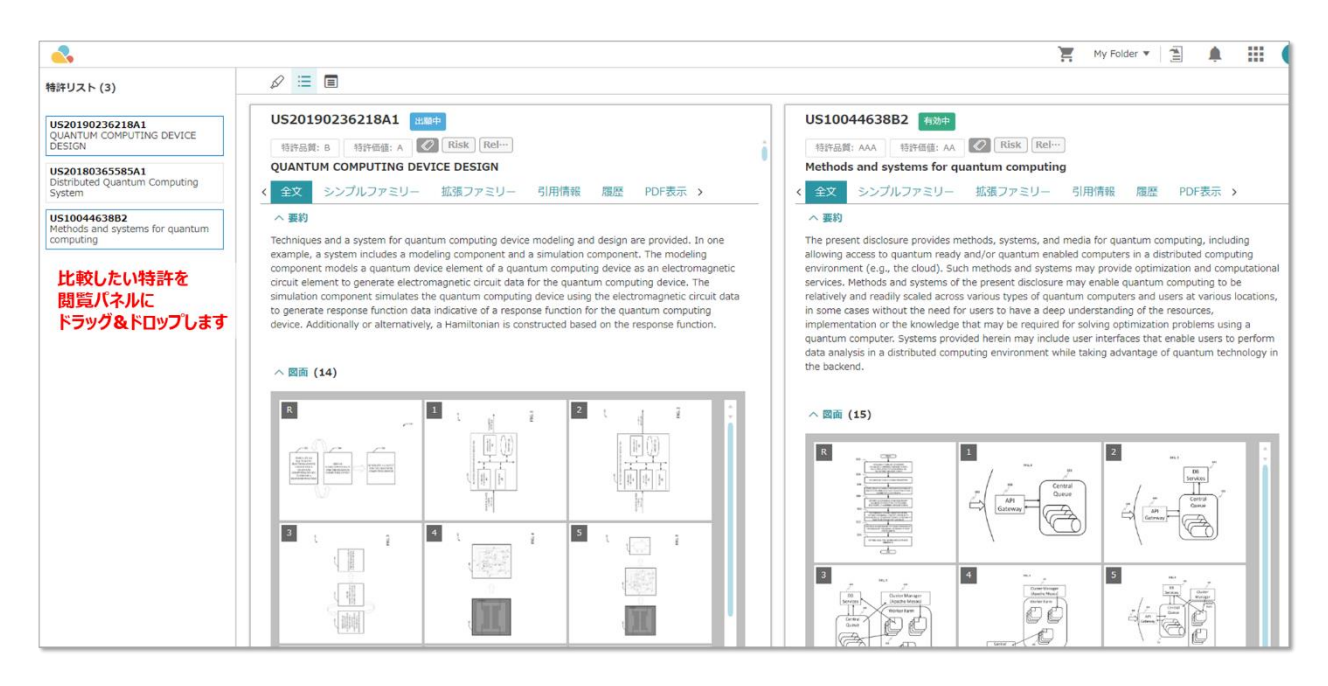

#### 特許品質と特許価値

Patentcloud では独自アルゴリズムにより、各特許に品質と価値を割り当てています。特許の品質 と価値を見る場合は、以下の手順に従います。

1. 特許を検索し、特許ビューのメインページを表示します。

2. 特許の名称上部に、特許品質と特許価値が表示されます。

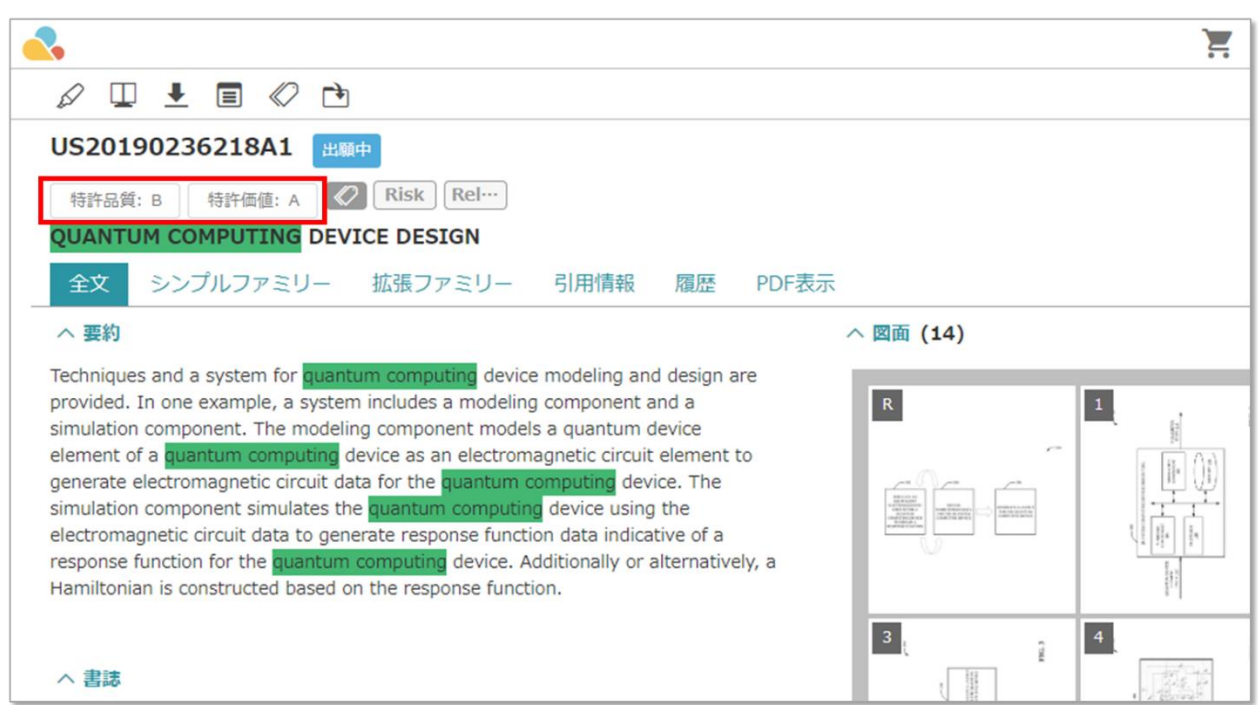

「特許品質」または「特許価値」の箇所にマウスオーバーすると、各項目の簡単な説明が表示され ます。

# セマンティック検索

セマンティック検索とは?

セマンティック検索は、キーワードの一致ではなく、コンセプト(意味的類似性:

[https://en.wikipedia.org/wiki/SePlease add this article to the section of "Result & Page View"mantic\\_similarity](https://en.wikipedia.org/wiki/Semantic_similarity)) を元に結果を出力する特許検索です。セマンティック検索の基礎を成すのは、キーワードの類似性 ではなく、意味や意味論的な内容の類似性です。例えば、検索条件が「car(車)」と「road(道 路)」の場合、セマンティック検索は「車」に関連する結果と「道路」に関連する結果を提供しま す。続いて、セマンティック検索は「車」と「道路」のキーワード両方を含む結果を出力します。 これらの結果が先に示されます。セマンティック検索は、「street (街路) 」や「automobile (車 両)」といった関連するキーワード/コンセプトも検索しますが、これらは低い順位に置かれま す。この順位は InQuartik の意味的類似性検索アルゴリズムを元にしています。これらのキーワー ドまたはコンセプトは、入力条件に類似したコンセプトの一覧を生成します。「車両」や「街路」 といったコンセプトは、「車」や「道路」のコンセプトに関連しているため、含まれます。 セマ ンティック検索は検索範囲を広げるだけでなく、類似性に基づいて最も関連性の高い特許を取得す るため、より正確な検索が行えます。
検索クエリ

メインページの「セマンティック検索」タブをクリックし、続いてセマンティック検索を行いま す。

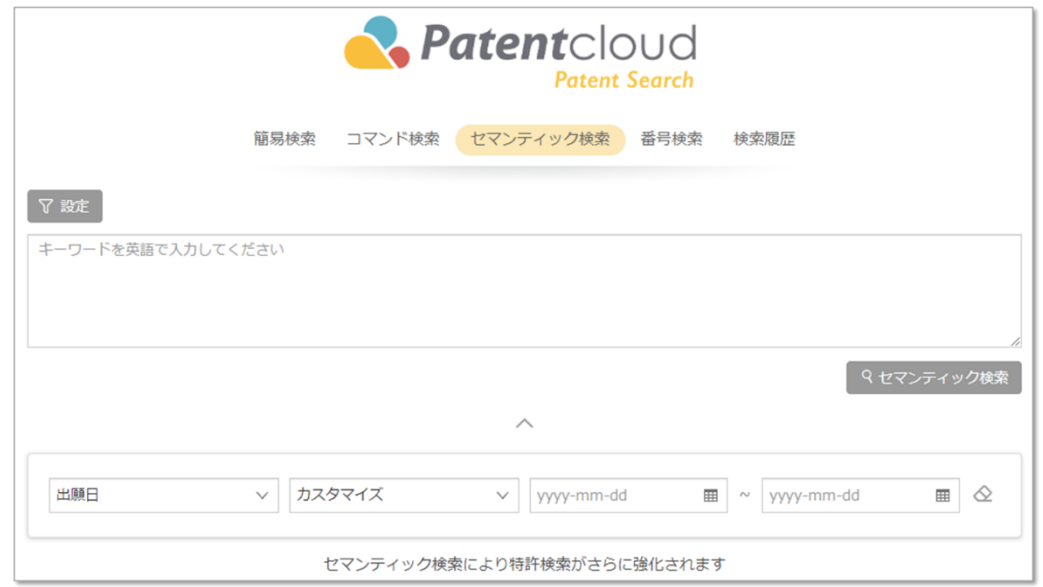

- 1. 検索クエリボックスに、検索するキーワードを入力します。
- 2. 「設定」をクリックし、検索する特許事務所を選択します。
- 3. 下矢印アイコンをクリックして日付を絞り込みます。以下の条件を設定して検索条件を絞 り込めます。
	- a. 「出願日」または「登録日」
	- b. 「カスタマイズ」または 5/10/15 年前 i. カスタマイズを選択すると、検索する日付の範囲を指定できます。
	-
- 4. 検索ボタン<sup>Qセマンティック検索</sup><br>をクリックします。
- 5. 検索結果は以下の要領で表示されます。

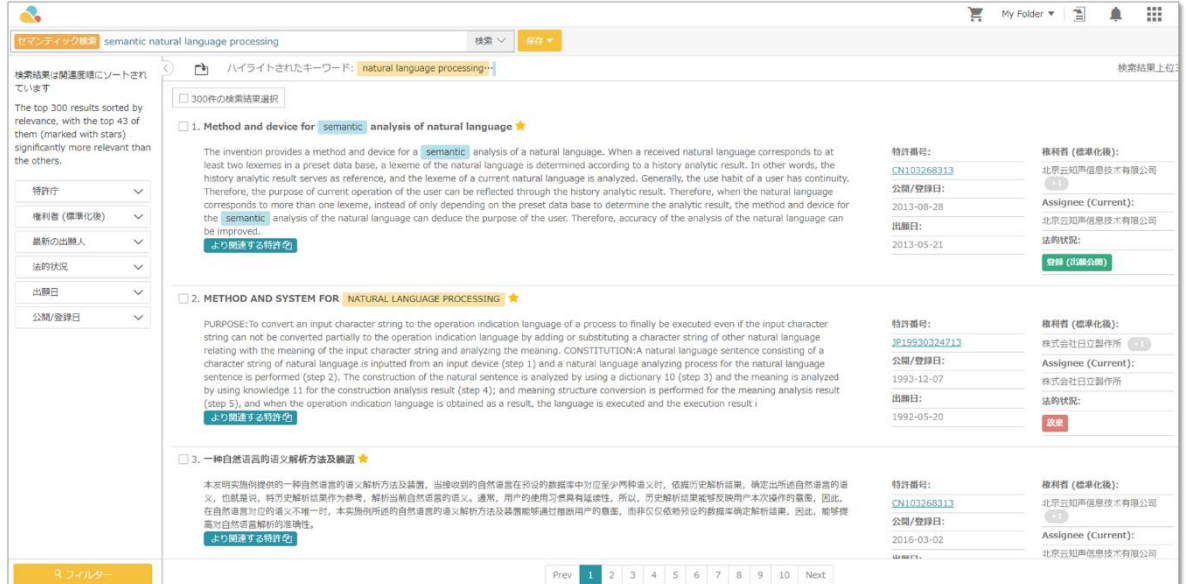

### 検索結果

検索結果は以下の要領で表示されます。いくつか、注意する点を述べます。

- 1. セマンティック検索は最も関連性の高い検索結果の上位 300 件を表示します。300 以上の 結果が存在するかもしれませんが、表示されるのは最も関連する 300 件のみです。セマン ティック検索は InQuartik の独自アルゴリズムを使用してキーワードと特許のテキストとの 意味的類似性を分析し、最も類似する特許が上位に表示されます。
- 2. 最も関連性の高い結果はキーワードが強調表示され、結果には星印が付きます。
- 3. ページ左側のフィルターを使用して検索結果をさらに絞り込めます。
- 4. 特定の特許で「より関連する特許」をクリックすると、指定された特許に類似した他の特 許が示されます。

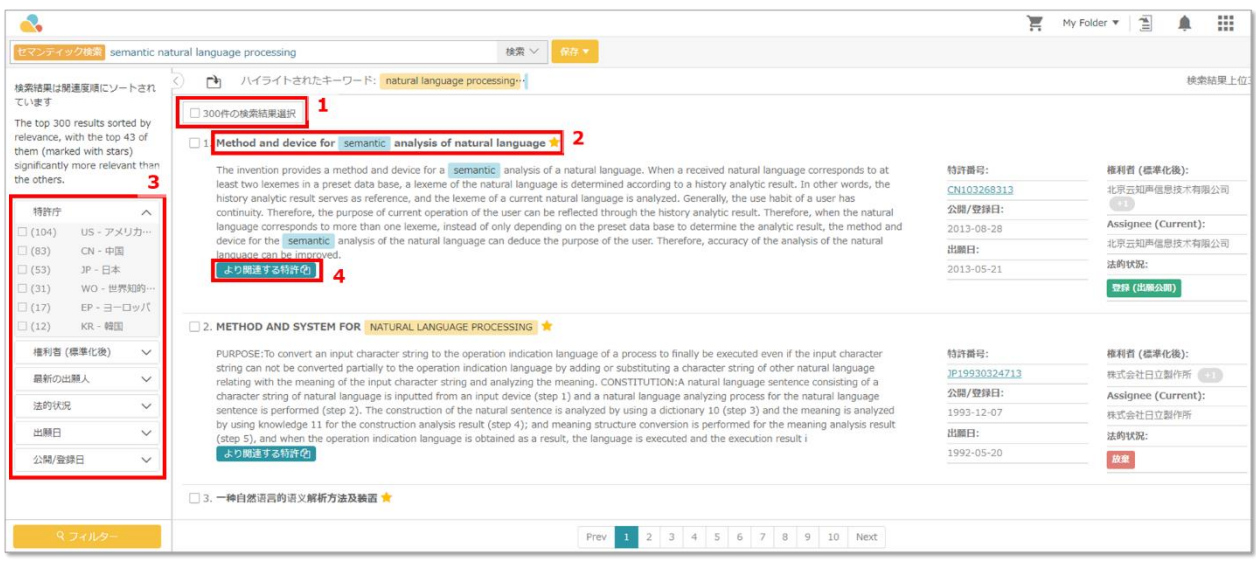

# ビジュアル分析

Patent Search のベーシック分析

ベーシック分析の統計図表を取得する方法は 2 つあります。初期検索またはプロジェクトに使用で きます。

### 検索結果の統計図表

Patent Search はクエリの後に多彩なデータに基づくベーシック分析を提供します。この統計機能 を使用する場合は以下の手順に従ってください。

1. データ検索後に結果が示されます。

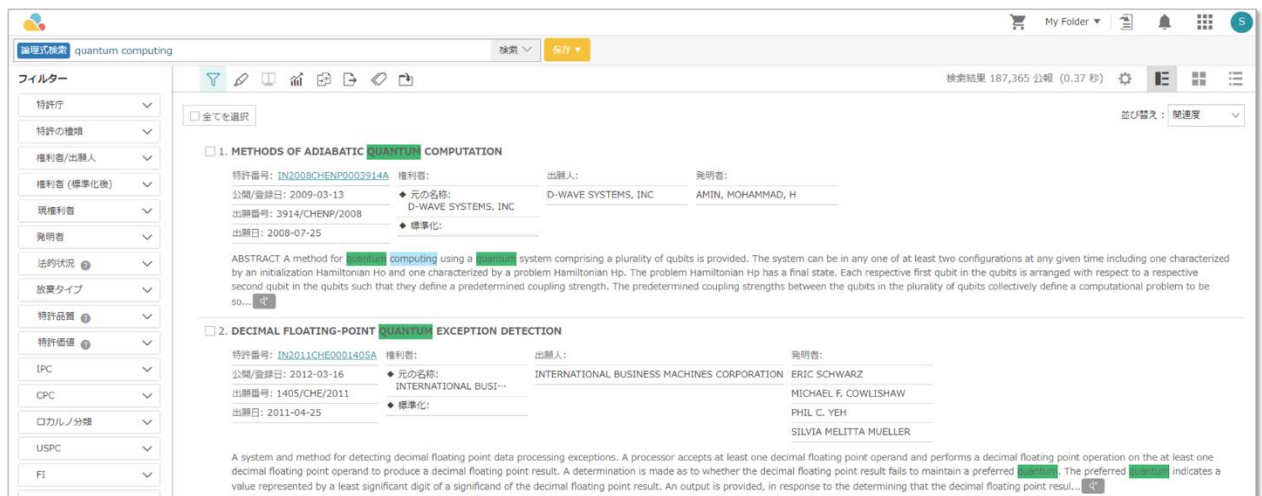

2. 「統計図表」ボタンをクリックします。統計機能が示されます。

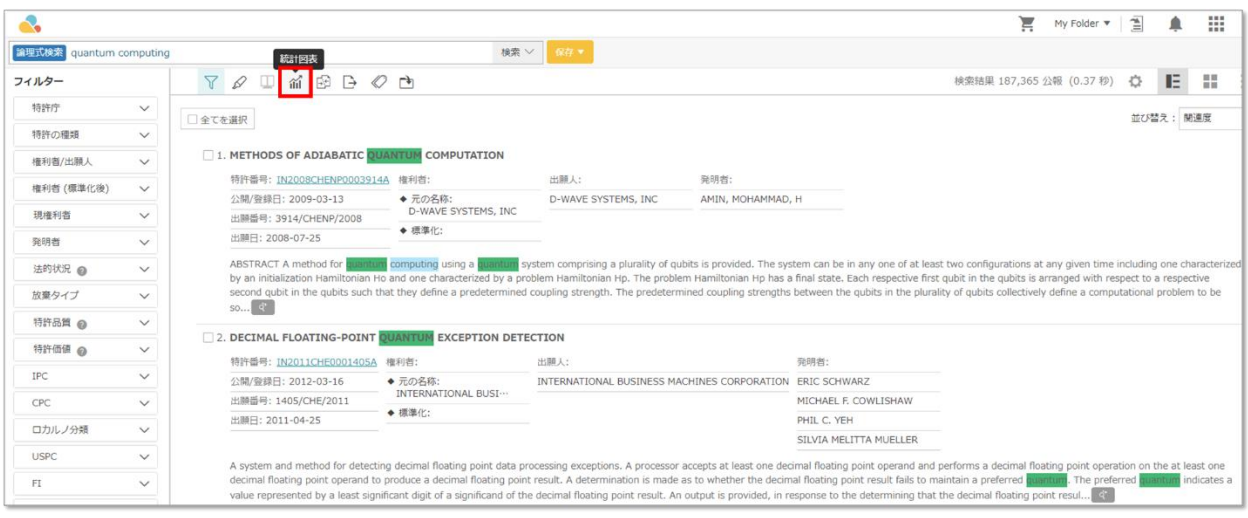

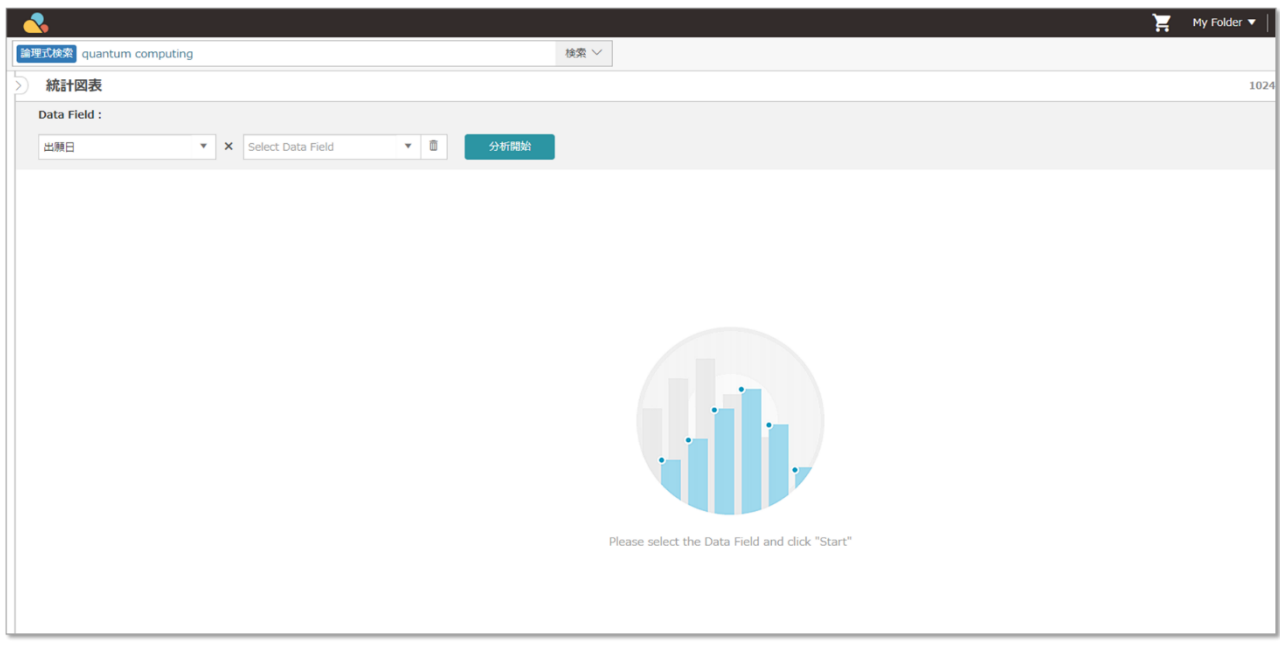

3. Data Field (データ欄) セクションにドロップダウンメニューが表示されています。ドロッ プダウンメニューを使用して、統計図表の基になるデータ欄を確認できます。

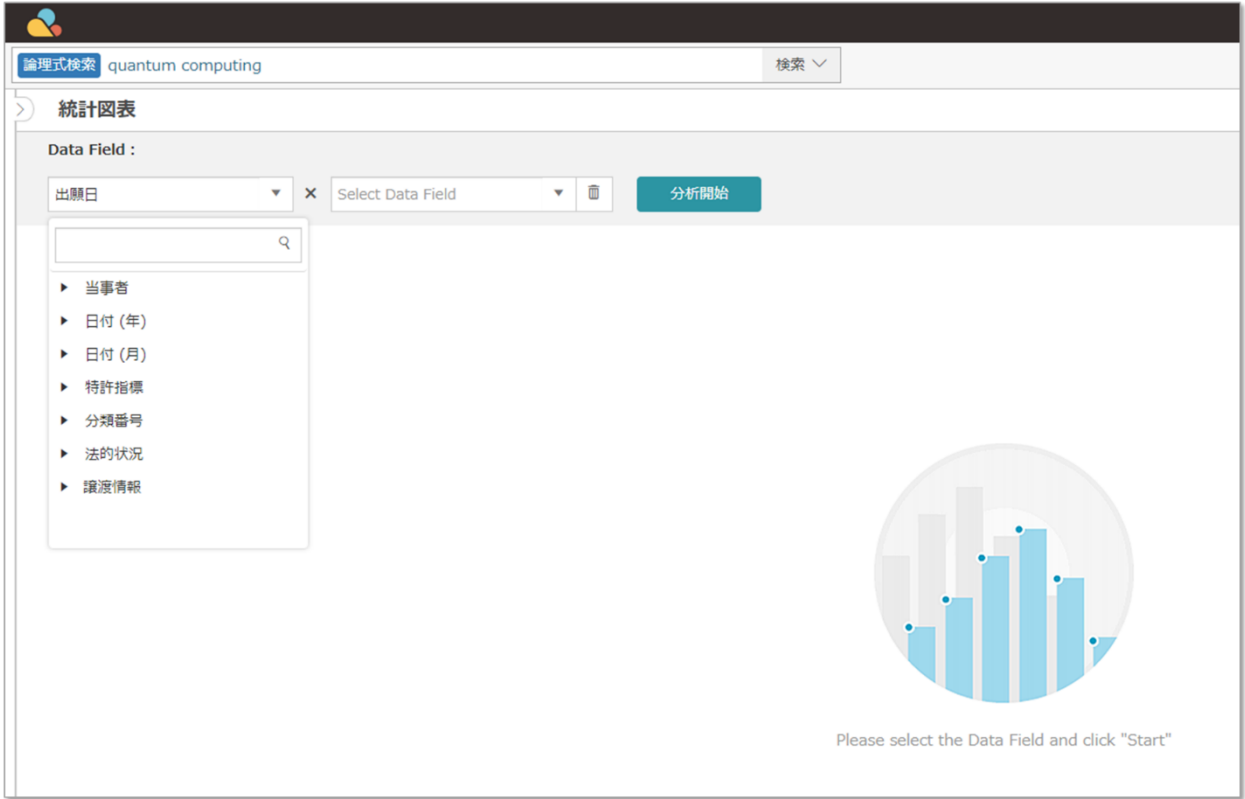

4. 所望のデータ欄を選択すると、統計図表が表示されます。この場合、2 つのデータ欄が選択 されています。

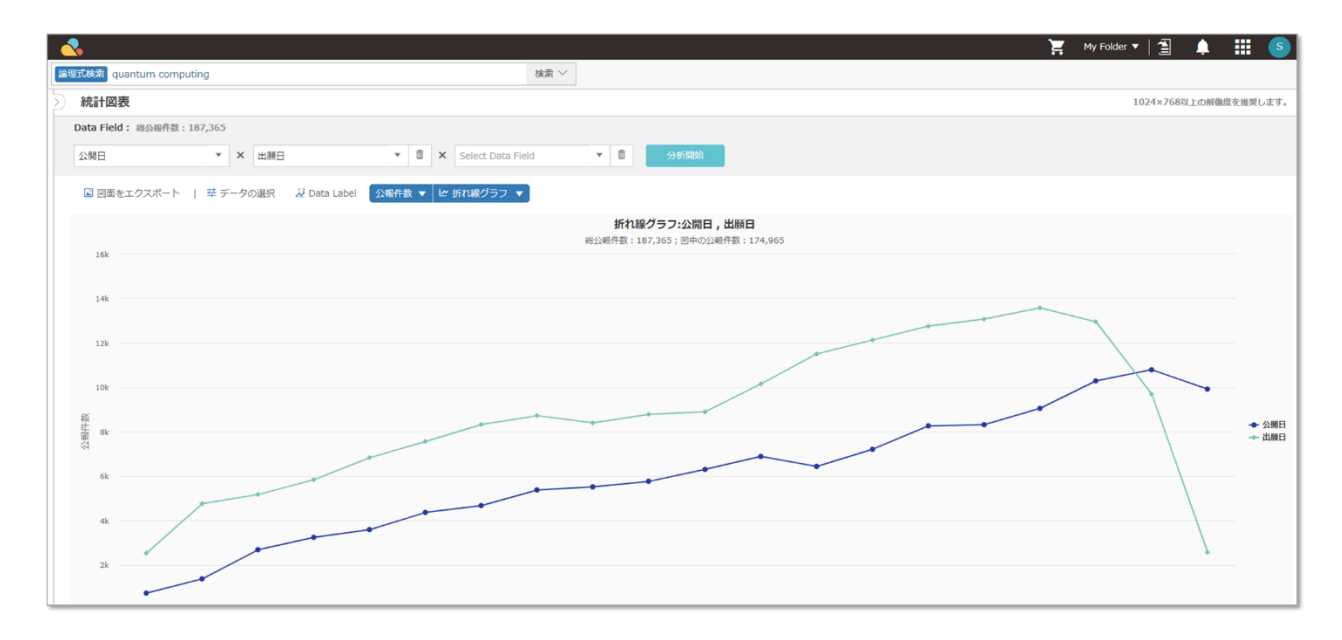

5. その他の形式(棒グラフなど)で図表を表示することも可能ですが、時間が関係するデー タ欄では不可能です。「横棒グラフ」ボタンをクリックして、所望の図表形式を選びま す。

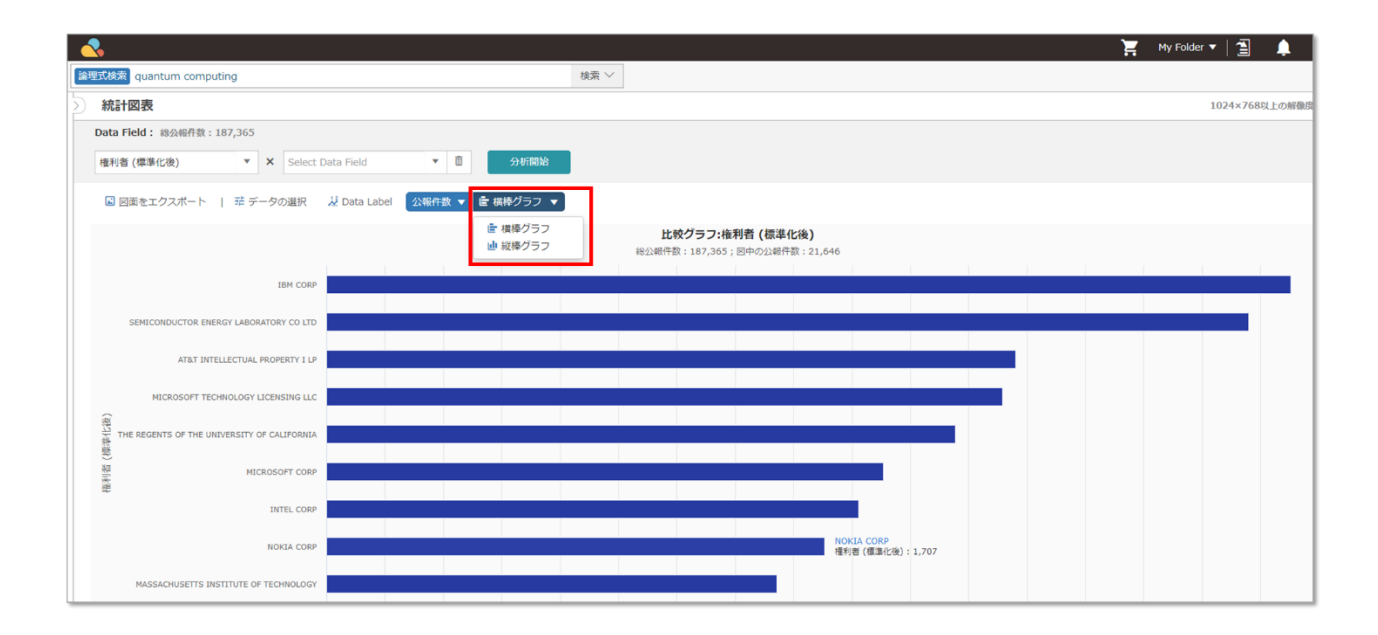

6. 様々なパラメーターで検索を絞り込むことで、検索対象を狭めることもできます。絞り込 むパラメーターを(ページの左側にて)選び、「フィルタリング」をクリックします。フ ィルターパネルが見えない場合は、左側への拡大アイコン をクリックしてください。

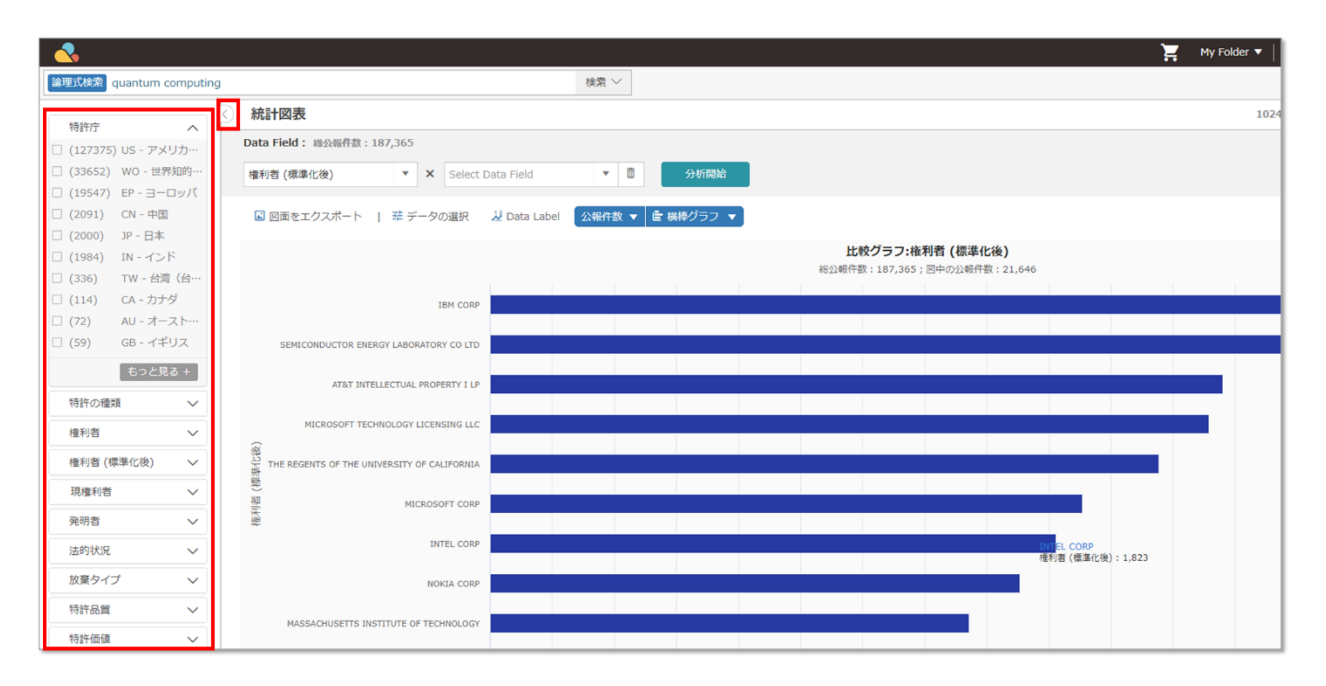

# エクスポート、インポート、保存、追加

#### エクスポート

Patent Search は様々な形式で検索結果をエクスポートできます。特許一覧(.xls と.csv 形式)、特許 の全テキストイメージ(.zip 形式)、特許のフロントページ(.pdf 形式)などです。エクスポートアイコ ン → をクリックすると、ウィンドウが開きます。エクスポートの種類、エクスポートする範囲・

項目を選び、ファイル名を指定します。続いて、「エクスポート」をクリックします。

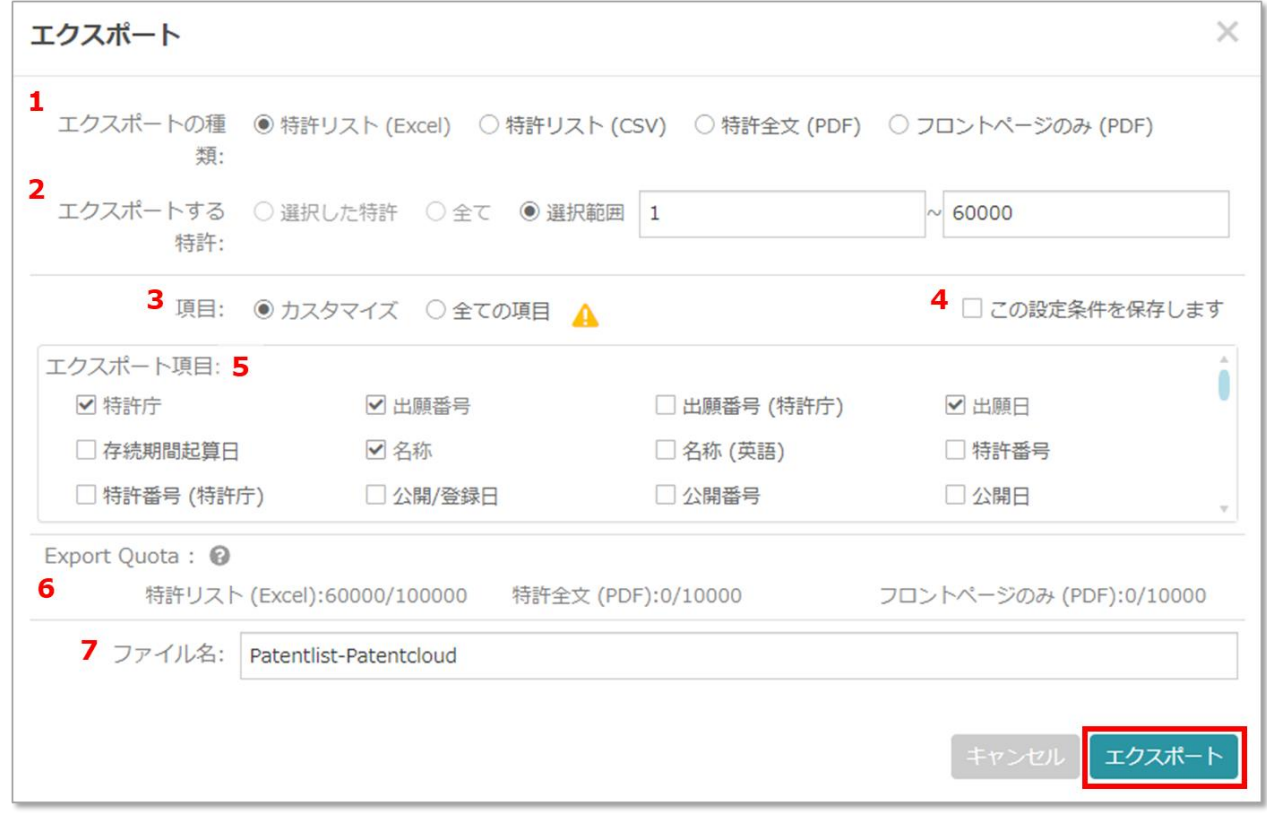

- 1. 必要なエクスポートの形式を選びます。
- 2. エクスポートする特許を選びます(アカウント毎に設定されている一定期間内のエクスポ ート上限に注意してください)
- 3. 全ての項目をエクスポートするか、エクスポートする項目を選択します。
- 4. クリックすると、全てのエクスポートで使用するデフォルト設定になります。
- 5. エクスポートする特許欄のチェックボックスをチェックします。Excel や CSV ファイルで 表示する順に欄をドラッグアンドドロップします。
- 6. 日別、月別のエクスポート上限 「?」マークをマウスオーバーすると詳細が表示されます
- 7. ファイル名を変更してエクスポート

Patent Search はアカウント単位でエクスポート設定を変更できるようになっています。アカウン トアイコンをクリックして「設定」へ行き、「エクスポート項目の順序指定」を選びます。

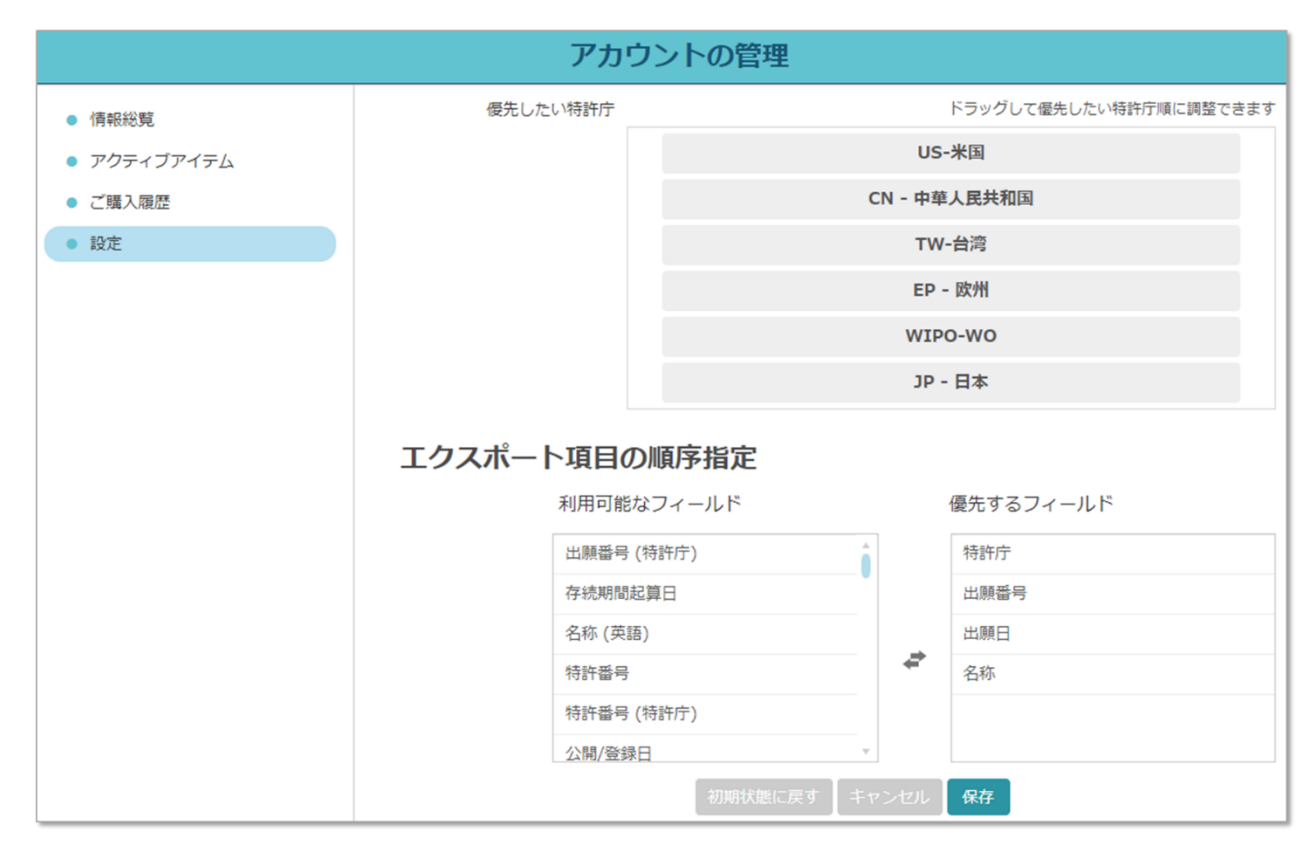

## クエリを保存

クエリを保存する場合は、検索ボックス右の「保存」ボタンをクリックします。続いて、「検索条 件を保存」をクリックします。

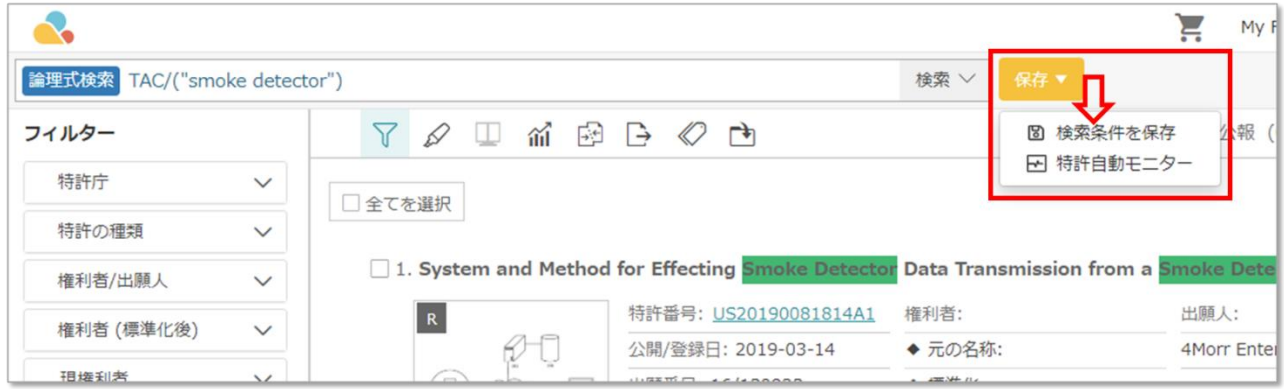

保存したクエリにタイトルを付けます。

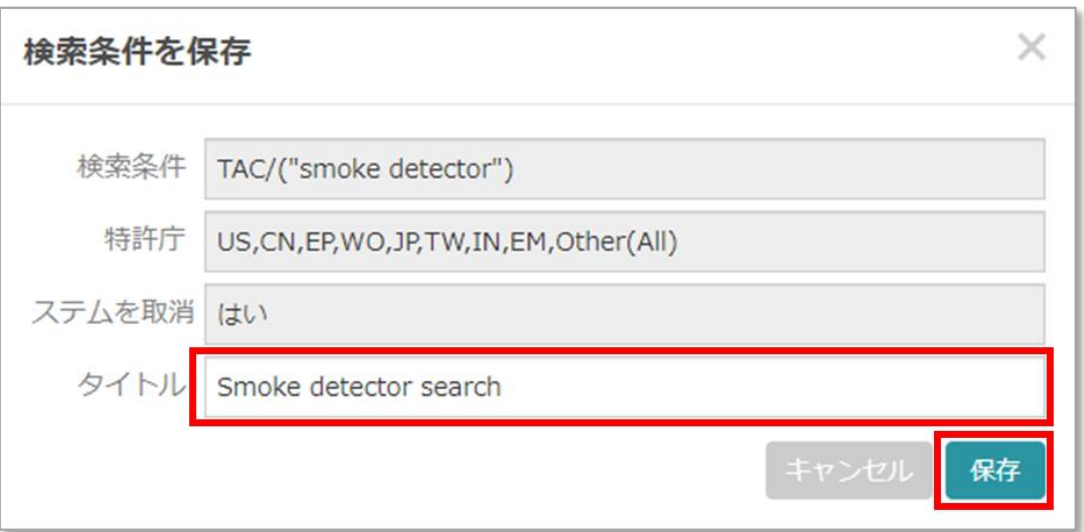

保存したクエリは「検索履歴」ページの「保存」タブに存在します。削除しない限り、存在し続け ます。

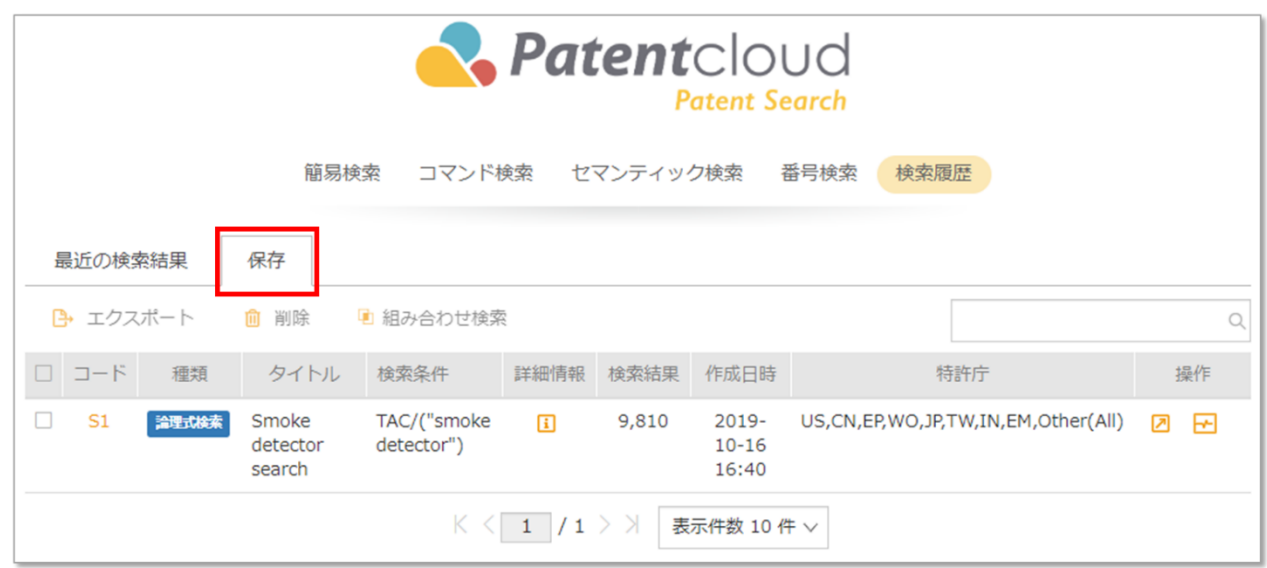

複数のクエリをエクスポート、削除、組み合わせる場合は、対応するチェックボックスをチェック して、対象のボタンをクリックします。

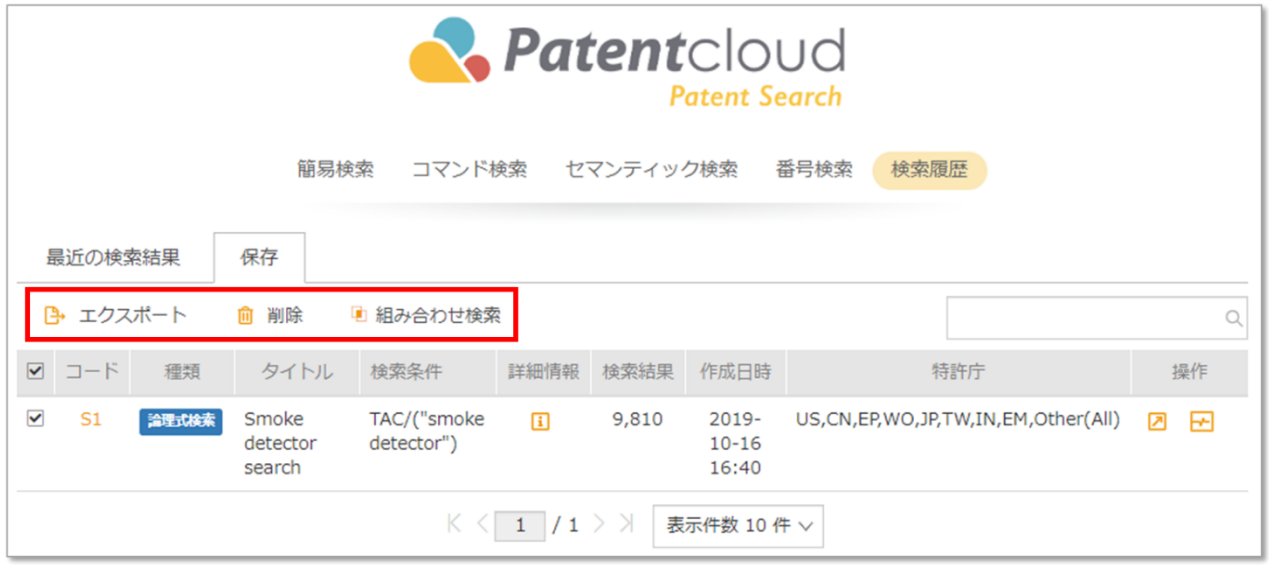

「操作」列にて、「検索式の反映」アイコンをクリックして同じ検索を行います。または、「特許 自動モニター」アイコンをクリックして定期的な監視更新を受け取ります (Patent Vault を購入し た Patent Search 会員のみが使用できます)。

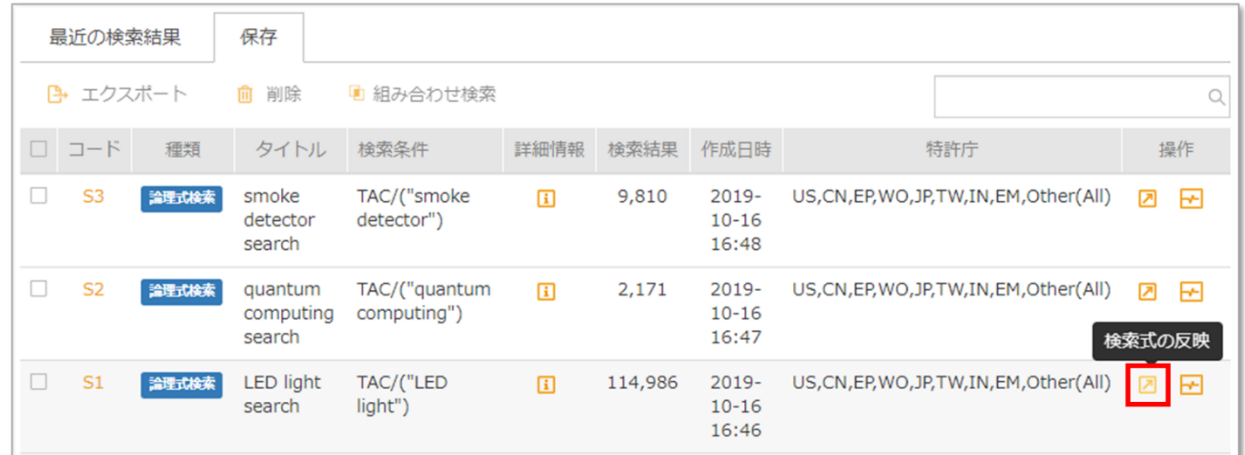

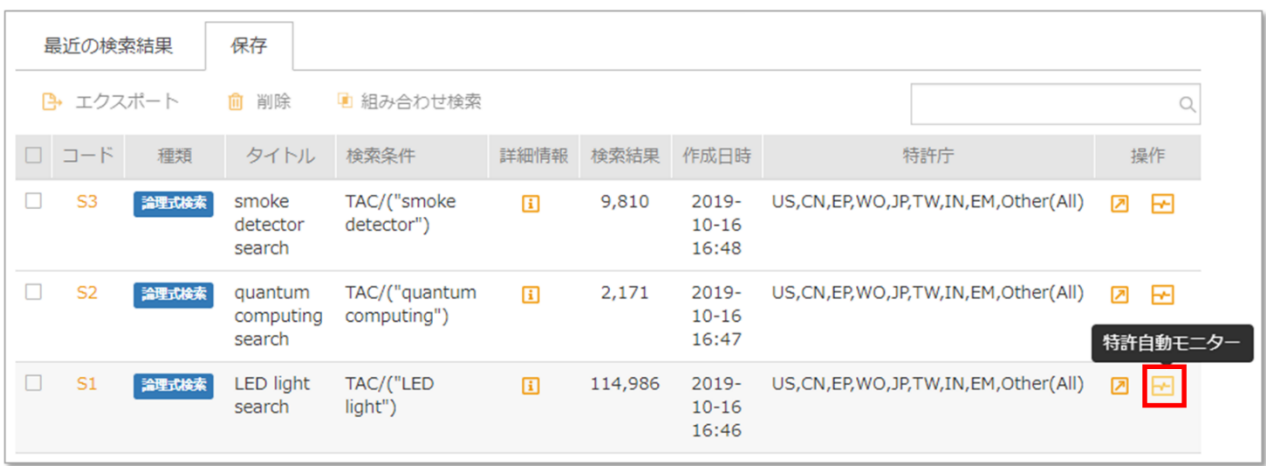

## Patent Vault のプロジェクトへ追加

Patent Vault を購入した Patent Search ユーザーは、検索結果をプロジェクトへ直接追加して保存 できます。

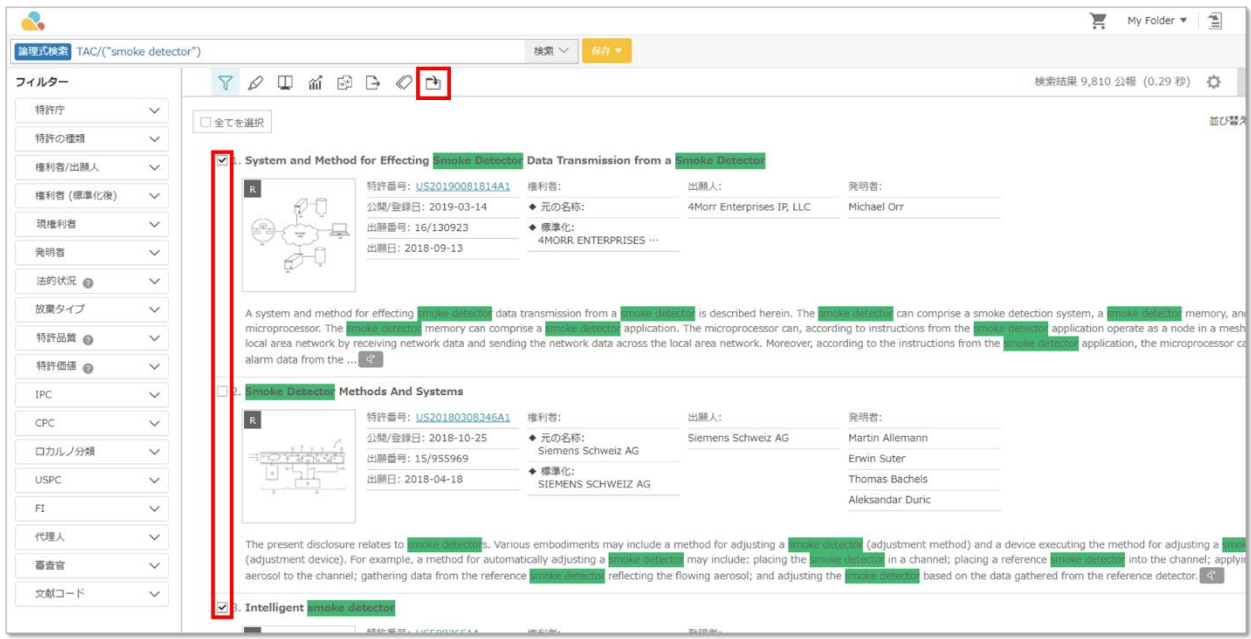

1. フォルダ名をクリックして既存フォルダを選択します。または、「特許リスト」をクリッ クして新たにフォルダを作成し、続いて「追加」アイコンをクリックします(以下の図の 要領です)。「編集」アイコンをクリックするとフォルダの名前を変更できます。続い て、「確定」をクリックします。

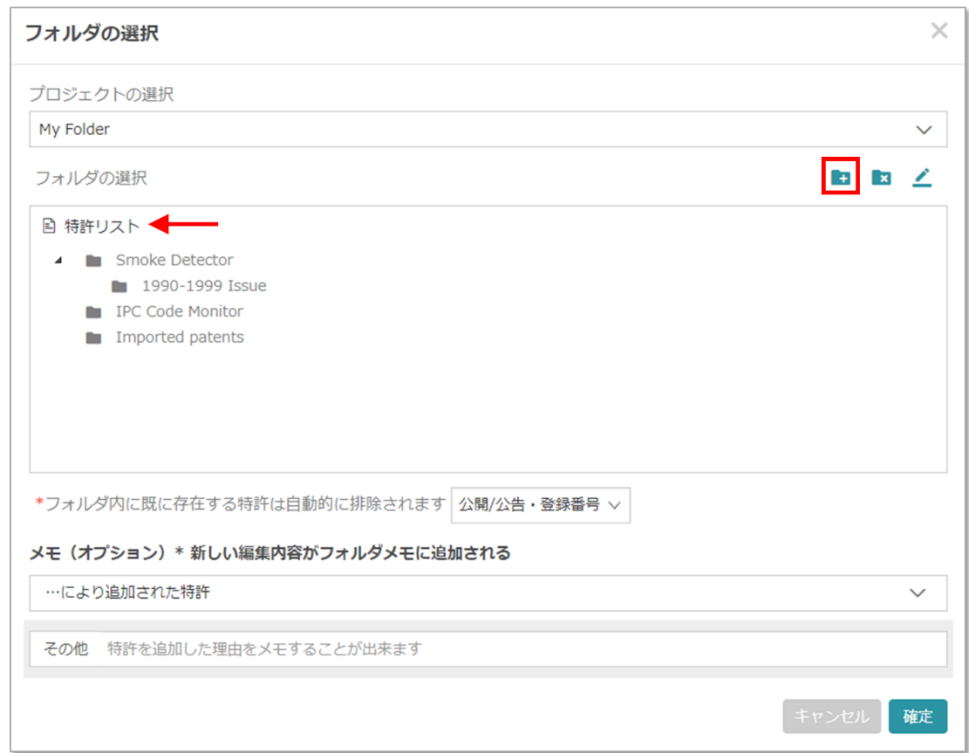

2. 特許がフォルダへ追加された理由を示すメモを追加し、「要約」、「請求項」、「図 面」、「明細書」、「その他」に基づいて分類できます。続いて、「確定」をクリックし ます。

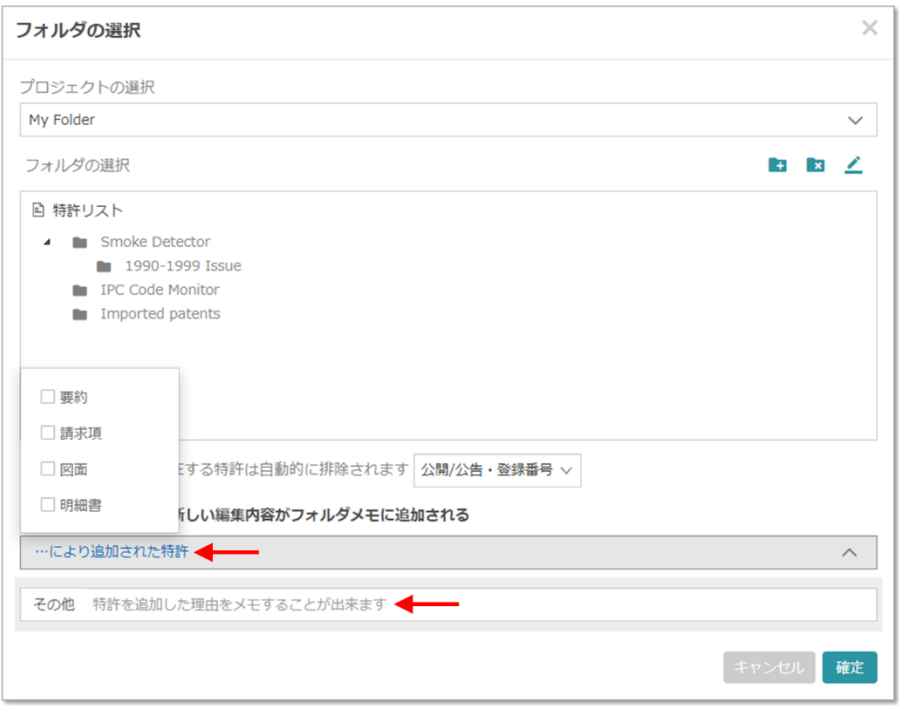

3. Patent Vault を開き、プロジェクトを選択すると、追加された特許が対象のフォルダに存在 しているのが確認できます。

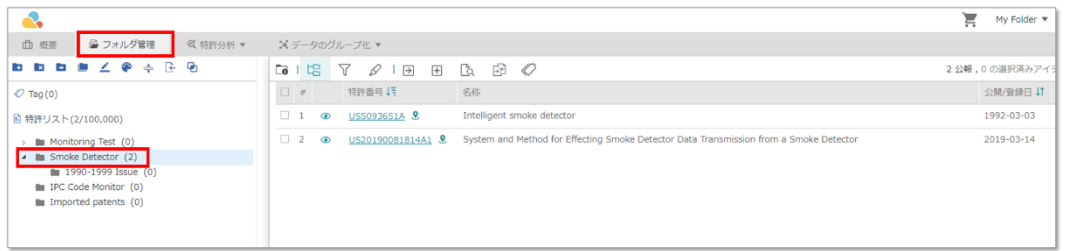

最終更新日:2019 年 10 月 25 日